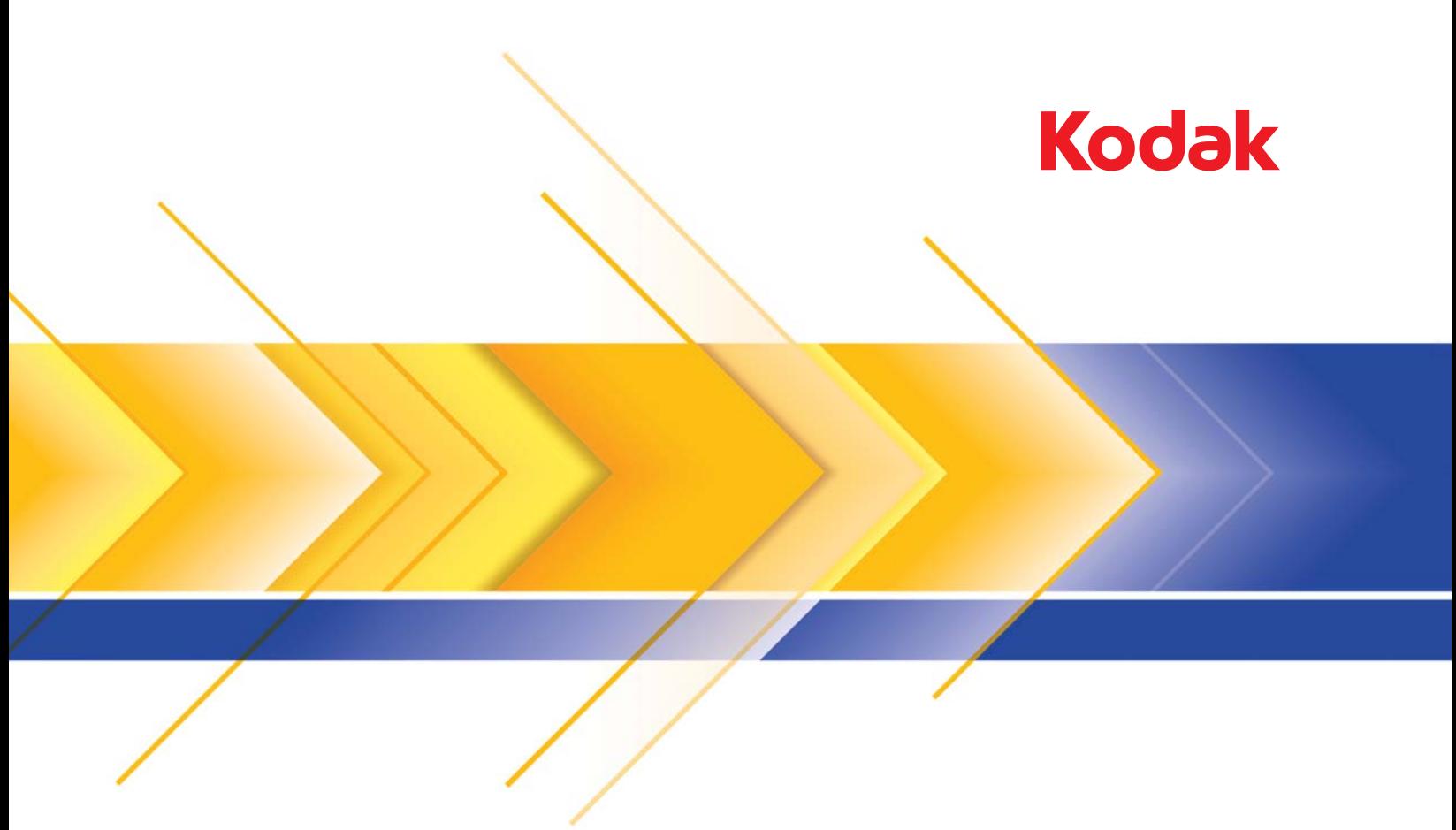

# i5x50V Scannerserie

Scanner-Einrichtungshandbuch für KOFAX VRS Professional

# **Erweiterte Funktionen für** *Kodak* **i5x50V Scanner verwenden**

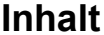

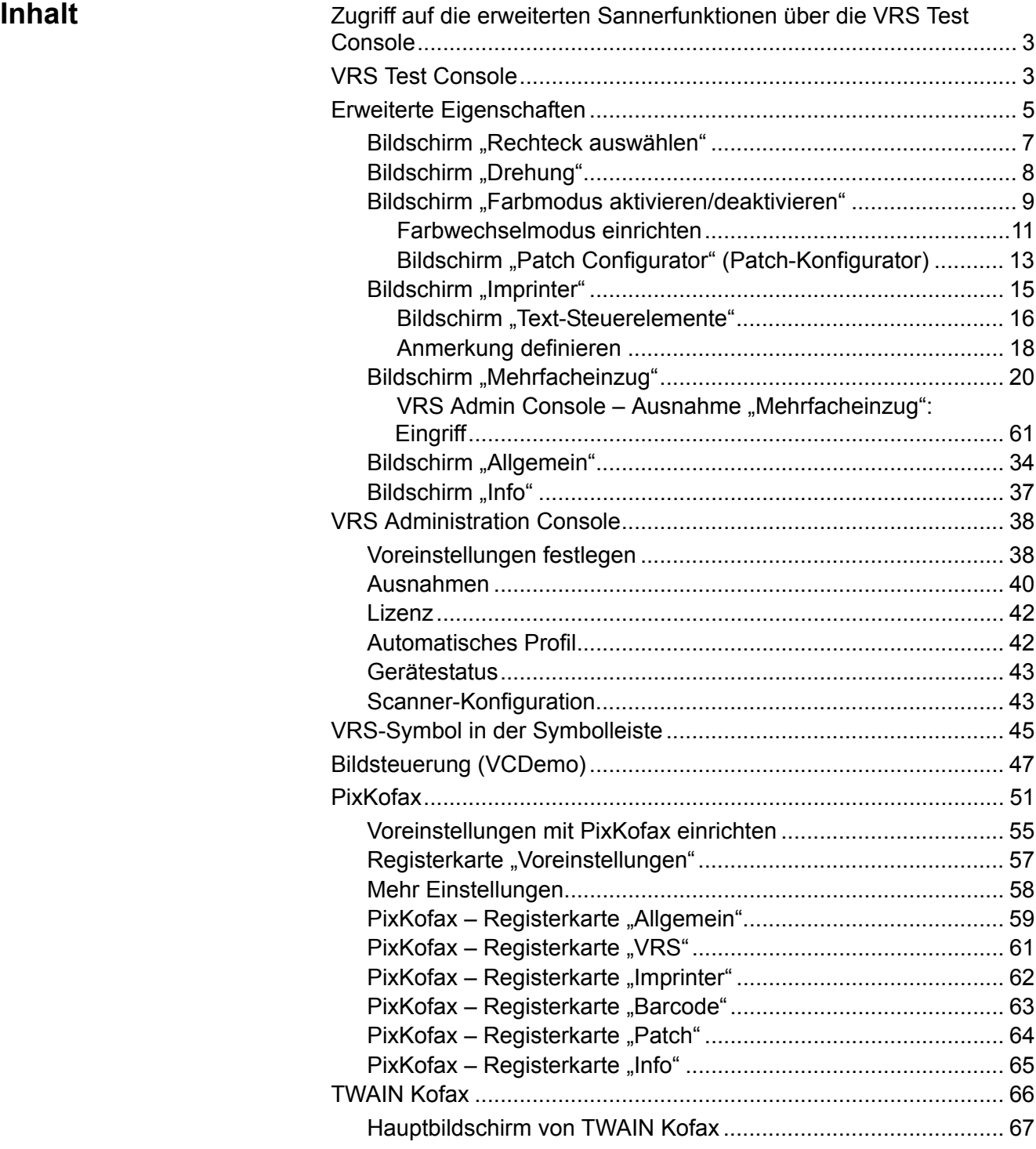

Dieses Handbuch enthält Informationen zu scannerspezifischen Funktionen, die in Verbindung mit den *Kodak* i5250V und i5650V Scannern verwendet werden können. Die Verwendung von allgemeinen Kofax VRS®-Funktionen wird in diesem Dokument nicht behandelt. Informationen zu den allgemeinen VRS-Funktionen finden Sie in der VRS-Online-Hilfe.

Bei Verwendung der *Kodak* i5x50V Scannerserie mit integrierter VRS-Hardware hängt der Pfad zu den Steuerelementen für das Einstellen der Scanner-Funktionen und VRS-Optionen von dem Typ der Schnittstelle ab, die Ihre Scan-Anwendung verwendet, um eine Verbindung zu VRS herzustellen. Bildsteuerungsanwendungen stellen eine direkte Verbindung zu VRS her, während bildfähige, ISIS- und TWAIN-kompatible Anwendungen PixKofax oder TWAIN Kofax als Übersetzungsebene verwenden. Die folgende Tabelle zeigt einige Beispiele für Scananwendungen und die Schnittstellen, die sie verwenden. Alle Anwendungen verwenden den VRS Interactive Viewer, die erweiterten Eigenschaften des Scanners und die VRS Administration Console gemeinsam. Lesen Sie den Schnittstellenabschnitt in diesem Handbuch, der zu Ihrer Anwendung passt.

HINWEIS: Bei der VRS Test Console handelt es sich technisch gesehen nicht um eine Bildsteuerungsanwendung, sie ist jedoch der Einfachheit halber unter dieser Schnittstelle aufgeführt.

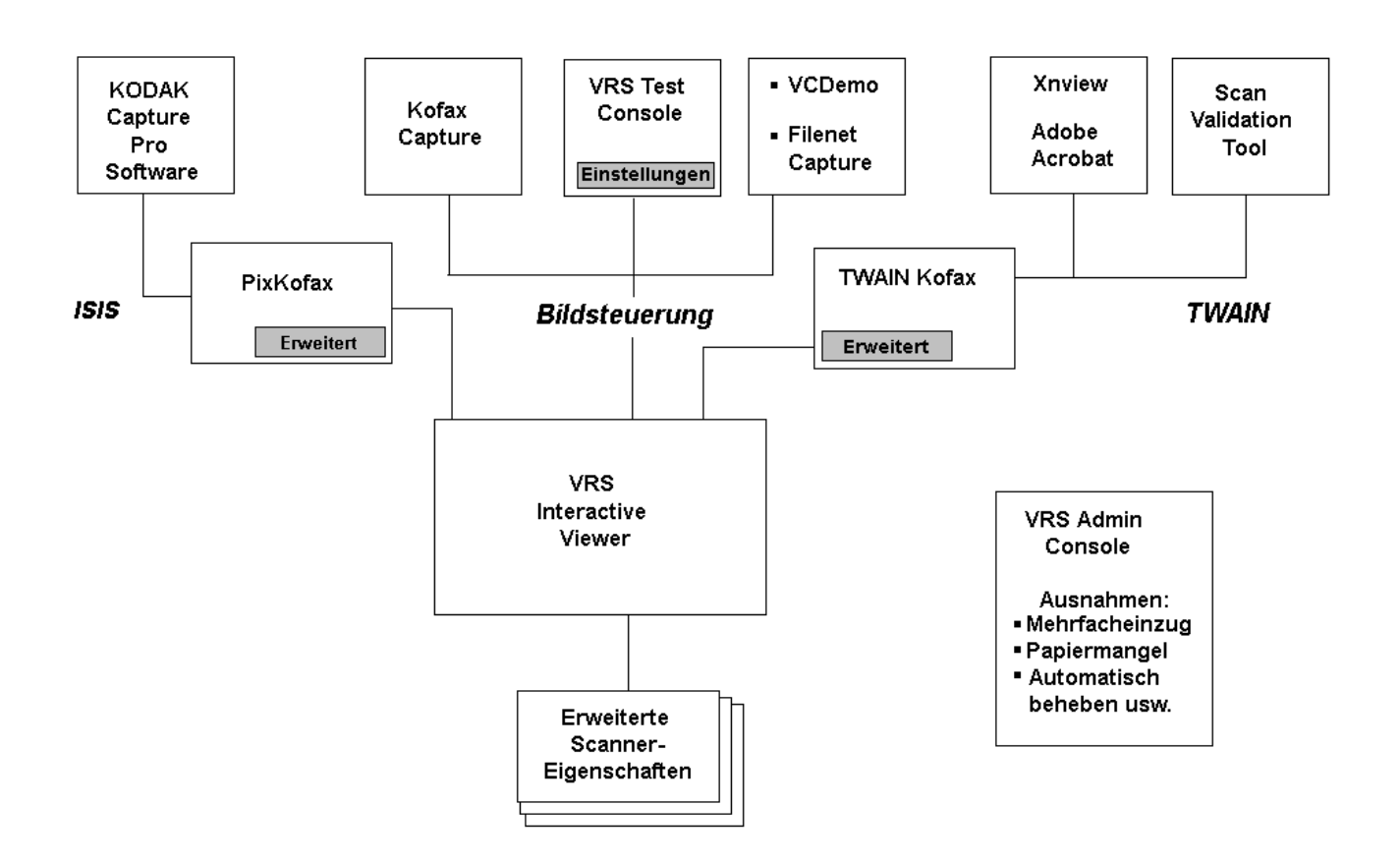

Viele Scanner können mit der Bildverarbeitungssoftware Kofax VRS verwendet werden. Die wichtigsten VRS-Funktionen unterscheiden sich auch bei verschiedenen Scannern nicht. Die Funktionen auf dem Bildschirm "Erweiterte Eigenschaften" variieren je nach Scanner.

\* VRS ist eine eingetragene Marke von Kofax.

**Zugriff auf die erweiterten Sannerfunktionen über die VRS Test Console** 

Die Steuerelemente für die Verwendung der erweiterten Funktionen finden Sie im Kofax VRS Interactive Viewer. Im folgenden Beispiel wird der interaktive VRS Viewer für den Zugriff auf die erweiterten Scanner-Funktionen verwendet. In Ihrer Anwendung kann der Pfad zu diesen Funktionen von dem hier gezeigten abweichen.

**VRS Test Console** HINWEIS: Die VRS Test Console ist nicht für den Einsatz als Scananwendung in der Produktion vorgesehen. Es können maximal 99 Seiten in einem Stapel gescannt werden. Die VRS Test Console ermöglicht keinen Zugriff auf die i5650V Modi **Manuell** bzw. **Start über Bedienfeld**. Weitere Informationen zur Verwendung der VRS Test Console finden Sie in der VRS Online-Hilfe.

So starten Sie den VRS Interactive Viewer von der VRS Test Console aus:

1. Wählen Sie im Windows-Startmenü **Kofax VRS Test Console** aus.

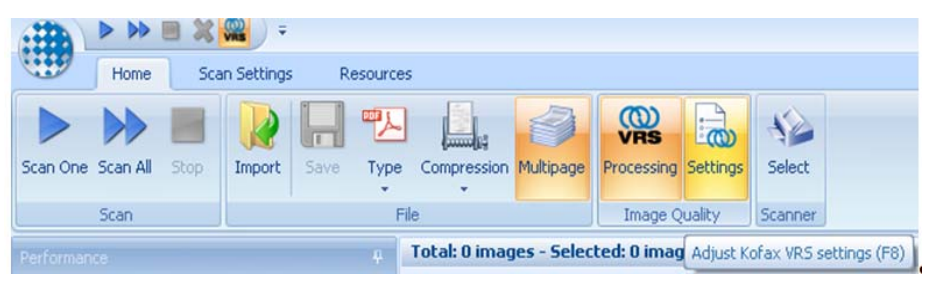

- 2. Klicken Sie auf **Auswählen** wählen Sie den gewünschten *Kodak* Scanner aus und klicken Sie auf **OK**.
- 3. In den meisten Fällen ist die Verwendung des Scanners **mit AIPE** empfehlenswert. Bei der AIPE (Advanced Image Processing Engine, erweiterte Bildverarbeitungs-Engine) handelt es sich um einen separaten Prozessor, der zusätzliche Optionen bietet (z. B. Lesen von Barcodes usw.).

- Die AIPE-Lizenz ist im Lieferumfang der *Kodak* i5x50V Scannerserie enthalten.
- Auf die VRS-Einstellungen kann auch von der Kofax VRS Test Console, dem Programm VCDemo, über PixKofax und die Kofax TWAIN-Übersetzungsschnittstellen oder von Ihrer Scananwendung aus zugegriffen werden.

4. Klicken Sie auf **Einstellungen** oder drücken Sie **F8**, um den VRS Interactive Viewer zu starten.

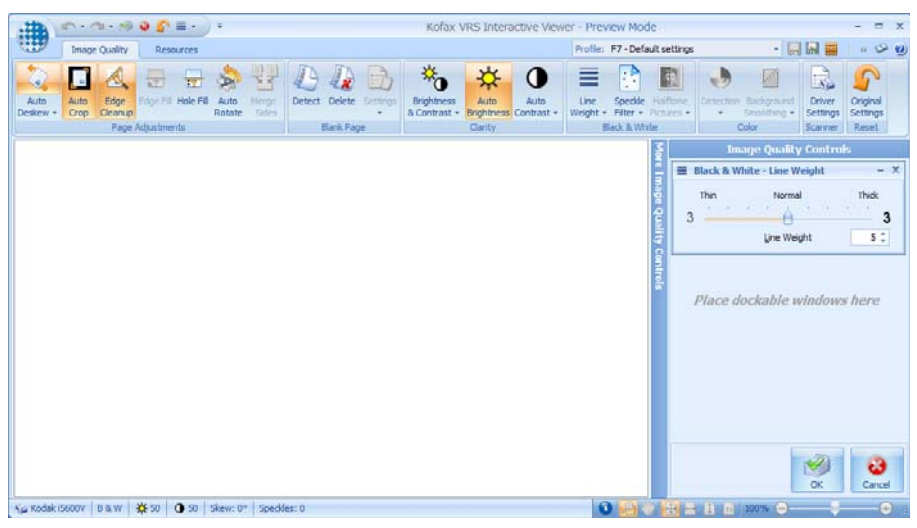

5. Klicken Sie auf Treibereinstellungen. Der Bildschirm "Erweiterte Eigenschaften" wird angezeigt.

## **Erweiterte Eigenschaften**

Wenn Sie eine der erweiterten Eigenschaften auswählen, werden die konfigurierbaren Optionen auf der rechten Seite des Bildschirms angezeigt.

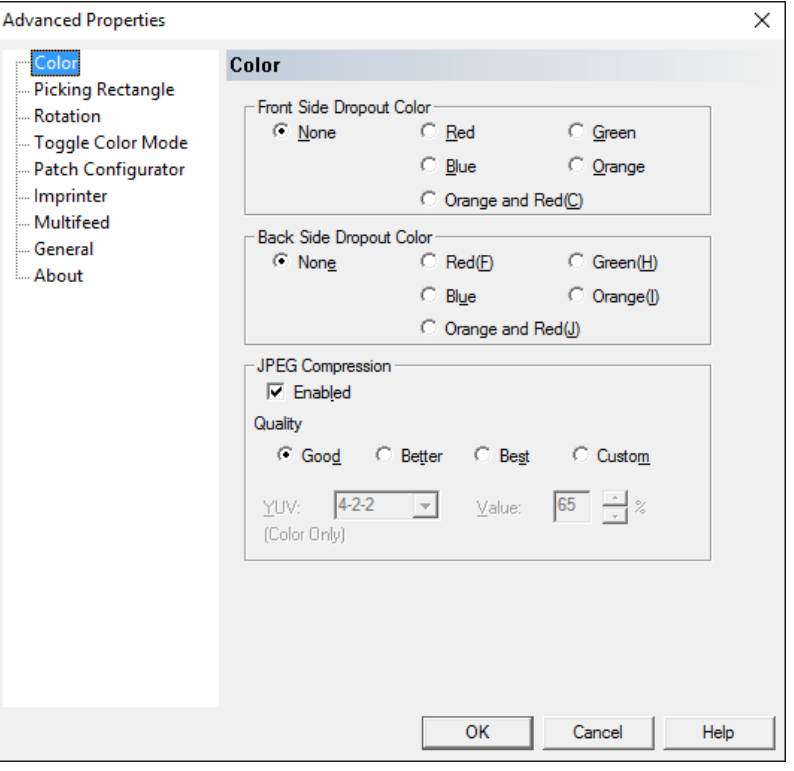

Folgende Schaltflächen sind auf allen Bildschirmen für die erweiterten Eigenschaften zu finden:

**OK**: Speichert alle Änderungen und schließt den Bildschirm.

**Abbrechen**: Setzt auf die zuletzt gespeicherten Einstellungen zurück.

**Hilfe**: Zeigt eine kurze Beschreibung der Bedienelemente im Bildschirm "Erweiterte Eigenschaften" an.

Nachdem Sie Ihre Auswahl getroffen haben, klicken Sie auf **OK**, um die Einstellungen für die aktuelle Scansitzung zu speichern.

Wenn Sie diese Einstellungen für andere Scansitzungen speichern möchten, klicken Sie im VRS Interactive Viewer auf das Symbol **Speichern**.

VRS speichert die Einstellungen der erweiterten Eigenschaften als Teil der VRS-Profile. Jedes Profil verfügt über einen anderen Satz von Einstellungen für die erweiterten Eigenschaften. Wenn eine der Einstellungen für das aktuelle VRS-Profil nicht gespeichert wurde, wird im VRS Interactive Viewer in den Profilnamen ein Sternchen (\*) eingefügt, das auf nicht gespeicherte Änderungen hinweist. Sie können ein VRS-Profil mit nicht gespeicherten Änderungen für das Scannen verwenden. Das Profil wird wieder auf die ursprünglichen Einstellungen zurückgesetzt, wenn die Anwendung geschlossen wird.

HINWEIS: Bei VRS-Profilen handelt es sich um \*.cps-Dateien, die im folgenden Verzeichnis stehen:

#### **64 Bit-Betriebssysteme:**

C:\Program Files (x86)\Kofax\imgctls\bin\Profiles

#### **32 Bit-Betriebssysteme:**

C:\Program Files\Kofax\imgctls\bin\ProfilesColor screen

**Bildschirm "Color" (Farbe)** Mit Hilfe des Bildschirms "Farbe" können Sie den Hintergrund eines Formulars entfernen, so dass nur die eingegebenen Daten in dem elektronischen Bild enthalten sind. Linien oder Kästchen im Formular werden entfernt.

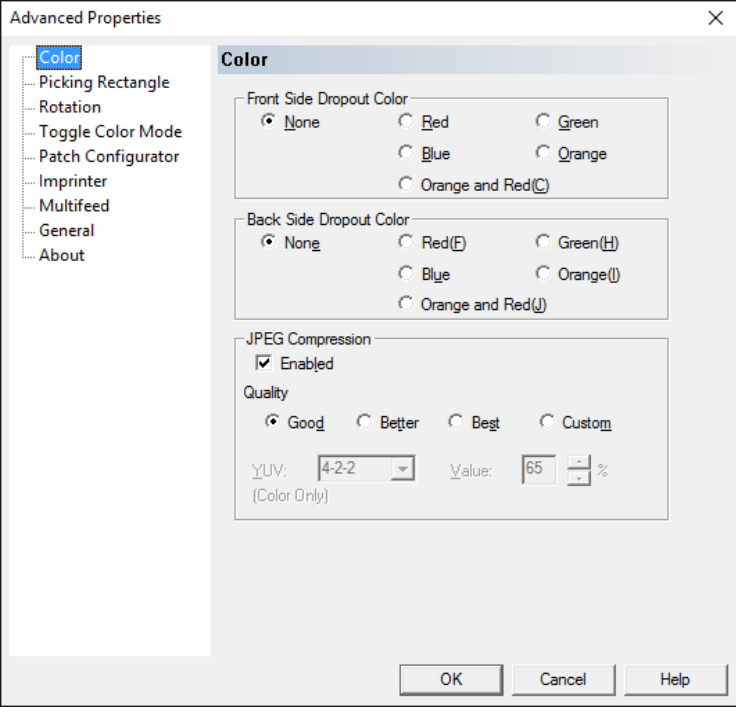

HINWEIS: Ein Farb-Dropout wird vor der Analyse der automatischen Ausrichtung durchgeführt. Dies kann sich auf die Genauigkeit der automatischen Ausrichtung auswirken.

**Front Side/Back Side Dropout Color** (Vorderseite/Rückseite Dropout-Farbe): Wählen Sie die Farbe aus, die aus der Vorder-/Rückseite herausgefiltert werden soll (**Keine, Rot, Grün, Blau, Orange oder Rot**).

**JPEG-Komprimierung**: Klicken Sie auf **Aktiviert**, um eine der folgenden Qualitätsoptionen auszuwählen:

- **Gut**: Es wird ein hoher Komprimierungsgrad verwendet, die Bildqualität ist dennoch akzeptabel (kleinste Dateigröße).
- **Besser**: Es wird ein mittlerer Komprimierungsgrad verwendet und eine ordentliche Bildqualität erzeugt.
- **Am besten**: Es wird ein geringer Komprimierungsgrad verwendet und eine sehr gute Bildqualität erzeugt (größte Dateigröße).
- **Benutzerdefiniert**: Wählen Sie diese Option, um die Werte für die JPEG-Komprimierung anzupassen. Wenn Sie diese Option ausgewählt haben, sind die Optionen **YUV** und **Wert** verfügbar.
	- **YUV**: Eine Art von Farbraum, der bei der JPEG-Komprimierung verwendet wird. Bei der Auswahl 4-2-2 (Standard) wird das Bild per Downsampling heruntergerechnet. Dadurch werden kleinere Dateien erzielt als mit der Auswahl 4-4-4, die ohne Downsampling arbeitet, wobei so viele Farbdaten wie möglich erhalten und große Dateien generiert werden.

- **Wert**: Ein hoher Prozentwert führt zu einer geringen Komprimierung und größeren Dateien, während bei einem geringeren Prozentwert stärker komprimiert wird und kleine Dateien entstehen, jedoch auf Kosten der Bildqualität.

#### **Bildschirm "Rechteck auswählen"**

Mit Hilfe des Bildschirms "Rechteck auswählen" können Sie einen bestimmten Teil des Dokuments scannen, indem Sie Werte in die Felder "Oben/Links/Breite/Höhe" eingeben.

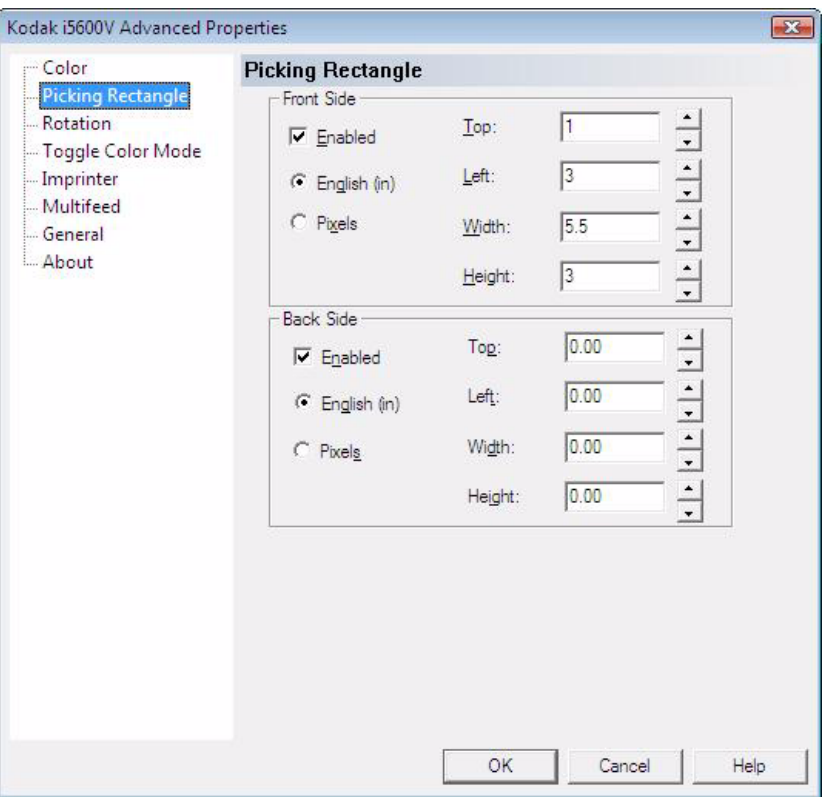

**Aktiviert**: Wählen Sie dieses Feld für die **Vorderseite** und/oder die **Rückseite** aus, um die entsprechenden Optionen im Bildschirm "Rechteck auswählen" zu aktivieren.

**Vorderseite/Rückseite**: Mit Hilfe dieser Optionen können Sie einen Bildbereich konfigurieren, indem Sie den oberen und den linken Rand des ursprünglichen Bildes als Referenz angeben. Mit den im obigen Beispiel gezeigten Werten wird ein Teil des Bildes ausgewählt, der 5,5 Zoll (13,79 cm) breit und 3 Zoll (7,62 cm) hoch ist. Dieser Bereich ist 1 Zoll (2,54 cm) von der oberen Kante und 3 Zoll (7,62 cm) vom linken Rand entfernt. Das ausgewählte Bild wird im gewählten Bildformat gespeichert.

HINWEISE:

- Falls die Option "Rechteck auswählen" nicht **Aktiviert** ist, wird das gesamte Bild verarbeitet.
- Das ausgewählte Rechteck wird gezogen, nachdem die feste bzw. die automatische Drehung ausgeführt wurde.

**Advanced Properties**  $\times$ Color **Rotation Picking Rectangle** Front Side Rotation Toggle Color Mode  $\times$  0(A)  $O(90(B))$  $C$  180(C)  $C$  270(D) Patch Configurator Imprinter **Multifeed Back Side** General About  $C$   $O(E)$  $C$  90(F)  $C$  180(G) C 270(H) OK Cancel Help

**Bildschirm "Drehung"** Der Bildschirm "Drehung" enthält folgende Optionen:

**Vorder-/Rückseite**: Ermöglicht Ihnen, das gescannte Bild um **0**, **90**, **180** oder **270** Grad zu drehen. Der Standardwert ist 0.

Verwenden Sie das Steuerelement "Drehung", wenn ein Bild immer um einen festen Wert gedreht werden soll. Wenn die Seite Text enthält, können Sie im VRS Interactive Viewer das Steuerelement "Automatische Drehung" verwenden, um die Seite automatisch seitenrichtig zu drehen.

- Die Rückseiten-Bilddrehung weicht um 180 Grad von der Vorderseite ab. Deshalb müssten Sie, wenn eine Duplex-Seite mit der Oberseite nach links gescannt wird, die Drehung der Vorderseite auf 90 Grad und die Drehung der Rückseite auf 270 Grad festlegen, damit die Bilder seitenrichtig sind.
- Diese Bilddrehung wird vor der automatischen Drehung in VRS durchgeführt. Die feste Drehung kann in Kombination mit der automatischen Drehung in VRS verwendet werden, damit, falls der Scanner Seiten im Querformat einzieht, auch leere Seiten, die verarbeitet werden müssen, gedreht werden und in derselben Ausgabeausrichtung wie Textseiten vorliegen. (Leere Seiten können nicht automatisch gedreht werden.)

### **Bildschirm "Farbmodus aktivieren/deaktivieren"**

"Farbmodus aktivieren/deaktivieren" ermöglicht es Ihnen, einen Stapel von Dokumenten zu scannen und explizit auszuwählen, welche Dokumente im Stapel als Farbbilder ausgegeben werden. Vor dem Scannen wird in den Dokumentenstapel eine Seite mit einem speziellen Balkenmuster (Patch Typ 4) eingefügt. Dieser Patch Typ 4 weist den Scanner an, von der Schwarzweiß- zur Farbverarbeitung oder von der Farb- zur Schwarzweißverarbeitung zu wechseln. Anschließend werden alle Seiten

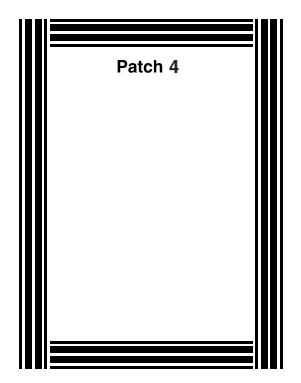

solange in Farbe verarbeitet, bis eine weitere Seite mit einem Patch Typ 4 gescannt wird und den Scanner in den Schwarzweißmodus zurückschaltet. Die Bilder der Patch-Typ-4-Blätter werden in der Regel gelöscht und gehören nicht zu den ausgegebenen Bildern. Mit der Möglichkeit, den Farbmodus zu wechseln, kann besser als mit der automatischen Farberkennung in VRS gesteuert werden, welche Dokumente in Farbe zu scannen sind.

Auf der Produkt-CD oder unter www.kodakalaris.com/go/IM finden Sie die PDF einer Beispielseite, die ausgedruckt werden kann.

Der Bildschirm "Farbmodus aktivieren/deaktivieren" enthält folgende Optionen:

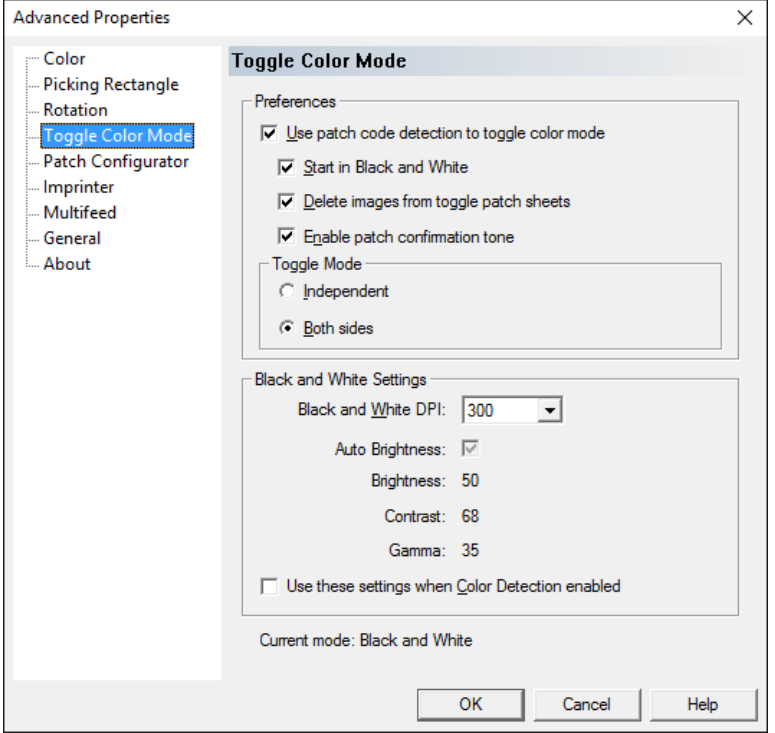

HINWEIS: Um den Farbmodus wechseln zu können, muss Ihre Anwendung in Farbe oder Graustufen starten (sollen die ersten Seiten in Schwarzweiß gescannt werden, verwenden Sie die unten beschriebene Option **In Schwarzweiß starten**). Vorraussetzung ist, dass der Stapelscanmodus aktiv ist. (Verwenden Sie nicht **Bei der ersten Seite** bzw. **Bei jeder Seite**. Weitere Informationen zu diesen Optionen finden Sie im Abschnitt "VRS-Symbol in der Symbolleiste" weiter unten in diesem Handbuch).

### **Voreinstellungen**

**Patch-Code-Erkennung zum Aktivieren/Deaktivieren des Farbmodus verwenden**: Wenn diese Option ausgewählt ist, ist der Farb-Umschaltpatch-Modus aktiviert.

- **In Schwarzweiß starten**: Erzwingt die Ausgabe in Schwarzweiß, auch wenn in der Scan-Anwendung Farbscannen ausgewählt ist. Wenn der erste Patch-Code erkannt wird, wechselt der Modus in die Farbausgabe. Mit dieser Einstellung erübrigt sich die Platzierung eines Patch-Code-Blatts oben auf dem Stapel, das signalisiert, dass das Scannen in Schwarzweiß starten soll.
- **Löschen von Bildern von Umschaltpatch-Blättern**: Entfernt alle Bilder, auch leere Seiten, die von der Vorderseite (und der Rückseite, falls Duplex-Scannen ausgewählt ist) der Umschaltpatch-Blätter generiert werden. Anderenfalls bleiben die Bilder der Umschaltpatch-Blätter im Stapel erhalten. Diese Einstellung ist sinnvoll, wenn die Umschaltpatch-Blätter keine relevanten Inhalte enthalten.
- **Patch-Bestätigungston aktivieren**: Verursacht einen wahrnehmbaren Ton, wenn Patch-Code-Blätter verarbeitet werden. Verwenden Sie das Bedienfeld, um einen Ton auszuwählen.

#### **Umschaltmodus**

- **Unabhängig**: Wenn diese Option aktiviert ist, wird der Farbwechselmodus nur auf die Seite angewandt, auf der der Patch-Code erkannt wurde.
- **Beide Seiten**: Dies ist die Standardeinstellung. Wenn diese Option aktiviert ist, wird der Farbwechselmodus auf die Vorder- und die Rückseite des Dokuments angewandt.

### **Schwarzweißeinstellungen**

- **Schwarzweiß-DPI**: Wählen Sie die gewünschte DPI-Einstellung für das Scannen von Schwarzweiß-Dokumenten. Folgende Optionen sind verfügbar: 100, 150, 200, 240, 300, 400 und 600 dpi.
- **Auto Brightness, Brightness, Contrast** (Automatische Helligkeit, Helligkeit, Kontrast) und **Gamma** (für Schwarzweißscannen): Diese Werte werden automatisch durch das Scannen eines Beispiel-Dokuments eingestellt und können angepasst werden, um eine optimale Bildqualität zu erreichen. Nach dem Auswählen werden die Einstellungen gespeichert. Sie sind unabhängig von den normalen Scanparametern, die von der Scananwendung für Schwarzweiß, Farbe oder Graustufen eingestellt werden.
- **Diese Einstellungen bei aktivierter Farberkennung verwenden**: Falls aktiviert, gelten die Werte in der Gruppe *Schwarzweißeinstellungen* (einschließlich DPI) für alle Dokumente, die als schwarzweiß erkannt werden, während im VRS Interactive Viewer oder in der Registerkarte "Allgemein" von PixKofax die Option **Farberkennung** ausgewählt ist. Anderenfalls wird, wenn **Farberkennung** ausgewählt ist, der in der Scananwendung definierte DPI-Wert sowohl auf Farbe/Graustufe als auch auf Schwarzweiß angewandt.

**Aktueller Modus**: Zeigt die aktuellen Einstellungen für den Farbwechselmodus an.

#### **Farbwechselmodus einrichten**

Führen Sie folgende Schritte aus, um den Farbwechselmodus einzurichten:

- 1. Starten Sie Ihre Scananwendung.
- 2. Konfigurieren Sie die Scannereinstellungen für Schwarzweiß:
	- Stellen Sie in Ihrer Scananwendung für den *Farbmodus* die Option **Schwarzweiß** ein.
	- Scannen Sie ein Schwarzweißdokument als Testseite.
	- Überprüfen Sie das gescannte Bild und führen Sie in Kofax VRS auf der Registerkarte "Bildqualität" folgende Schritte aus: Klicken Sie auf **Automatische Helligkeit**, wenn Kofax VRS die Helligkeit der einzelnen Bilder automatisch einstellen soll. Klicken Sie auf **Helligkeit und Kontrast**, um die Werte für *Helligkeit*, *Kontrast* und *Gamma* einzustellen.
- 3. Wählen Sie die Funktion "Farbmodus aktivieren/deaktivieren".
	- Klicken Sie in Kofax VRS auf der Registerkarte "Bildqualität" auf **Treibereinstellungen**. Der Bildschirm "Erweiterte Eigenschaften" wird angezeigt.
	- Wählen Sie **Farbmodus aktivieren/deaktivieren** aus.
- 4. Wählen Sie im Bildschirm "Farbmodus aktivieren/deaktivieren" die Option **Patch-Code-Erkennung zum Aktivieren/Deaktivieren des Farbmodus verwenden** aus.

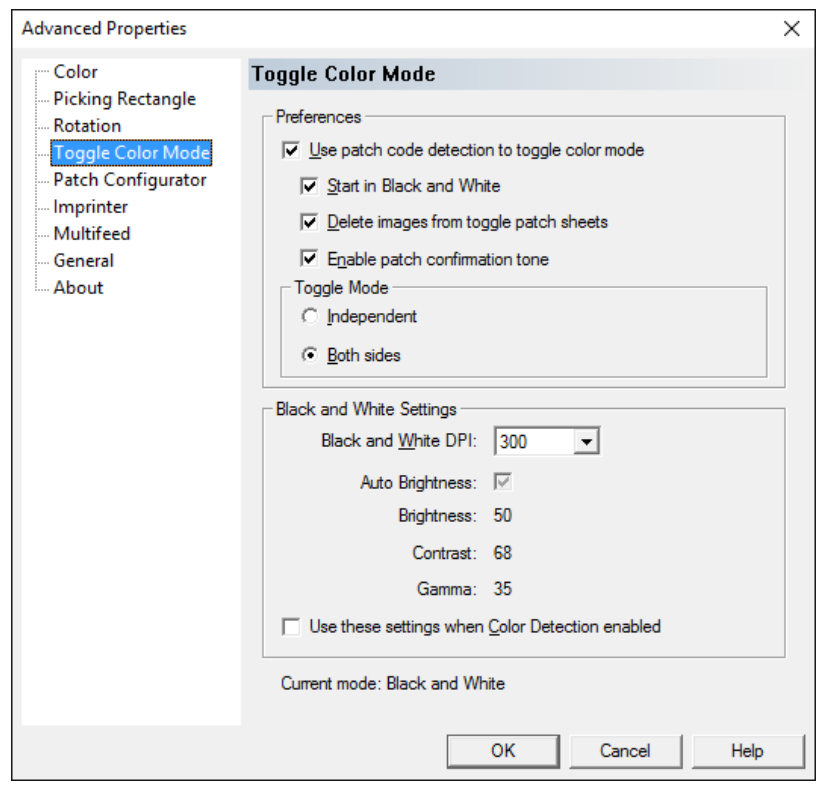

- 5. Wählen Sie bei Bedarf weitere Einstellungen aus: **In Schwarzweiß starten**, **Bilder von Blättern mit dem Umschaltpatch löschen** und/oder **Patch-Bestätigungston aktivieren**.
- 6. Wählen Sie entweder **Unabhängig** oder **Beide Seiten** aus.
- 7. Die Werte in der Gruppe *Black and White settings* (Schwarzweißeinstellungen) sind die Einstellungen, die zuvor in Kofax VRS auf der Registerkarte "Image Quality" (Bildqualität) ausgewählt wurden (Schritt 2 oben).
	- Wählen Sie einen gewünschten DPI-Wert für das Scannen von Schwarzweiß-Dokumenten. Die Standardeinstellung ist 300.
	- Wählen Sie **Diese Einstellungen verwenden, wenn die Farberkennung aktiviert ist**, um die Werte in dieser Gruppe (einschließlich DPI) auf alle als schwarzweiß erkannten Dokumente anzuwenden, während die Funktion *Farberkennung* ausgewählt ist. Anderenfalls wird bei aktivierter Farberkennung der in der Scananwendung definierte DPI-Wert sowohl auf Farb-/ Graustufen- als auch auf Schwarzweißdokumente angewandt.
- 8. Wählen Sie **OK**.
- 9. Legen Sie Patch-Code-Blätter in den Stapel, um anzuzeigen, wo der Scanner zwischen den Farb-Modi wechseln soll. Wenn Sie beispielsweise derzeit in Schwarzweiß scannen und ein Umschaltpatch erkannt wird, dann wird das nächste Dokument in Farbe gescannt.
- 10.Stellen Sie in Ihrer Scananwendung für *Farbmodus* die Option **Graustufen** oder **Farbe** ein und starten Sie den Scanvorgang.

- Wenn Sie zuvor **In Schwarzweiß starten** ausgewählt haben, wird solange schwarzweiß gescannt, bis das erste Patch-Code-Blatt erkannt wird.
- Wenn Sie nicht zuvor **In Schwarzweiß starten** ausgewählt haben, beginnt der Scanvorgang in Graustufen oder Farbe und wechselt nach Schwarzweiß, wenn das erste Patch-Code-Blatt erkannt wird.

### **Bildschirm "Patch Configurator" (Patch-Konfigurator)**

Der Bildschirm "Patch Configurator" (Patch-Konfigurator) ermöglicht Ihnen, eine Reihe von Scannersteuerungs-Patches zu verwenden. Diese Patches sind neue, mit 10–15 nummerierte Patchmuster, die für eine automatische Kontrolle von Scannerfunktionen reserviert sind, indem Patchseiten während der Dokumentenvorbereitung in Papierstapel eingefügt werden. Ein Beispiel: Sie haben einen Auftrag, bei dem Umschläge gescannt werden müssen, die zum Scannen vorgesehene Seiten enthalten. Die Umschläge lösen einen Mehrfacheinzug aus, der die Durchsatzgeschwindigkeit beim Scannen verlangsamt. Um dies zu vermeiden, können Sie in der Scananwendung die Option **Action when patch is detected** (Aktion, wenn Patch erkannt wurde) verwenden, um einen der Patches für die Scannersteuerung auszuwählen und die Option **Omit Multifeed After Patch** (Mehrfacheinzug nach Patch ausschalten) zuzuweisen. Wenn Sie beispielsweise einen Patchtyp 10 auswählen, könnten Sie ein Blatt vom Typ Patch 10 vor den Umschlägen einfügen, um einen Mehrfacheinzug des Scanners zu verhindern.

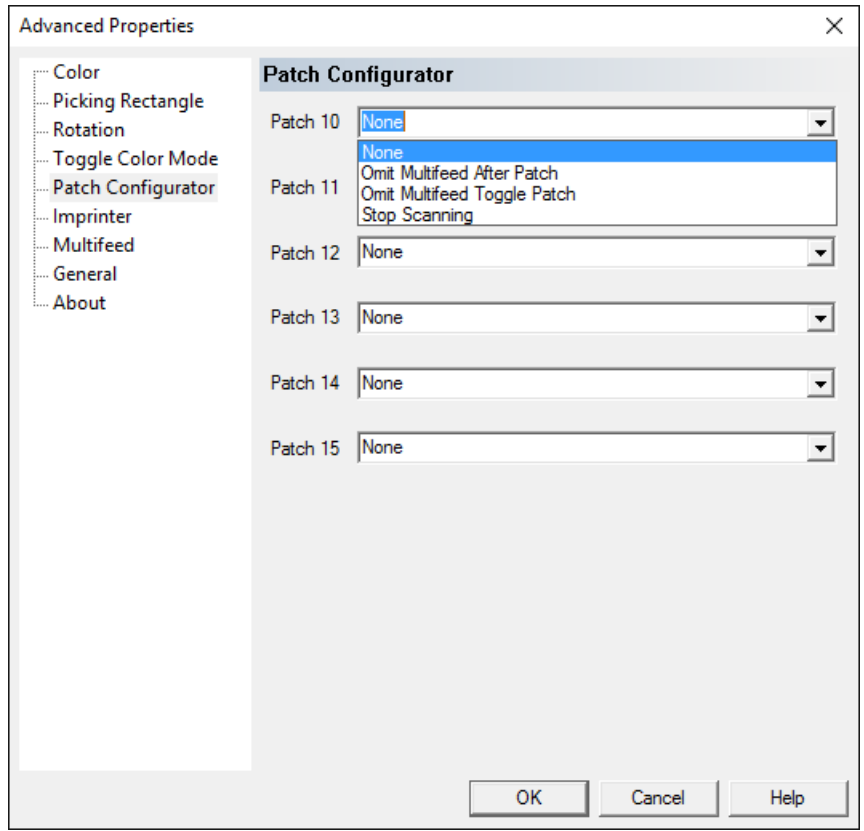

Wählen Sie eine der folgenden Optionen, wenn ein Patch entdeckt wird.

- **Omit Multifeed After Patch** (Mehrfacheinzug nach Patch ausschalten): Deaktiviert die Mehrfacheinzugserkennung für die Seite nach dem Patch, mit dem diese Funktion ausgelöst wird.
- **Omit Multifeed Toggle Patch** (Mehrfacheinzug-Umschaltpatch ausschalten): Schaltet die Mehrfacheinzugserkennung aus, bis ein anderer Patch desselben Typs gelesen wird. Diese Funktion kann verwendet werden, wenn im Stapel eine Gruppe von Dokumenten vorhanden ist, die einen unerwünschten Mehrfacheinzug auslösen würden.

• **Stop Scanning** (Scanvorgang anhalten): Hält den Scanvorgang an einem bestimmten Punkt in einem Stapel von Dokumenten an. Diese Option kann verwendet werden, wenn die Art und Weise eines Dokumentenscans geändert werden muss. Falls Sie beispielsweise Geschäftsdokumente bei 200 dpi scannen, aber einige Fotos im Batch enthalten sind, die hochauflösend gescannt werden müssen (d. h. 600 dpi Farbbilder), können Sie direkt vor und nach den Fotos ein **Stop Scanning**-Patch (Scanvorgang anhalten) in den Stapel einfügen, um den Scanner anzuhalten, damit dieser die Auflösung ändern kann. Sie können auch Anweisungen auf den Patchseiten drucken, um die erforderlichen Änderungen anzugeben.

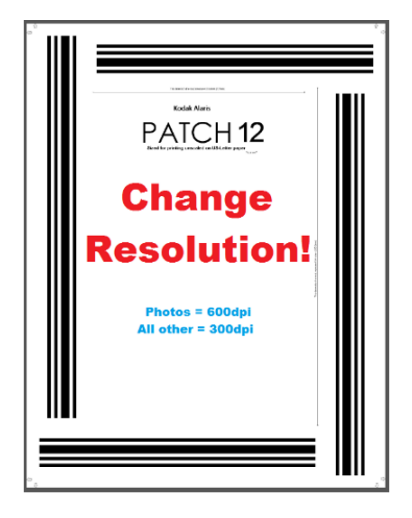

**Bildschirm "Imprinter"** Der Bildschirm "Imprinter" enthält folgende Optionen:

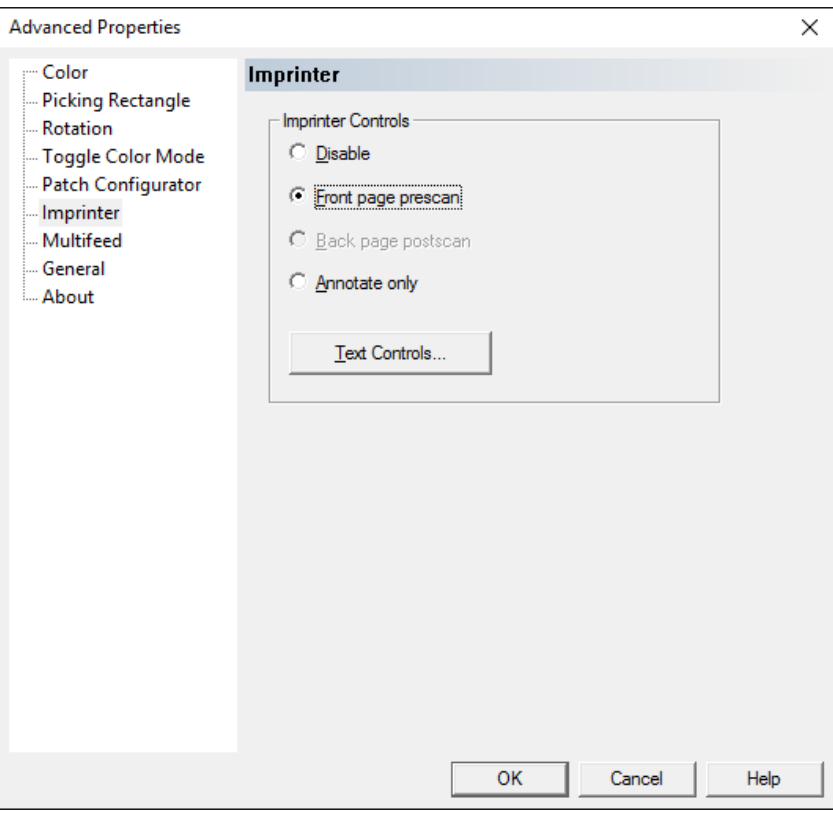

HINWEISE:

- Druckoptionen oder Anmerkungen können über den Touchscreen des Scanners überschrieben werden.
- Sie brauchen nicht das optionale Druckerzubehör zu installieren, um die Funktion "Elektronische Bildanmerkungen" verwenden zu können.

**Imprinter-Steuerelemente**: Der Drucker ermöglicht das vertikale Drucken, er kann das Ausgabebild mit einem elektronischen Datumsstempel versehen und er unterstützt alphanumerische Zeichen, Datum, Uhrzeit, Anzahl der Dokumente und eine benutzerdefinierte Nachricht.

- **Deaktivieren**: Schaltet das Imprinting aus.
- **Vorderseiten-Prescan**: Druckt und/oder kommentiert vor dem Scannen auf der Vorderseite des Originaldokuments, so dass der aufgedruckte Text Teil des gescannten Bildes wird.
	- HINWEIS: Sind der Druckerhalter und die Tintenpatrone für den Drucker in der rückseitigen Position nach dem Scannen installiert, verwendet die Scanner-Firmware automatisch die Druckzeichenfolge des Vorderseiten-Prescans, um in der rückseitigen Position nach dem Scannen zu drucken.
- **Back page postscan** (Rückseiten-Postscan): Die *Kodak* i5x50V Scannerserie unterstützt kein physisches Bedrucken der Rückseite. Allerdings kann das Bild auf der Rückseite mit Anmerkungen versehen werden.

• **Nur Anmerkungen**: Legt den Text, der im Bildschirm "Text-Steuerelemente" angegeben wurde, über das gescannte Bild. Der Text wird nicht auf die gescannten Dokumente gedruckt.

**Text-Steuerelemente:** Zeigt den Bildschirm "Text-Steuerelemente" an, in dem Sie Ihre Imprinting-Optionen festlegen können.

Im Bildschirm "Text-Steuerelemente" können Sie Imprinter-Optionen festlegen.

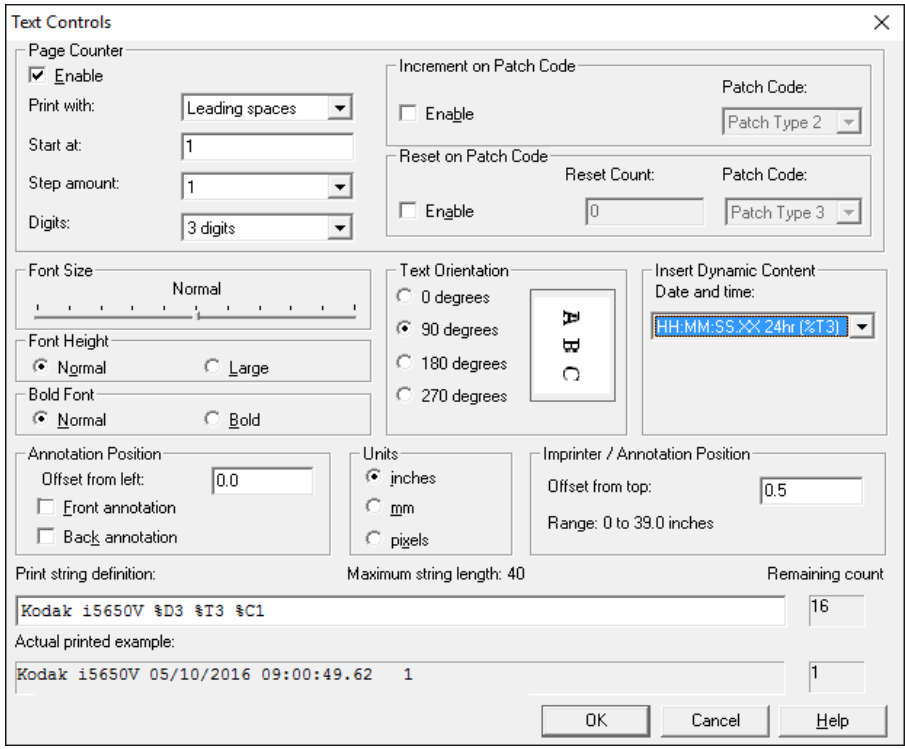

#### **Seitenzähler**

**Aktivieren**: Wenn diese Option ausgewählt wurde, ist der Zugriff auf die Optionen der Funktion "Seitenzähler" möglich.

- **Druckbreite**: Mit dieser Option können Sie das Format des Zählers anpassen, wenn die Breite des Werts niedriger als die Feldbreite ist (im Beispiel ist die Feldbreite 3 und der Zähler steht bei 4). Folgende Optionen stehen zur Verfügung:
	- Vorangestellte Leerzeichen: " 4"
	- Führende Nullen: "004"
	- Keine vorangestellten Leerzeichen/Nullen: "4"
- **Ab**: Mit dieser Option können Sie den Zähler für das nächste zu scannende Dokument angeben. Der Startwert des Zählers wird am Ende eines Scanvorgangs auf die tatsächliche Anzahl aktualisiert. Es wird der zuletzt verwendete Zähler oder der Standard angezeigt.
- **Schrittgröße**: Der Wert der Schrittgröße ist auf 1 begrenzt.
- **Stellen**: Hier können Sie die Breite des Zählers von 1 bis 9 konfigurieren. Wenn jedoch beispielsweise nur noch 6 Zeichen in der Druckzeichenfolge übrig sind, ist die Feldbreite auf 6 begrenzt.

**Bildschirm "Text-Steuerelemente"**

- **Font Size** (Schriftgröße): Hiermit können Sie die Schriftbreite anpassen. Der Standard ist "normal" (d. h. keine Anpassung).
	- HINWEIS: Diese Option ist nur beim Drucken auf einem Blatt Papier verfügbar.

**Schrifthöhe**: Hier können Sie auswählen, mit welcher Schriftgröße die Informationen gedruckt werden sollen. Folgende Optionen sind verfügbar: **Normal** und **Groß**.

**Fettdruck**: Hier können Sie auswählen, mit welchem Schrifttyp die Informationen gedruckt werden sollen. Folgende Optionen sind verfügbar: **Normal** und **Fett**.

HINWEIS: **Font Height** (Schrifthöhe) und **Bold Font** (Fettdruck) sind deaktiviert, wenn auf dem Bildschirm "Imprinter" die Option *Annotate only* (Nur Anmerkungen) ausgewählt ist.

**Patch Counting** (Patchzählung): Die Kodak i5x50V Scanner verfügen über eine Option, mit der Sie, wenn Sie die Scananzahl auf Ihre Bilder/ Seiten drucken, den Zähler für jede gescannte Seite oder nur, wenn ein Patchmuster gescannt wird, schrittweise erhöhen können. Sie können auch einen Patchtyp als Dokumenttrennblatt auswählen und den Zähler mit Hilfe einer anderen Patchseite zurücksetzen. Die Einschränkungen bei Verwendung der Option "Patchzählung" besteht darin, dass der Druck auch auf den Seiten mit dem Patchmuster angebracht wird und die von Ihnen verwendeten Patchseiten mit den Patchbalken in vertikaler Richtung gedruckt werden müssen. Es befinden sich keine Metadaten in den Patchbildern, um anzugeben, dass der Patch als eine Patchseite gelesen wurde.

#### **Increment on Patch Code (Schrittwert bei Patch erhöhen)**

- **Enable** (Aktivieren): Wählen Sie **Enable** (Aktivieren), wenn Sie diese Option verwenden möchten.
- **Patch Code** (Patch-Code): Wählen Sie den Patch-Code-Typ, der, wenn er erkannt wird, den Zähler schrittweise erhöht.

#### **Reset on Patch Code (Schrittwert bei Patch zurücksetzen)**

- **Enable** (Aktivieren): Wählen Sie **Enable** (Aktivieren), wenn Sie diese Option verwenden möchten.
- **Reset Count** (Rücksetzwert): Geben Sie den Wert ein, bei dem der Zähler zurückgesetzt werden soll.
- **Patch Code** (Patch-Code): Wählen Sie den Patch-Code-Typ, der, wenn er erkannt wird, den Zähler zurücksetzt.

**Textausrichtung**: Obwohl die Zeichen vertikal gedruckt werden (beginnend bei der Vorderkante des Dokuments), können Sie hier die Ausrichtung der Druckzeichenfolge angeben. Verfügbare Optionen: **0, 90, 180, 270**.

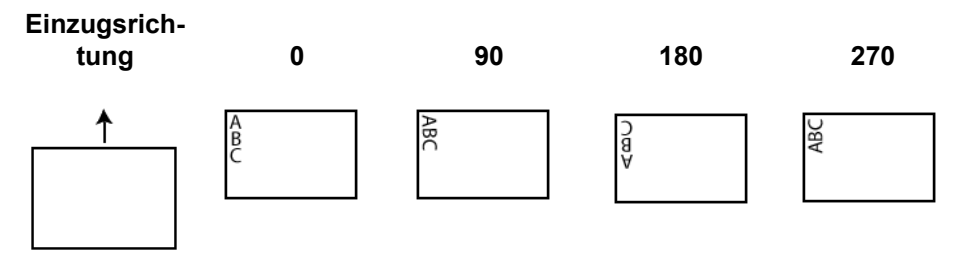

**Dynamischen Inhalt einfügen**: Ermöglicht die Definition der Druckzeichenfolge. Dazu kann der gewünschte Code aus der Dropdown-Liste gewählt werden.

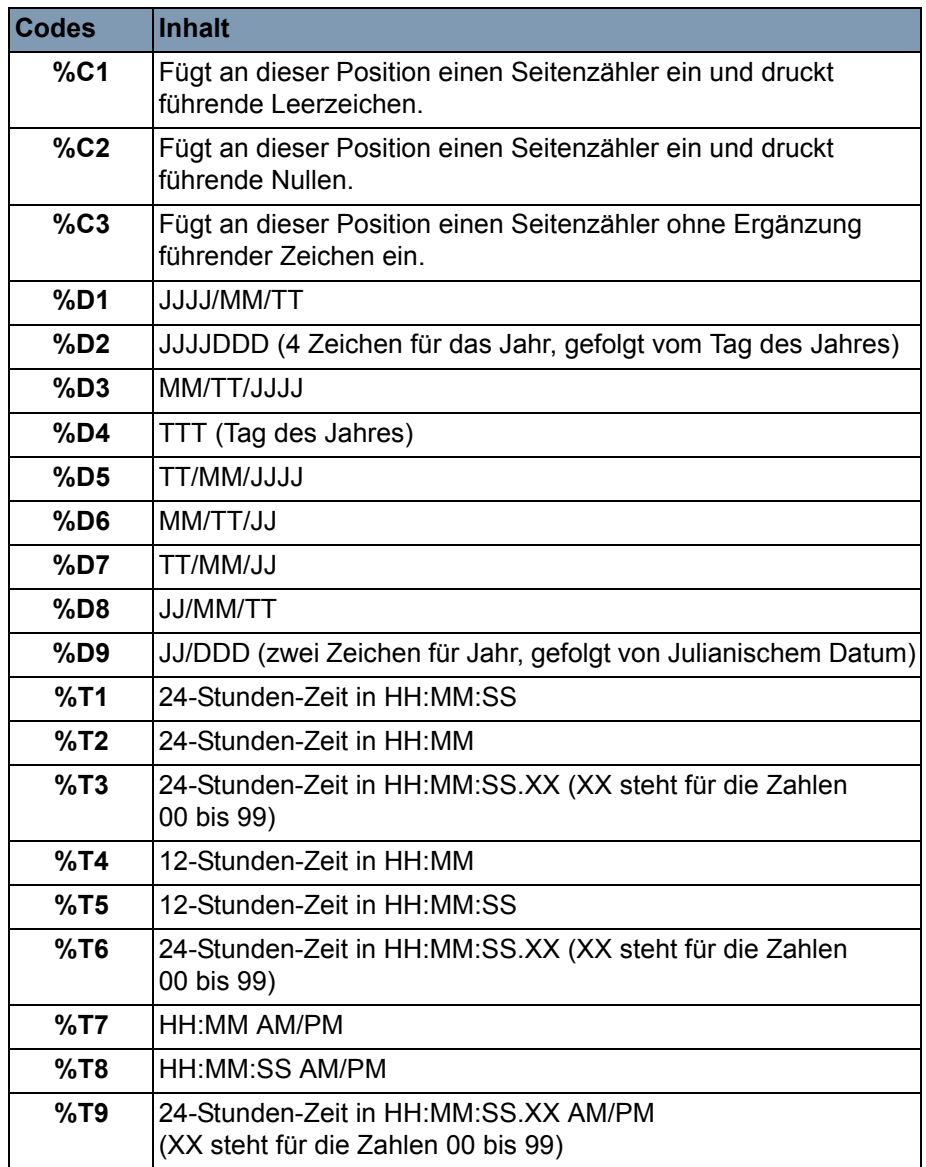

**Definition der Druckzeichenfolge**: Geben Sie in dieses Feld einen beliebigen, zu druckenden Text ein. Diese Zeichenfolge enthält alle dynamischen Inhalte, die Sie im Feld *Dynamischen Inhalt einfügen* ausgewählt haben, und gibt die Position des Seitenzählers an. Es kann nur eine Meldung mit mehreren Textzeichenfolgen definiert werden. Sie können nur einen Datums-Code, jedoch mehrere Zeit-Codes einfügen. Der Datums-Code kann vor oder hinter der Präfix-Meldung platziert werden. Sie möchten beispielsweise folgende Druckzeichenfolge ausgeben:

#### **Produktion Stapel 1, 2011/09/20 16:53:10 0000112345**

In diesem Fall muss Folgendes eingegeben werden:

Geben Sie in das Feld *Definition der Druckzeichenfolge* "Produktion Stapel 1" ein und wählen Sie im Listenfeld *Dynamischen Inhalt einfügen* folgende Codes aus: **%D1,%T1,%C2**.

**Noch**: Zeigt die Anzahl der Zeichen an, mit denen die Druckzeichenfolge aufgefüllt werden kann. Es können maximal 40 Zeichen (einschließlich Leerzeichen) verwendet werden.

**Beispiel Druckbereich**: Zeigt, wie die aktuelle Druckzeichenfolge auf die Seiten gedruckt aussehen würde.

#### **Anmerkung definieren Anmerkungsposition**

• **Offset from Left** (Abstand von links): Geben Sie einen Wert an, um den Abstand der Anmerkung zur linken Kante des Dokuments festzulegen.

HINWEIS: Die Anmerkungen werden dem Bild nach der Drehung hinzugefügt.

- **Vorderseitenanmerkung**: Wenn diese Option aktiviert ist, erscheint die Anmerkung auf der Vorderseite des Dokuments.
- **Rückseitenanmerkung**: Wenn diese Option aktiviert ist, erscheint die Anmerkung auf der Rückseite des Dokuments.

**Einheiten**: Wählen Sie die Maßeinheit, die für die Anmerkung verwendet wird. Folgende Optionen stehen zur Verfügung: **Zoll, mm** oder **Pixel**.

#### **Imprinter/Anmerkungsposition**

- **Abstand von oben/Bereich**: Geben Sie einen Wert zwischen 0 und 39,0 Zoll (991 mm) an, um festzulegen, in welchem Abstand von der Einzugskante des Dokuments die Zeichenfolge gedruckt werden soll. HINWEISE:
- Der Abstand zum oberen Rand kann ggf. auch vom Touchscreen des Scanners aus überschrieben werden.
- Der Druckvorgang wird automatisch 6,3 mm vor der Hinterkante des Dokuments gestoppt, auch wenn die Informationen nicht vollständig gedruckt wurden.
- Die horizontale Druckposition wird durch die Position der Tintenpatrone im Scanner festgelegt. Weitere Informationen zum Festlegen von Druckpositionen finden Sie im Benutzerhandbuch.
- Für das physische Drucken stehen die Optionen **Omit Printing**  (Nicht drucken) und **Disable Print** (Druck deaktivieren) (Zugriff über das Scanner-Bedienfeld) zur Verfügung. Diese Optionen haben keinen Einfluss auf elektronische Anmerkungen.

### **Bildschirm "Mehrfacheinzug"**

Verwenden Sie den Bildschirm "Mehrfacheinzug", um Scanner-spezifische Einstellungen für den Mehrfacheinzug zu konfigurieren.

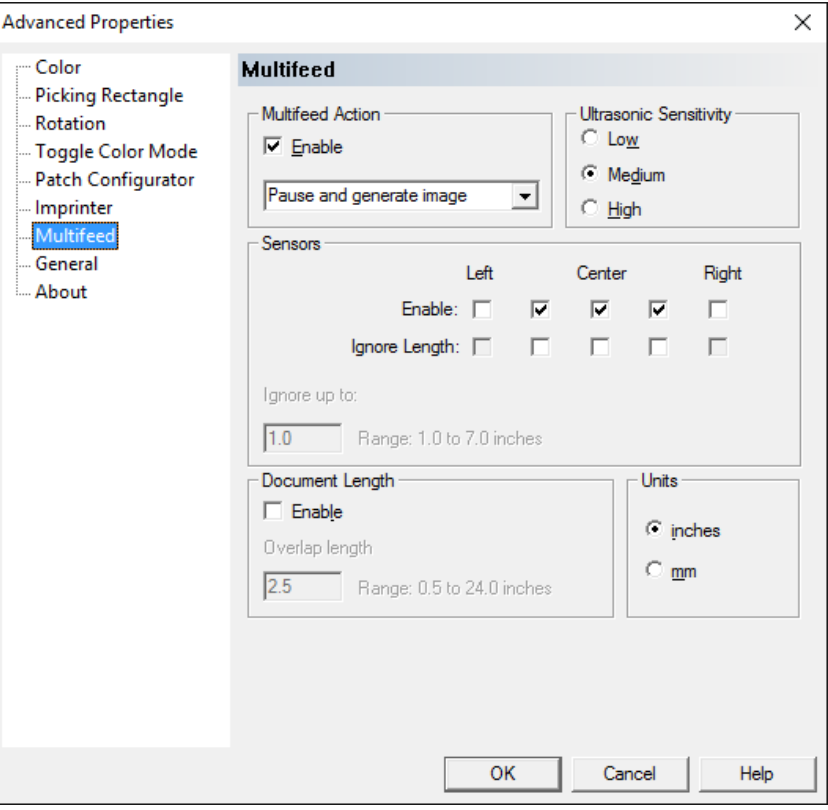

Die *Kodak* i5x50V Scannerserie bietet mehrere Optionen, mit denen verwaltet werden kann, wie der Scanner auf Dokumente reagiert, die die Erkennung eines Mehrfacheinzugs auslösen.

Die Aktion, die der Scanner bei einem erkannten Mehrfacheinzug unternimmt, wird durch zwei Einstellungen gesteuert: Durch den Fehler-Ereignis-Handler der VRS Admin Console und die Auswahl aus der Dropdown-Liste *Aktion bei Mehrfacheinzug* auf dem Bildschirm "Erweiterte Eigenschaften".

In der Regel sollte in der VRS Admin Console **Automatisch beheben** eingestellt sein. Mit Hilfe der Option *Aktion bei Mehrfacheinzug* in den "Erweiterten Eigenschaften" kann dann das spezifische Verhalten bei einem erkannten Mehrfacheinzug ausgewählt werden.

Die gängigsten Aktionen erfordern keine Änderung der Standardeinstellung **Automatisch beheben** in der VRS Admin Console. Die Einstellungen im Bildschirm "Erweiterte Eigenschaften" werden im VRS-Profil gespeichert, das es ermöglicht, verschiedene Aufträge mit verschiedenen Aktionen bei Mehrfacheinzug zu konfigurieren.

Sie haben beispielsweise einen Auftrag, der einige Umschläge enthält. Sie könnten daher für diesen Auftrag die Standardaktion **Bildgenerierung unterbrechen** einrichten, die Ihnen ermöglicht, festzustellen, ob der Mehrfacheinzugsalarm von einem Umschlag ausgelöst wurde oder ob tatsächlich ein Mehrfacheinzug aufgetreten ist. Bei einem anderen Auftrag könnte der Stapel versehentlich noch einige geheftete Dokumente enthalten. Hier sollte bei einem Mehrfacheinzug die Aktion **Anhalten und Papier halten** durchgeführt werden, um Schäden an den gehefteten Dokumenten zu vermeiden.

Die folgenden Abschnitte beschreiben, wie der Scanner je nach Auswahl der für einen Mehrfacheinzug definierten Aktion auf einen Mehrfacheinzug reagiert. Diese Mehrfacheinzugaktionen sollen, mit Ausnahme von Piepton und Fortfahren, mit der VRS Auto Resolve-Funktion arbeiten. VRS Auto Resolve wird über die Mehrfacheinzugsfehler-Dropdown-Liste *Aktion* des Bedienfelds VRS Administration Console Exceptions ausgewählt.

HINWEIS: Wenn Sie die Mehrfacheinzugsausnahmebehandlung auf Fehler zurückgeben konfigurieren, setzt VRS den Scanner auf einen geeigneten Aus-Modus, da VRS kein Bild des Mehrfacheinzugs generiert, wenn Fehler zurückgeben verwendet wird. Stattdessen wird der Mehrfacheinzugsfehler umgehend an die Scananwendung zurückgegeben und das Stapelscannen wird dort abgeschlossen, wo der Mehrfacheinzug erstmals erkannt wurde.

Grundsätzlich gilt: Wenn der Scanner einen Mehrfacheinzug feststellt, wird ein wahrnehmbarer Ton erzeugt. Dieser Ton wird im Bildschirm "Einstellungen" am Bedienfeld des Scanners konfiguriert. Im Bediener-Protokoll des Scanners wird ein Eintrag vorgenommen. Die Anzahl der täglichen Mehrfacheinzüge im Messprotokoll wird erhöht (verfügbar über das Scan Validation Tool). Wenn der Einzug durch die Aktion für den Mehrfacheinzug gestoppt wird, senkt sich das Einzugsfach, damit ggf. die betroffenen Seiten wieder dem Eingabestapel hinzugefügt werden können.

Mehrfacheinzüge können für die nächste zu scannende Seite ignoriert werden, wenn am Bedienfeld **Mehrfacheinzug ignorieren** ausgewählt wird Aufgrund der Möglichkeit, Mehrfacheinzugseinstellungen am Bedienfeld zu überschreiben, kann die Mehrfacheinzugserkennung für die aktuelle Scan-Sitzung ganz ausgeschaltet bzw. können einzelne Sensoren deaktiviert werden.

**Unterbrechen und Bild generieren**: Erlaubt Ihnen, jedes Mehrfacheinzugsereignis zu verwalten, ohne zwischen Scanner und Host-PC hin- und herpendeln zu müssen. Diese Option ermöglicht es Ihnen, das Bild des Dokuments, das den Mehrfacheinzug generiert hat, am PC zu betrachten und zu entscheiden, ob es akzeptiert werden kann oder ob das Dokument am Scanner erneut gescannt werden muss. Dies ist die empfohlene Standardeinstellung für die meisten Aufträge.

• VRS Admin Console: Ausnahme "Mehrfacheinzug" - Automatisch **beheben**: Die Dokumente, bei denen der Mehrfacheinzug aufgetreten ist, werden in das Ausgabefach transportiert. Die Bilder der Vorderseite des Dokuments, das die Ursache für den Mehrfacheinzug war, werden auf dem Host-PC im Kofax VRS Interactive Viewer angezeigt, und Sie erhalten Anweisungen, wie Sie den Mehrfacheinzug mit Hilfe des Bedienfelds beheben können. Das Bild aus dem Mehrfacheinzug wird nur an die Scananwendung gesendet, wenn es vom Benutzer durch Auswahl der entsprechenden Option akzeptiert wird. Auf dem Scanner wird folgende Meldung angezeigt: *Angehalten: Mehrfacheinzug erkannt, Scanvorgang angehalten*. Wenn die Druckfunktion aktiviert wurde, wird die (oberste) Seite gedruckt und die folgende Meldung erscheint:

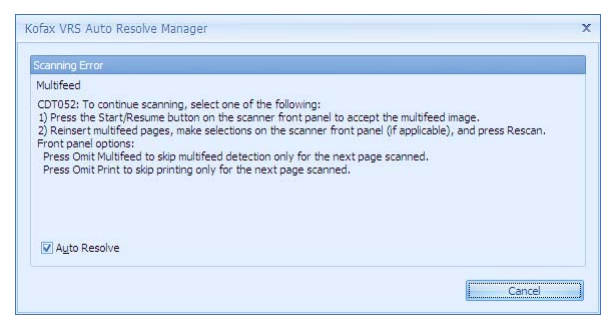

- Um den Fehler zu ignorieren und den Scanvorgang fortzusetzen, drücken Sie die **Starten/Fortsetzen-**Taste des Scanners. Die Bilder werden an die Scananwendung gesendet und das Scannen wird fortgesetzt, als wäre kein Mehrfacheinzug erkannt worden.
- Um die mehrfach eingezogenen Dokumente neu zu scannen, nehmen Sie die Dokumente aus dem Ausgabefach und legen Sie sie in das Einzugsfach. Wählen Sie auf dem Bedienfeld die Option **Neu scannen** aus. Die Bilder aus dem Mehrfacheinzug werden verworfen und erneut gescannt.
	- HINWEIS: Wenn die Druckfunktion aktiviert ist und Sie die Seiten nicht erneut drucken möchten, wählen Sie **Drucken ignorieren** auf dem Bedienfeld aus, bevor Sie die Option **Neu scannen** auswählen.
- Um den Vorgang abzubrechen, drücken Sie die **Stop/Pause**-Taste des Scanners oder wählen Sie **Abbrechen** auf dem Bildschirm "Mehrfacheinzug" aus. Die Scananwendung beendet das Scannen. Der Scanvorgang muss von der Host-Anwendung aus neu gestartet werden.

• **VRS – Ausnahme "Mehrfacheinzug": Fehler zurückgeben**: Der Scanner führt dieselben Aktionen aus, die im vorherigen Abschnitt beschrieben wurden, außer dass die Bilder aus dem Mehrfacheinzug nicht auf dem Host-PC angezeigt werden und die Scananwendung den Scanvorgang beendet. Auf dem Host-PC wird eine Fehlermeldung bezüglich des Mehrfacheinzugs angezeigt.

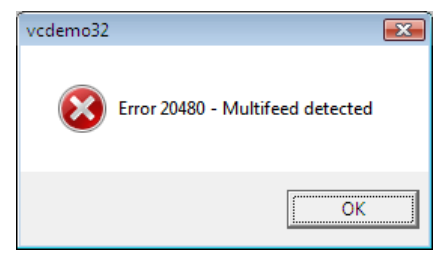

Der Scanvorgang muss von der Host-Anwendung aus neu gestartet werden.

- Wenn der Mehrfacheinzug bei einem Farb-Umschaltpatch auftritt, wird das Bild des Umschaltpatches im VRS Interactive Viewer angezeigt und der Farbmodus wird nicht gewechselt.
- Wenn Sie den Mehrfacheinzug ignorieren, wird der Seitenzähler normal hochgezählt. Wenn Sie den Mehrfacheinzug erneut scannen, wird nach Auswahl von **Neu scannen** der Seitenzähler für die erste Seite nicht hochgezählt, um sicherzustellen, dass die Seitenzahlangabe korrekt ist.

**Anhalten und Papier halten**: Diese Option verhindert, dass Dokumente mit Heftklammern beschädigt werden. Bei Auswahl dieser Option wird die Seite, bei der ein Mehrfacheinzugsalarm ausgelöst wurde, sofort angehalten und nicht durch den Scanner transportiert.

• VRS - Ausnahme "Mehrfacheinzug": Automatisch beheben: Die Dokumente, bei denen der Mehrfacheinzug aufgetreten ist, bleiben im Dokumenteneinzug und werden **nicht** in das Ausgabefach transportiert. Die Bilder aus dem Mehrfacheinzug werden nicht an die Scananwendung gesendet. *Angehalten: Mehrfacheinzug erkannt, Scanvorgang angehalten.* wird auf dem Bedienfeld angezeigt. Wenn die Druckfunktion aktiviert wurde, wird die (oberste) Seite nicht gedruckt und die folgende Meldung erscheint:

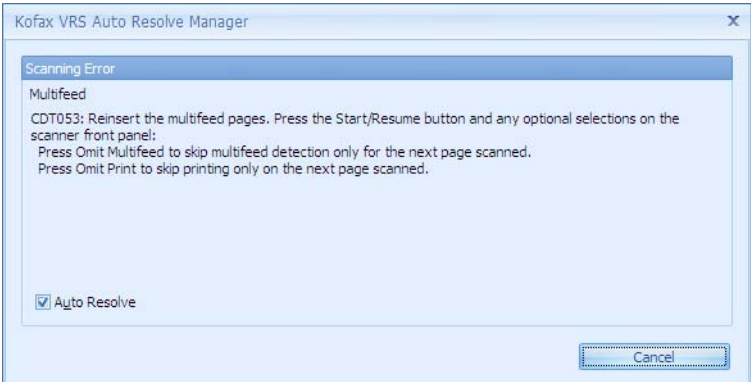

- Um den Papierstau zu beheben und den Scanvorgang neu zu starten, öffnen Sie die Scannerabdeckung oder wählen Sie **Papierführung leeren** auf dem Bedienfeld aus. Der Scanvorgang kann erst fortgesetzt werden, nachdem die Papierführung geleert wurde. Um das Scannen fortzusetzen, wählen Sie **Starten/ Fortsetzen** auf dem Bedienfeld aus. Die mehrfach eingezogenen Seiten werden nicht verarbeitet.
- Um die Seiten erneut zu scannen, legen Sie sie in das Einzugsfach. Um den Scanvorgang fortzusetzen, nachdem Sie die Papierführung geleert haben, wählen Sie **Starten/Fortsetzen** auf dem Bedienfeld aus.
	- HINWEIS: Falls bei einem Dokument fälschlicherweise ein Mehrfacheinzugsalarm ausgelöst wird und das Dokument gescannt werden muss, wählen Sie die Option **Mehrfacheinzug ignorieren** auf dem Bedienfeld aus, um Mehrfacheinzugsalarme für die nächste zu scannende Seite zu ignorieren und das Dokument zu verarbeiten.
- Um den Vorgang abzubrechen, drücken Sie auf dem Scanner auf **Stop/Pause** oder wählen Sie auf dem Bildschirm "Mehrfacheinzug" **Abbrechen** aus. Die Scananwendung beendet das Scannen. Der Scanvorgang muss von der Host-Anwendung aus neu gestartet werden.

• **VRS – Ausnahme "Mehrfacheinzug": Fehler zurückgeben**: Der Scanner führt dieselben Aktionen aus, die im vorherigen Abschnitt beschrieben wurden, außer dass ein Fehler beim Mehrfacheinzug auf dem Host-PC angezeigt wird und die Scananwendung den Scanvorgang beendet.

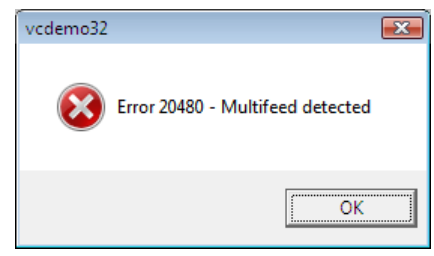

Der Scanvorgang muss von der Host-Anwendung aus neu gestartet werden.

HINWEISE:

- Wenn der Mehrfacheinzug erst auftritt, wenn sich die Seite hinter den ersten Einzugsrollen befindet (d. h., wenn eine Haftnotiz oder ein Etikett am Ende der Seite erkannt wurde), wird der Mehrfacheinzug in das Ausgabefach transportiert und physisch gedruckt.
- Wenn der Mehrfacheinzug bei einem Farb-Umschaltpatch auftritt, wird der Farbmodus nicht gewechselt.
- Der Seitenzähler wird bei Seiten, die einen Mehrfacheinzugsalarm auslösen, nicht erhöht.

**Stoppen und Papier halten**: Diese Option ähnelt stark der Option "Anhalten und Papier halten", außer dass **Mehrfacheinzug ignorieren** nicht verfügbar ist.

• VRS - Ausnahme "Mehrfacheinzug": Automatisch beheben: Die Dokumente, bei denen der Mehrfacheinzug aufgetreten ist, bleiben im Dokumenteneinzug und werden **nicht** in das Ausgabefach transportiert. Die Bilder aus dem Mehrfacheinzug werden nicht an die Scananwendung gesendet. *Leerlauf: Mehrfacheinzug erkannt, Scanvorgang gestoppt* wird auf dem Bedienfeld angezeigt. Wenn die Druckfunktion aktiviert wurde, wird die (oberste) Seite nicht gedruckt und die folgende Meldung erscheint:

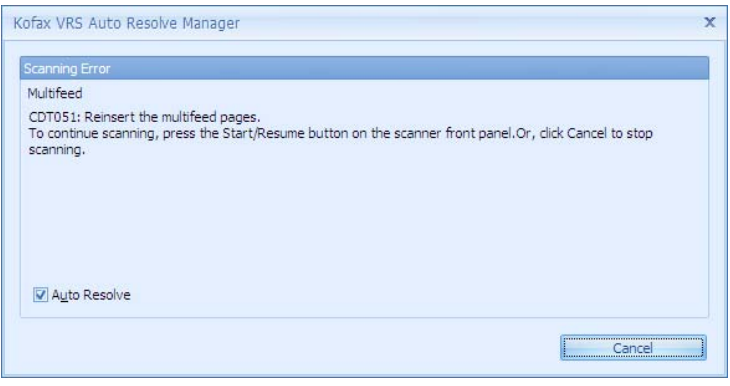

- Um den Papierstau zu beheben und den Scanvorgang neu zu starten, öffnen Sie die Scannerabdeckung oder wählen Sie **Papierführung leeren** auf dem Bedienfeld aus. Der Scanvorgang kann erst fortgesetzt werden, nachdem die Papierführung geleert wurde. Um das Scannen fortzusetzen, wählen Sie **Starten/ Fortsetzen** auf dem Bedienfeld aus. Die mehrfach eingezogenen Seiten werden nicht verarbeitet.
- Um neu zu scannen, beheben Sie den Papierstau, legen Sie die Dokumente für den Mehrfacheinzug in das Einzugsfach und wählen Sie **Starten/Fortsetzen** auf dem Bedienfeld aus. HINWEIS: **Mehrfacheinzug ignorieren** ist nicht verfügbar, wenn der Scanner den Status "Leerlauf" hat.
- Um den Vorgang abzubrechen, drücken Sie die **Stop/Pause**-Taste des Scanners oder wählen Sie **Abbrechen** auf dem Bildschirm "Mehrfacheinzug" aus. Die Scananwendung beendet das Scannen. Der Scanvorgang muss von der Host-Anwendung aus neu gestartet werden.
- **VRS Ausnahme "Mehrfacheinzug": Fehler zurückgeben**: Der Scanner führt dieselben Aktionen aus, die im vorherigen Abschnitt beschrieben wurden, außer dass ein Fehler beim Mehrfacheinzug auf dem Host-PC angezeigt wird und die Scananwendung den Scanvorgang beendet.

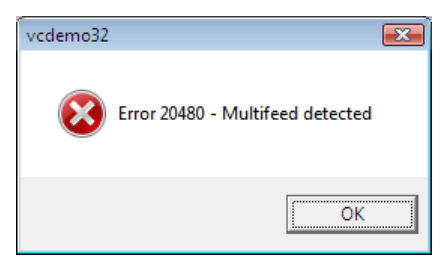

Der Scanvorgang muss von der Host-Anwendung aus neu gestartet werden.

- Wenn der Mehrfacheinzug erst erkannt wird, wenn sich das Dokument hinter den ersten Einzugsrollen befindet (d. h., wenn eine Haftnotiz oder ein Etikett am Ende der Seite erkannt wurde), wird der Mehrfacheinzug in das Ausgabefach transportiert und physisch gedruckt.
- Wenn der Mehrfacheinzug bei einem Farb-Umschaltpatch auftritt, wird der Farbmodus nicht gewechselt.
- Der Seitenzähler wird bei Seiten, die einen Mehrfacheinzugsalarm auslösen, nicht erhöht.

**Stop and Eject Paper** (Anhalten und Papier auswerfen): Verwenden Sie diese Option, wenn Sie das Bild der Seite, die einen Mehrfacheinzugsalarm ausgelöst hat, nicht behalten möchten.

• VRS - Ausnahme "Mehrfacheinzug": Auto Resolve (Automatisch beheben): Die Dokumente, bei denen der Mehrfacheinzug aufgetreten ist, werden in das Ausgabefach transportiert. Die Bilder aus einem Mehrfacheinzug werden nicht an die Scananwendung gesendet. *Idle (Bereitschaft):* Auf dem Bedienfeld wird *Multifeed detected, scanning stopped* (Mehrfacheinzug erkannt, Scanvorgang gestoppt) angezeigt. Wenn die Druckfunktion aktiviert wurde, wird die (oberste) Seite gedruckt und die folgende Meldung erscheint:

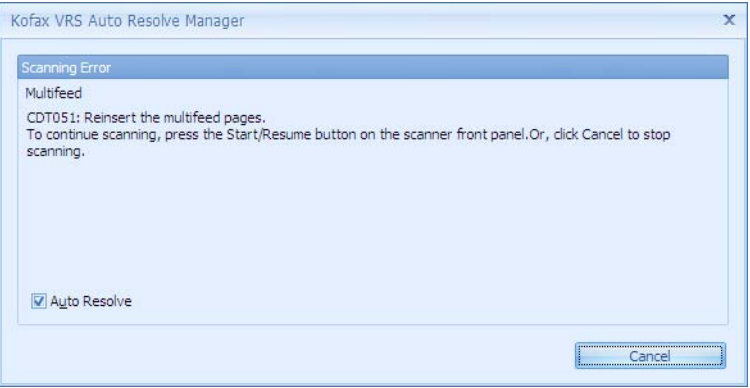

- Um das Scannen fortzusetzen, wählen Sie **Starten/Fortsetzen** auf dem Bedienfeld. Die mehrfach eingezogenen Seiten werden nicht verarbeitet.
- Um den Mehrfacheinzug neu zu scannen, legen Sie die Dokumente für den Mehrfacheinzug in das Einzugsfach und wählen Sie **Starten/Fortsetzen** auf dem Bedienfeld aus.
- Um den Vorgang abzubrechen, wählen Sie **Stop/Pause** auf dem Bedienfeld oder wählen Sie **Abbrechen** auf dem Bildschirm "Mehrfacheinzug" aus. Die Scananwendung beendet das Scannen. Der Scanvorgang muss von der Host-Anwendung aus neu gestartet werden.
- VRS Ausnahme "Mehrfacheinzug": Return Error (Fehler zurückgeben): Der Scanner führt dieselben Aktionen aus, die im vorherigen Abschnitt beschrieben wurden, außer dass ein Fehler beim Mehrfacheinzug auf dem Host-PC angezeigt wird und die Scananwendung den Scanvorgang beendet. Der Scanvorgang muss von der Host-Anwendung aus neu gestartet werden.

- Wenn der Mehrfacheinzug bei einem Farb-Umschaltpatch auftritt, wird der Farbmodus nicht gewechselt.
- Der Seitenzähler wird bei Seiten, die einen Mehrfacheinzugsalarm auslösen, nicht erhöht.

**Stop and Hold Paper at Exit** (Anhalten und Papier im Ausgabefach belassen): Verwenden Sie diese Option, wenn Sie das Bild der Seite, die einen Mehrfacheinzugsalarm ausgelöst hat, nicht behalten möchten.

• VRS – Ausnahme "Mehrfacheinzug": Auto Resolve (Automatisch beheben): Der letzte Teil des Mehrfacheinzug-Dokuments wird im Ausgabefach des Transportbereichs belassen. Die Bilder aus einem Mehrfacheinzug werden nicht an die Scananwendung gesendet. *Idle (Bereitschaft):* Auf dem Bedienfeld wird *Multifeed detected, scanning stopped* (Mehrfacheinzug erkannt, Scanvorgang gestoppt) angezeigt. Wenn die Druckfunktion aktiviert wurde, wird die (oberste) Seite gedruckt und die folgende Meldung erscheint:

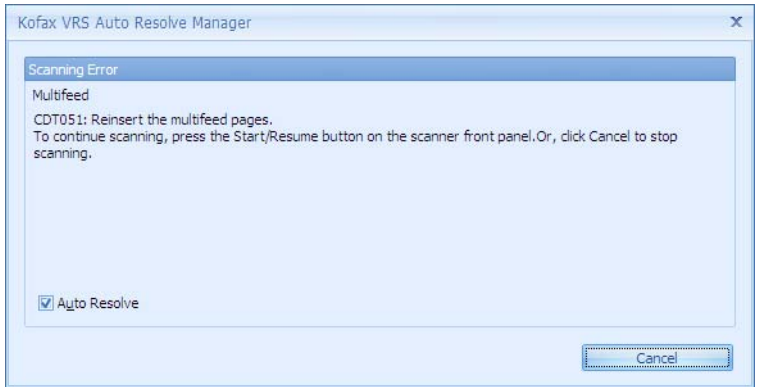

- Um das Scannen fortzusetzen, wählen Sie **Starten/Fortsetzen** auf dem Bedienfeld. Die mehrfach eingezogenen Seiten werden nicht verarbeitet.
- Um den Mehrfacheinzug neu zu scannen, legen Sie die Dokumente für den Mehrfacheinzug in das Einzugsfach und wählen Sie **Starten/Fortsetzen** auf dem Bedienfeld aus.
- Um den Vorgang abzubrechen, wählen Sie **Stop/Pause** auf dem Bedienfeld oder wählen Sie **Abbrechen** auf dem Bildschirm "Mehrfacheinzug" aus. Die Scananwendung beendet das Scannen. Der Scanvorgang muss von der Host-Anwendung aus neu gestartet werden.
- VRS Ausnahme "Mehrfacheinzug": Return Error (Fehler zurückgeben): Der Scanner führt dieselben Aktionen aus, die im vorherigen Abschnitt beschrieben wurden, außer dass ein Fehler beim Mehrfacheinzug auf dem Host-PC angezeigt wird und die Scananwendung den Scanvorgang beendet. Der Scanvorgang muss von der Host-Anwendung aus neu gestartet werden.

- Wenn der Mehrfacheinzug bei einem Farb-Umschaltpatch auftritt, wird der Farbmodus nicht gewechselt.
- Der Seitenzähler wird bei Seiten, die einen Mehrfacheinzugsalarm auslösen, nicht erhöht.

**Pause and Hold Paper at Exit** (Pause und Papier im Ausgabefach belassen): Verwenden Sie diese Option, wenn Sie das Bild der Seite, die einen Mehrfacheinzugsalarm ausgelöst hat, nicht behalten möchten.

• VRS - Ausnahme "Mehrfacheinzug": Auto Resolve (Automatisch beheben): Der letzte Teil des Mehrfacheinzug-Dokuments wird im Ausgabefach des Transportbereichs belassen. Die Bilder aus einem Mehrfacheinzug werden nicht an die Scananwendung gesendet. *Scan* (Scannen)*:* Auf dem Bedienfeld wird *Multifeed detected, scanning paused* (Mehrfacheinzug erkannt, Scanvorgang-Pause) angezeigt. Wenn die Druckfunktion aktiviert wurde, wird die (oberste) Seite gedruckt und die folgende Meldung erscheint:

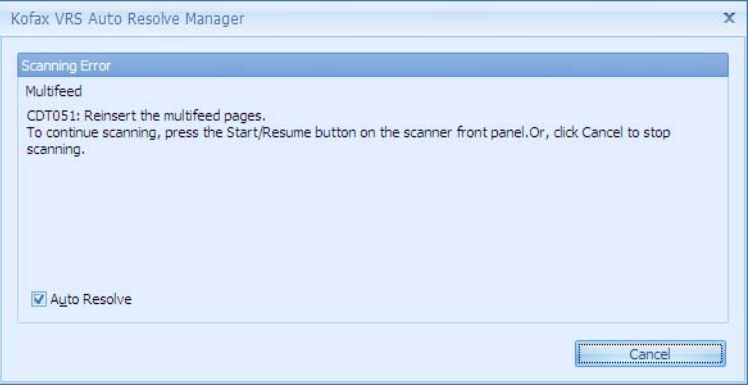

- Um das Scannen fortzusetzen, wählen Sie **Starten/Fortsetzen** auf dem Bedienfeld. Die mehrfach eingezogenen Seiten werden nicht verarbeitet.
- Um den Mehrfacheinzug neu zu scannen, legen Sie die Dokumente für den Mehrfacheinzug in das Einzugsfach und wählen Sie **Starten/Fortsetzen** auf dem Bedienfeld aus.
- Um den Vorgang abzubrechen, wählen Sie **Stop/Pause** auf dem Bedienfeld oder wählen Sie **Abbrechen** auf dem Bildschirm "Mehrfacheinzug" aus. Die Scananwendung beendet das Scannen. Der Scanvorgang muss von der Host-Anwendung aus neu gestartet werden.
- VRS Ausnahme "Mehrfacheinzug": Return Error (Fehler zurückgeben): Der Scanner führt dieselben Aktionen aus, die im vorherigen Abschnitt beschrieben wurden, außer dass ein Fehler beim Mehrfacheinzug auf dem Host-PC angezeigt wird und die Scananwendung den Scanvorgang beendet. Der Scanvorgang muss von der Host-Anwendung aus neu gestartet werden.

- Wenn der Mehrfacheinzug bei einem Farb-Umschaltpatch auftritt, wird der Farbmodus nicht gewechselt.
- Der Seitenzähler wird bei Seiten, die einen Mehrfacheinzugsalarm auslösen, nicht erhöht.

**Piepton und fortfahren**: Verwenden Sie diese Option, wenn der Benutzer über einen Mehrfacheinzug alarmiert werden soll, aber das Scannen beim Auftreten eines Mehrfacheinzugs niemals automatisch gestoppt werden soll.

• VRS - Ausnahme "Mehrfacheinzug": Automatisch beheben oder **Fehler zurückgeben**: Der Scanner setzt den Scanvorgang ohne Unterbrechung fort. Die einzige Hinweise darauf, dass ein Mehrfacheinzug aufgetreten ist, besteht in einem Alarmton und der Nachricht *Mehrfacheinzug erkannt, Scanvorgang wird fortgesetzt*, die im Bedienfeld angezeigt wird.

- Wenn der Mehrfacheinzug bei einem Farb-Umschaltpatch auftritt, wird der Farbmodus nicht gewechselt.
- Der Seitenzähler wird normal hochgezählt.

**VRS Admin Console – Ausnahme "Mehrfacheinzug": Eingriff** Wenn **Eingriff** ausgewählt ist, wird die Einstellung "Erweiterte Scanner-Eigenschaften" für den Mehrfacheinzug durch einen festgelegten Wert überschrieben. Das Ergebnis bei Verwendung des Modus *Eingriff* entspricht der Option *Unterbrechen und Bild generieren*, außer dass Sie **Akzeptieren** oder **Neu scannen** auf dem Host-PC und nicht im Bedienfeld auswählen müssen.

Verwenden Sie diesen Modus, um dem Benutzer der i5x50V Scannerserie dieselben interaktiven Eingriffsmöglichkeiten bei einem Mehrfacheinzug zu geben, wie dies bei einem Fujitsu fi-5900/fi-5950/fi-6800 Scanner oder einem Canon DRX10C Scanner der Fall ist.

HINWEIS: Die Einstellungen der VRS Admin Console sind global und werden nicht in den VRS-Profilen gespeichert.

• Die Dokumente, bei denen der Mehrfacheinzug aufgetreten ist, werden in das Ausgabefach transportiert. Die Bilder der Vorderseite der Dokumente, die die Ursache für den Mehrfacheinzug waren, werden auf dem Host-PC im VRS Interactive Viewer angezeigt, und Sie erhalten Anweisungen, wie Sie den Mehrfacheinzug beheben können. Das Bild des Mehrfacheinzugs wird der Scananwendung nur dann zugestellt, wenn Sie dies ausgewählt haben. *Leerlauf: Mehrfacheinzug erkannt, Scanvorgang gestoppt* wird auf dem Bedienfeld angezeigt. Bei aktiviertem Drucken wird die (oberste) Seite gedruckt. Auf dem Host wird die folgende Nachricht angezeigt.

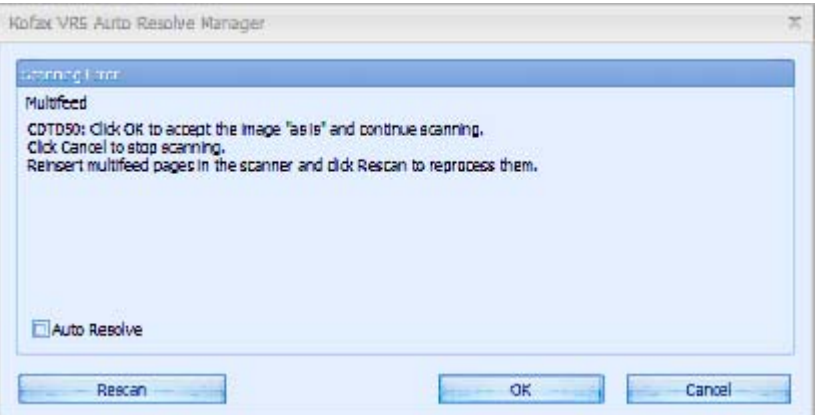

- Um den Mehrfacheinzugsfehler zu ignorieren und das Scannen fortzusetzen, klicken Sie auf dem Host-PC im Bildschirm "Mehrfacheinzug" auf **OK**. Die Bilder, die in Interactive Viewer angezeigt werden, werden an die Host-Anwendung gesendet und das Scannen wird fortgesetzt, als ob kein Mehrfacheinzug erkannt worden wäre.
- Um die mehrfach eingezogenen Dokumente neu zu scannen, nehmen Sie den Mehrfacheinzug aus dem Ausgabefach, legen Sie die Blätter in das Einzugsfach, und wählen Sie **Neu scannen** auf dem Host-PC. Die Bilder der Seiten des Mehrfacheinzugs, die im Interactive Viewer angezeigt werden, werden verworfen und die Seiten werden neu gescannt.
	- HINWEIS: **Mehrfacheinzug ignorieren** ist nicht verfügbar, wenn der Scanner den Status "Leerlauf" hat.

- Um abzubrechen, wählen Sie auf dem Host-PC auf dem Bildschirm "Mehrfacheinzug" **Abbrechen** aus. Die Scananwendung verlässt den Status "Scannen". Der Scanvorgang muss von der Host-Anwendung aus neu gestartet werden.

HINWEISE:

- Wenn der Mehrfacheinzug bei einem Farb-Umschaltpatch auftritt, wird das Bild des Umschaltpatches im VRS Interactive Viewer angezeigt und der Farbmodus wird nicht gewechselt.
- Der Seitenzähler wird bei Seiten, bei denen ein Mehrfacheinzug auftritt, immer erhöht. Wenn der Mehrfacheinzug neu gescannt wird, wird der Seitenzähler für diese Seite zweimal erhöht.

**Ultraschallempfindlichkeit**: Diese Einstellung steuert, wie aggressiv der Scanner vorgeht, wenn er prüft, ob mehr als ein Dokument eingezogen wird. Bei der Mehrfacheinzugserkennung reagiert der Scanner auf Luftspalten zwischen den Dokumenten und auf die Stärke von Dokumenten. Dadurch funktioniert die Mehrfacheinzugserkennung auch bei Dokumentstapeln mit gemischter Papierstärke.

- **Gering**: Bei dieser Einstellung stuft der Scanner aufgeklebte Etiketten, schlechte Papierqualität, dicke oder zerknitterte Dokumente nicht sofort als Mehrfacheinzug ein.
- **Mittel**: Verwenden Sie diese Einstellung, wenn Sie Dokumentstapel mit unterschiedlicher Papierstärke oder mit Etiketten scannen. Die meisten mit Etiketten versehenen Dokumente dürften bei dieser Einstellung nicht als Mehrfacheinzug eingestuft werden. (Für die Erkennungsgenauigkeit ist auch das Material der Etiketten von Bedeutung.)
- **Hoch**: Dies ist die strengste Einstellung. Sie ist optimal, wenn z. B. die Papierstärke aller Dokumente maximal 75,2 g/m<sup>2</sup> (etwa 9 kg)an Schreibpapier beträgt und in gutem Zustand ist.

HINWEIS: Unabhängig von der Einstellung werden "Haftnotizen" möglicherweise dennoch als Mehrfacheinzug erkannt.

**Sensoren**: Fünf Sensoren decken die Breite des Papierwegs ab. Damit Mehrfacheinzüge richtig erkannt werden, müssen Dokumente unter einem der Sensoren durchlaufen.

- **Aktivieren: Links, Mitte, Rechts**: Mit diesen Einstellungen können Sie auswählen, welche Sensoren aktiviert sein sollen. Wenn Sie beispielsweise wissen, dass auf der linken Seite des Dokuments eine Haftnotiz angebracht ist, können Sie den linken Sensor deaktivieren.
- **Zonen ignorieren**: Ermöglicht Ihnen die Eingabe eines Werts in das Feld*Ignorieren bis zu*, wenn Sie einen Mehrfacheinzug (z. B. Haftnotizen) zulassen, den Sensor jedoch nicht für das gesamte Dokument deaktivieren möchten.

• **Ignorieren bis zu**: Diese Option ignoriert alle Mehrfacheinzüge auf dem Dokument, das sich innerhalb der ausgewählten zu ignorierenden Zone befindet und kleiner als der eingegebene Wert ist. Diese Option ist verfügbar, wenn mindestens ein Sensor des Typs "Zonen ignorieren" aktiviert ist. Der Wert *Ignorieren bis zu* gilt für alle zu ignorierenden Zonen, die ausgewählt wurden. Ein Bereich von 1 bis 7 Zoll kann festgelegt werden.

**Dokumentenlänge**: Mit dieser Option kann die maximale Länge der Dokumente in einem Stapel angegeben werden. Wenn der Scanner ein Dokument erkennt, das länger als hier angegeben ist, geht er davon aus, dass ein Mehrfacheinzug aufgetreten ist.

- **Aktivieren**: Markieren Sie dieses Feld, um die Dokumentenlänge zu aktivieren, und legen Sie die Länge im Feld *Überlappungslänge* fest.
- **Überlappungslänge**: Geben Sie die zusätzliche Dokumentenlänge ein, die zum Generieren eines Mehrfacheinzugs erforderlich ist. Sie können die längenbasierte Erkennung selbst dann aktivieren, wenn alle Sensoren deaktiviert sind. Die maximal zulässige ÜberlappungsLänge beträgt 24 Zoll (609 mm). Sie können keine Länge festlegen, die größer ist als die maximale Dokumentenlänge von 40 Zoll (1016 mm).

HINWEISE:

- Die Längenerkennung beim Mehrfacheinzug kann gleichzeitig mit der Ultraschall-Mehrfacheinzugserkennung oder einzeln im Modus Nur Länge verwendet werden. Um den Modus "Nur Länge" zu aktivieren, deaktivieren Sie alle 5 Ultraschallsensoren.
- VRS fügt automatisch 0,5 Zoll (12,7 mm) zum Seitenformat hinzu. Wenn Sie also möchten, dass bei Dokumenten, die mindestens 2 Zoll (25,4 mm) länger sind als das Seitenformat, ein Mehrfacheinzug ausgelöst wird, müssen Sie eine Überlappungslänge von 1,5 Zoll (38 mm) eingeben.
- Die Basis-Dokumentenlänge wird bestimmt durch das ausgewählte Seitenformat und die Ausrichtung. Ein US Brief im Hochformat hat eine Dokumentenlänge von 11 Zoll (279 mm), aber das Querformat hat 8,5 Zoll (216 mm). Wenn der Benutzer beispielsweise das A5-Seitenformat (8,3 x 5,8 Zoll - 211 x 147 mm) im Querformat ausgewählt hat und die Überlappungslänge auf 1 Zoll (25,4 mm) gesetzt ist, lösen alle Seiten, die größer gleich 7,3 Zoll (5,8 + 0,5 + 1,0 Zoll) sind, einen Mehrfacheinzugsalarm aus.

**Einheiten**: Wählen Sie die Maßeinheit für die Dokumentenlänge. Die Optionen sind **Zoll** bzw. **mm**.

**Bildschirm "Allgemein"** Die im Bildschirm "Allgemein" vorgenommene Auswahl kann die Produktivität verbessern, indem dadurch die Zeit zwischen Stapelvorgängen verkürzt, die Art, wie der Scanner Papier zuführt, und wann der Energiesparmodus aktiviert wird, eingestellt werden kann.

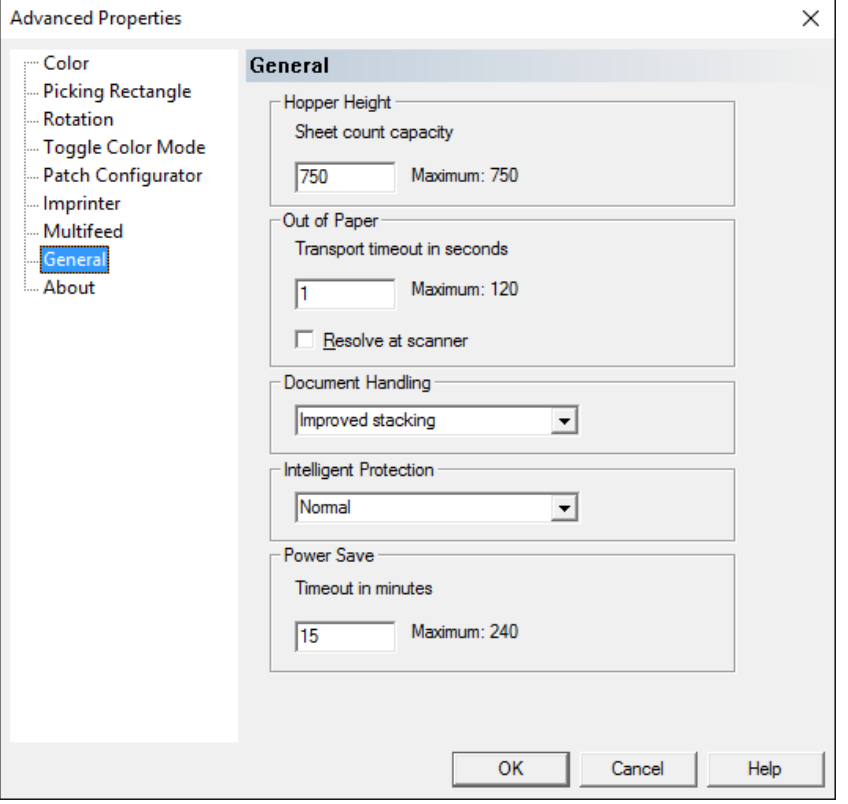

**Fachhöhe**: Geben Sie die Einzugsfachhöhe basierend auf der Anzahl an Dokumenten, die voraussichtlich gescannt werden, an. Wenn kein Papier mehr im Scanner vorhanden ist, wird das Einzugsfach auf die angegebene Stapelhöhe abgesenkt. Bei der Zufuhr von 25 Blatt Papier (kleinster Stapel) wird das Einzugsfach soweit abgesenkt, dass Sie weitere Dokumente zum Stapel hinzufügen können. Der maximale Wert beträgt 750 Blatt.

- **25 Blatt** (oder weniger): Das Einzugsfach befindet sich in der höchsten Position. Diese Einstellung wird empfohlen, wenn Sie 25 Blatt oder weniger aus dem Einzugsfach scannen.
- **100 Blatt**: Diese Einstellung wird empfohlen, wenn Sie zwischen 25 und 100 Blatt aus dem Einzugsfach scannen.
- **250 Blatt**: Diese Einstellung wird empfohlen, wenn Sie zwischen 100 und 250 Blatt aus dem Einzugsfach scannen.
- **500 Blatt**: Diese Einstellung wird empfohlen, wenn Sie zwischen 250 und 500 Blatt aus dem Einzugsfach scannen.
- **750 Blatt**: Diese Einstellung wird empfohlen, wenn Sie zwischen 500 und 750 Blatt aus dem Einzugsfach scannen.
- HINWEIS: Wenn in der Scananwendung für die Papierzufuhrquelle die Option **Manuell** ausgewählt wurde, wird der Wert für die Fachhöhe ignoriert und das Einzugsfach wird immer auf die 25-Blatt-Position abgesenkt.

**Papiermangel**: legt fest, welche Aktionen der Scanner durchführt, nachdem das letzte Blatt des Stapels aus dem Einzugsfach eingezogen wurde.

- **Transport-Zeitüberschreitung in Sekunden:** Die Anzahl an Sekunden, die der Scanner weiter ausgeführt wird, nachdem ein **Papiermangel** festgestellt wurde. Innerhalb dieses Zeitraums können Sie weitere Dokumente zuführen und der Scanvorgang wird automatisch fortgesetzt. Wenn sich nach Ablauf des angegebenen Zeitintervalls kein Papier im Einzugsfach befindet, wird der Transport unterbrochen und der Scanner führt die unter **Resolve at scanner** (Am Scanner beheben) ausgewählte Aktion durch.
- **Am Scanner beheben**: Wenn diese Option aktiviert ist, wechselt der Scanner in den **Pause**-Modus anstatt in den **Stopp**-Modus, wenn sich im Einzugsfach kein Papier mehr befindet. In diesem Modus können Sie nach dem Einlegen von Dokumenten in das Einzugsfach den Scanvorgang schnell wieder starten, indem Sie auf der Bedienkonsole die Option **Starten/Fortsetzen** auswählen. Wenn die Option **Am Scanner beheben** deaktiviert ist, wird der Scanner im Falle von Papiermangel gestoppt (Leerlaufmodus) und Sie müssen den Scanauftrag von der Host-Anwendung aus neu starten.
	- HINWEIS: Wenn die Option **Am Scanner beheben** deaktiviert ist, wird über die VRS Admin Console-Einstellung für Papiermangel festgelegt, ob der Scanner automatisch gestartet wird, wenn Papier in das leere Einzugsfach eingelegt wird.

Mit der Option **Handhabung von Dokumenten** können Sie einstellen, wie die Dokumente durch den Scanner transportiert werden. Sie legt fest, wie Dokumente zugeführt, wie schnell sie durch den Scanner transportiert und wie sie in das Ausgabefach ausgegeben werden.

- **Normal**: Es werden keine zusätzlichen Verarbeitungsschritte durchgeführt. Diese Methode empfiehlt sich bei Dokumenten mit derselben oder ähnlicher Größe.
	- Voller Durchsatz
	- Kontrolliertes Stapeln **Aus**
	- Minimaler Abstand zwischen Dokumenten
- **Verbesserte Stapelung**: Steuert, wie Dokumente in gemischten Stapeln im Ausgabefach gestapelt/sortiert werden. Diese Option führt bei den meisten gemischten Dokumentstapeln zu einem guten Ergebnis.
	- Möglicherweise leicht geringerer Durchsatz
	- Kontrolliertes Stapeln **Ein**
	- Minimaler Abstand zwischen Dokumenten
- **Beste Stapelung**: Diese Option eignet sich für die Handhabung von Dokumentenstapeln, die viele Dokumente mit verschiedenen Größen enthalten. Die Stapelung und Sortierung dieser Dokumente im Ausgabefach lässt sich mit Hilfe dieser Option optimal steuern.
	- Leicht geringerer Durchsatz
	- Kontrolliertes Stapeln **Ein**
	- Großer Bildzwischenraum
- **Empfindlich/Schwierig**: Diese Option eignet sich für Dokumente, die mit besonderer Sorgfalt und Vorsicht transportiert und in das Ausgabefach ausgegeben werden müssen.
	- Stark geringerer Durchsatz
	- Kontrolliertes Stapeln **Aus**
	- Minimaler Bildzwischenraum
	- Ein Viertel der Transportgeschwindigkeit
- **Dick oder Umschlag**: Diese Option eignet sich für Dokumente, die dicker als Karton sind (0,25 mm).
	- Stark geringerer Durchsatz
	- Kontrolliertes Stapeln **Ein**
	- Minimaler Bildzwischenraum
	- Ein Viertel der Transportgeschwindigkeit
- **Dünn**: Diese Option eignet sich für Dokumente, die dünner als 75-g-Schreibpapier (z. B. Durchschlagpapier) sind.
	- Stark geringerer Durchsatz
	- Kontrolliertes Stapeln **Ein**
	- Großer Bildzwischenraum
	- Ein Viertel der Transportgeschwindigkeit

**Intelligent Protection** (Intelligenter Schutz): Mit dieser Option können Sie auswählen, wie aggressiv der Scanner Dokumente erkennt, die falsch in den Scanner eingezogen werden. Dies kann passieren, wenn Dokumente nicht richtig für den Scanvorgang vorbereitet werden (z. B. geheftete oder mit einer Büroklammer versehene Dokumente).

- **None (Keine)**
- **Minimum**: Wählen Sie diese Option, falls der Scanner zu oft bei Dokumenten anhält, die nicht erkannt werden sollen.

HINWEIS: Dokumente können stärker beschädigt werden, bevor sie erkannt werden.

- **Normal**: Dies ist die empfohlene Option, da sie eine ausgewogene Balance zwischen der Minimierung von Dokumentenschäden und unnötigem Anhalten des Scanners gewährleistet.
- **Maximum**: Wählen Sie diese Option, um die meisten Schäden am Dokument zu vermeiden.

HINWEIS: Dies kann dazu führen, dass der Scanner unnötig oft anhält.

#### **Energiesparfunktion**

• **Zeitüberschreitung in Minuten**: Mit dieser Option können Sie festlegen, wie lange (in Minuten) der Scanner inaktiv sein muss, bevor er in den Energiesparmodus wechselt. Die Standardeinstellung beträgt 15 Minuten. Maximal sind 240 Minuten möglich.

Bildschirm "Info" Im Bildschirm "Info" finden Sie Informationen zur Version der Scanner- und CGA-Firmware sowie des Scannertreibers (VRS-Version) und Copyright-Informationen.

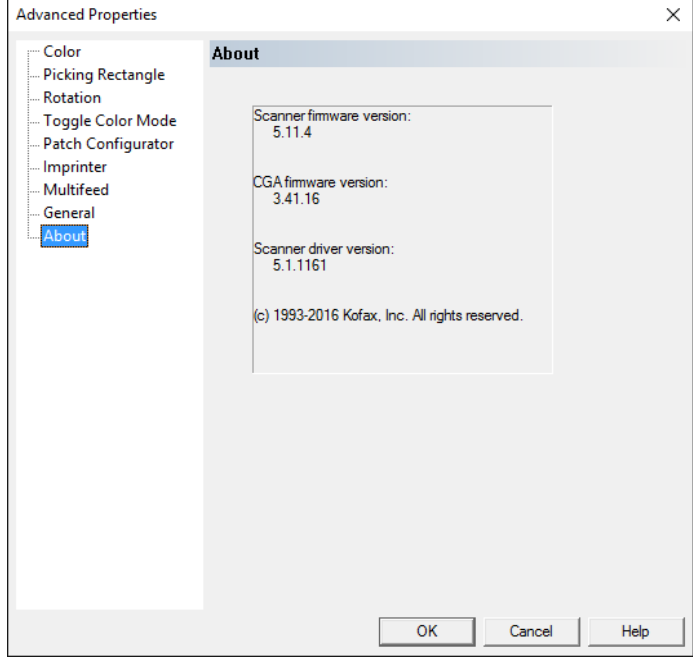

# **VRS Administration Console**

Die VRS Administration Console (Adminkonsole) ermöglicht Ihnen, allgemeine Voreinstellungen festzulegen und einzustellen, wie VRS auf Fehler und Warnungen reagieren soll. Außerdem können Sie Ihre Lizenz aktivieren und deaktivieren, Einstellungen für ein automatisches Profil einrichten, Ihren Scanner überwachen und die Scanner- bzw. Dateiimportquellen für die Bildverarbeitung im VRS konfigurieren.

Der Zugriff auf die VRS Admin Console ist auf folgende Arten möglich:

- Wählen Sie auf der Registerkarte "PixKofax VRS" die Schaltfläche **VRS Admin**.
- Klicken Sie mit der rechten Maustaste auf das VRS-Symbol in der Taskleiste und wählen Sie **Adminkonsole**.
- Klicken Sie auf **Start > Kofax VRS Admin Console**.

**Voreinstellungen festlegen** Wählen Sie **Voreinstellungen** in der Kofax VRS Administration Console und legen Sie die Einstellungen für Updates des gemeinamen Profils und die Multicore-Verarbeitung sowie die Spracheinstellung und den Pfad der Administration Console-Protokolldatei fest.

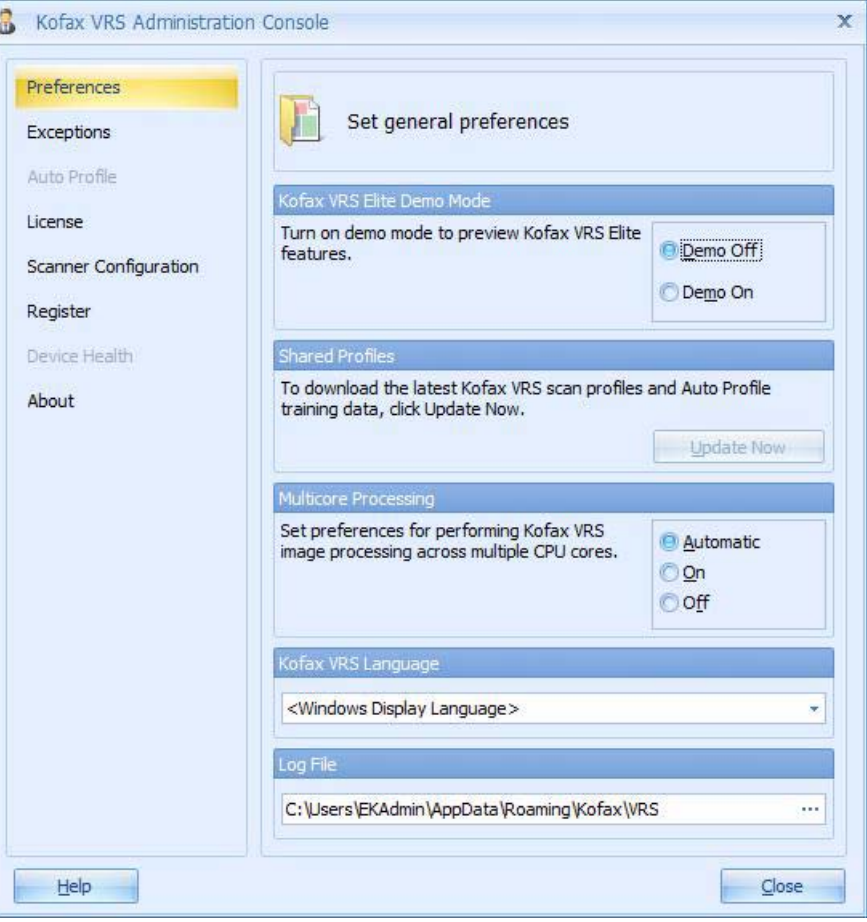

HINWEISE:

• Wenn Sie die Einstellungen für die Multicore-Verarbeitung oder die Spracheinstellung von Kofax VRS ändern, müssen Sie Kofax VRS neu starten, damit die Änderungen wirksam werden.

- Die Funktionen "Automatisches Profil" und "Gerätezustand" sind nur in der lizenzierten Version verfügbar und Sie müssen VRS 5 auf VRS Elite aktualisieren.
- 1. Wählen Sie im Bildschirm "VRS Administration Console" die Option **Voreinstellungen**.
- 2. Wählen Sie im Bildschirm "Voreinstellungen" die Optionen aus, die Sie ändern möchten:
	- **Kofax VRS Elite Demo-Modus**: Die Funktionen von Kofax VRS Elite können im Demo-Modus ausgeführt werden. Alle Bilder erhalten den Aufdruck "DEMO".
	- **Gemeinsame Profile**: Diese Option ist nur in Kofax VRS Elite verfügbar.
	- **Multicore-Verarbeitung**: Abhängig von anderen Faktoren, z. B. der Computerhardware, den Scannereinstellungen für den VRS Interactive Viewer und den Einstellungen der Scananwendung, kann mit Hilfe der Multicore-Verarbeitung eine bessere Gesamtleistung erzielt werden. Wählen Sie eine der folgenden Optionen, um die VRS-Bildverarbeitung auf mehreren CPU-Kernen durchzuführen:
		- **Automatisch**: Die Multicore-Verarbeitung wird nur verwendet, wenn Sie über eine Kofax VRS-Produktionslizenz für die i5x50V Scannerserie verfügen. Die Option **Automatisch** ist identisch mit der Option **Ein**.
		- **Ein**: Die Multicore-Verarbeitung wird immer verwendet, unabhängig davon, über welche Lizenz Sie verfügen. Wenn Sie keine Kofax VRS-Produktionslizenz haben, wird auf die Bilder das Wasserzeichen "DEMO" gedruckt.
		- **Aus**: Die Multicore-Verarbeitung wird nie verwendet, unabhängig davon, über welche Lizenz Sie verfügen. Diese Einstellung wird vorwiegend zu Diagnosezwecken verwendet.
	- **Kofax VRS Sprache**: Wählen Sie die Sprache, in der die Kofax VRS-Benutzeroberfläche und die Online-Hilfe angezeigt werden sollen. Das Kofax VRS-Installationsprogramm wählt standardmäßig die Sprache aus, in der das Windows-Betriebssystem ausgeführt wird. Wenn Sie die Option **Windows-Anzeigesprache**  auswählen, verwendet Kofax VRS die in den Betriebssystemeinstellungen festgelegte Sprache. Wird die Einstellung "Windows-Anzeigesprache" von Kofax VRS nicht unterstützt, wird "Englisch" verwendet.
	- **Protokolldatei**: Zeigt den Speichort der Protokolldatei der Adminkonsole an. Klicken Sie auf **Durchsuchen**, um einen anderen Speicherort für die Protokolldatei anzugeben. Die Protokolldatei enthält Informationen zum Ausführungsverlauf der Adminkonsole. Sie umfasst Status- und Fehlermeldungen, die mit Datum und Uhrzeit aufgelistet werden. Die Protokolldatei ist für die Supportmitarbeiter zur Behebung aufgetretener Fehler hilfreich.

Ausnahmen **Ausnahmen** Legen Sie im Bildschirm "Ausnahmen" fest, wie das VRS unter bestimmten Bild- bzw. Scannerausnahmebedingungen auf Warnungen und Fehler reagieren soll.

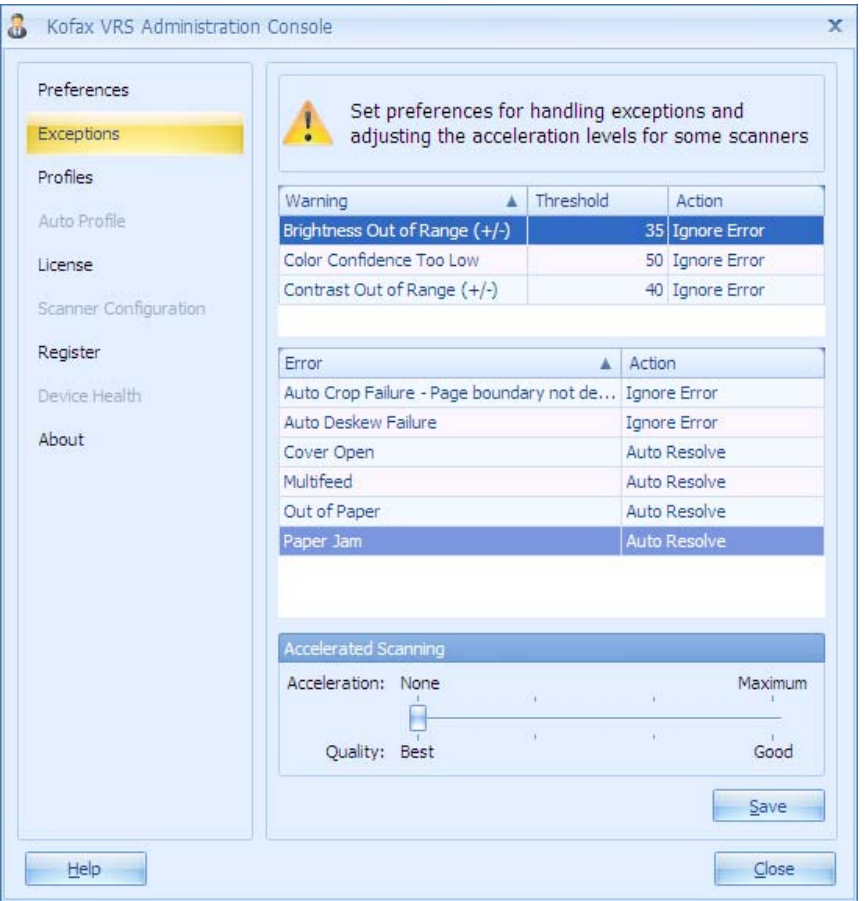

**Warnung**: umfasst Ausnahmen bezüglich der Bildqualität. Wählen Sie für jede Warnung einen *Schwellenwert* und eine *Aktion* aus. Der *Schwellenwert* ist eine Fehlerspanne, die festgelegt, ob das Kofax VRS eine Warnung ausgibt oder nicht. Die Einstellung *Aktion* gibt an, wie Kofax VRS auf die Warnung reagieren soll.

**Fehler**: umfasst Ausnahmen hinsichtlich des automatischen Zuschneidens und der automatischen Schräglagenkorrektur sowie Gerätekonflikte und Probleme beim Papiertransport. Die Einstellung *Aktion*gibt an, wie Kofax VRS auf den Fehler oder die Warnung reagieren soll. In der folgenden Tabelle finden Sie die Aktionen, die Sie festlegen können.

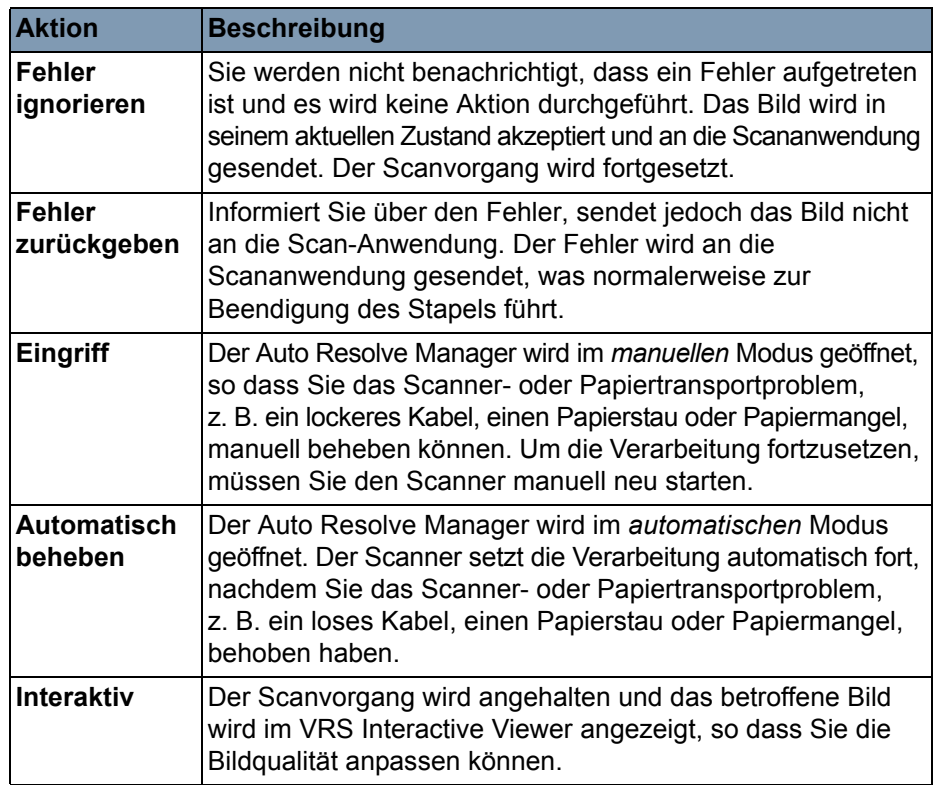

**Beschleunigtes Scannen**: Bei Auswahl dieser Option wird das Dialogfeld "Beschleunigtes Scannen" geöffnet.

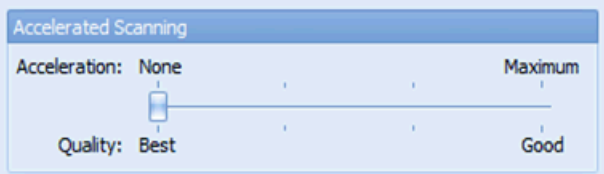

Beim beschleunigten Scannen erzielt der Scanner einen höheren Durchsatz, wenn Bilder bei hohen Auflösungen ausgegeben werden. Die Bilder werden intern mit einer niedrigeren optischen Auflösung gescannt und anschließend digital hochskaliert, um sie in einer höhereren Auflösung auszugeben.

Bei der i5x50V Scannerserie wird das beschleunigte Scannen nur bei 600 dpi-Auflösung wirksam. Wenn Sie beim Scannen mit 600 dpi für das beschleunigte Scannen eine andere Option als **Ohne/Optimal** auswählen, wird ein erheblich größerer Durchsatz erzielt. Die Bildauflösung wird geringfügig reduziert.

**Speichern**: Speichert Ihre Änderungen.

Lizenz **IM Bildschirm "Lizenz" können Sie Ihre Lizenz für die Kofax VRS-**Einzelinstallation aktivieren oder deaktivieren.

> **HINWEIS: Verwenden Sie diese Option nur, wenn Sie Ihr System auf Kofax VRS Elite aktualisiert haben. Für VRS OEM 5 ist diese Option nicht erforderlich.**

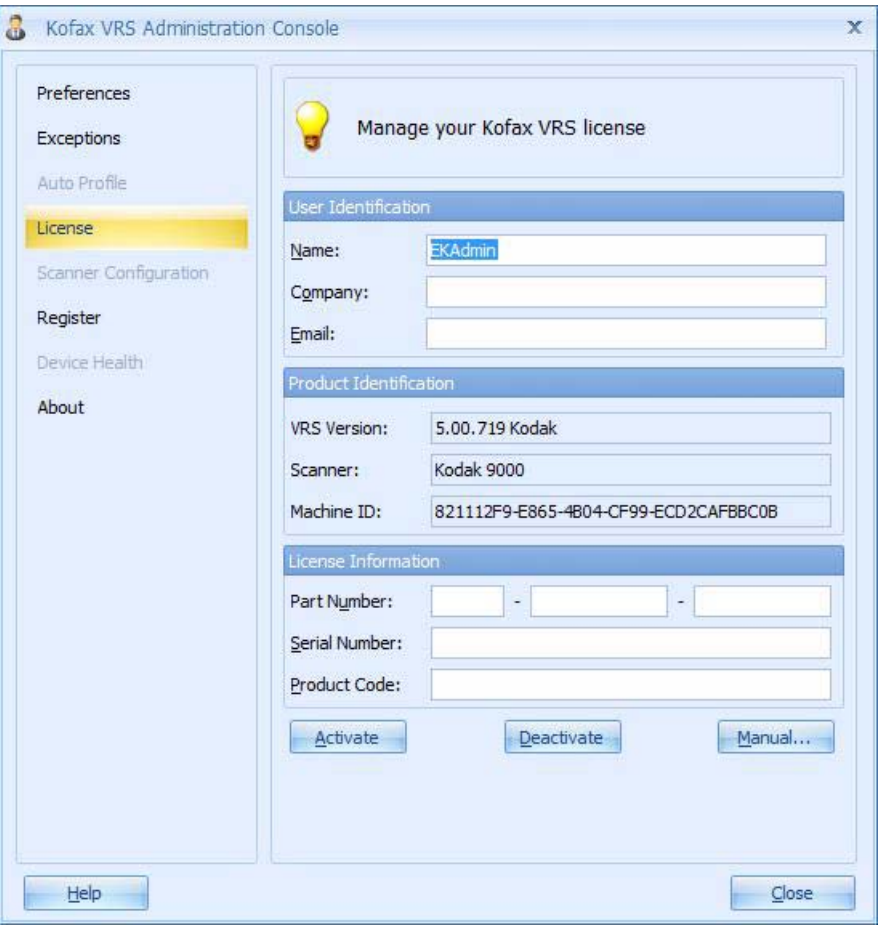

Sobald Sie eine Lizenz aktivieren, können Sie die vorhandene Lizenz aktualisieren oder deaktivieren. Wenn Sie die Software von Ihrem Computer entfernen, wird auch die aktivierte Lizenz entfernt.

Zum Aktivieren einer Lizenz benötigen Sie eine funktionierende Internetverbindung. Wenn Sie VRS auf einem Computer ohne Internetzugang installieren, aktivieren Sie die Lizenz von einem anderen Computer aus, um den Lizenz-Code zu erhalten.

HINWEIS: Wenn Sie Kofax VRS in einer Client/Server-Umgebung installieren, wird die Lizenz von Kofax License Utility aktiviert bzw. deaktiviert. Der Bildschirm "Lizenz" der Adminkonsole wird in diesem Fall nicht verwendet. Nachdem die Client/Serverinstallation abgeschlossen ist, können Sie Kofax License Utility im Kofax VRS-Programmordner starten.

Automatisches Profil Die Funktion "Automatisches Profil" ist nur verfügbar, wenn Sie ein Upgrade von VRS auf Kofax VRS Elite durchführen. Weitere Informationen zu dieser Funktion finden Sie auf der Kofax VRS-Website.

Gerätezustand **Die Funktion "Gerätzustand" ist nur verfügbar, wenn Sie ein Upgrade** von VRS auf Kofax VRS Elite durchführen. Weitere Informationen zu dieser Funktion finden Sie auf der Kofax VRS-Website.

Scanner-Konfiguration Im Bildschirm "Scanner-Konfiguration" können Sie die Scanner- bzw. Dateiimportquellen für die Bildverarbeitung in Kofax VRS konfigurieren.

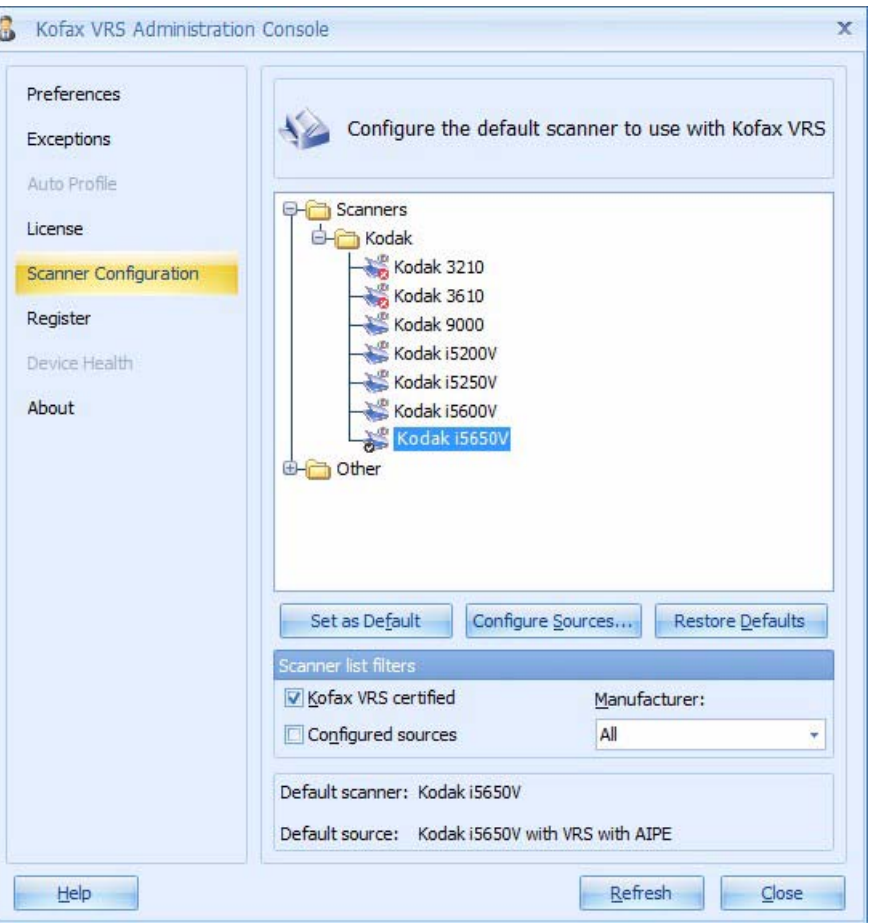

Wählen Sie in der Scananwendung einen Scanner oder eine Dateiimportquelle aus, um sicherzustellen, dass während der Scansitzung die entsprechenden Treiber verfügbar sind.

[Der derzeit ausgewählte Standardscanner und die Scanquelle werden](Configure_Sources.htm)  unten im Bildschirm "Scanner-Konfiguration" angezeigt.

HINWEIS: Bei Scannern der i5x50V Scannerserie sollte als Standardquelle in der Regel immer "Kodaki5XXXV mit VRS mit AIPE" beibehalten werden.

**Scannerliste**: zeigt die Liste der Scanner und Dateiimportquellen an, die für die Verwendung mit Kofax VRS und Ihrer Scanwendung auf Ihrem Computer verfügbar sind. Scanner werden in der Liste angezeigt, wenn sie mit Kofax VRS zertifiziert wurden oder ihre Treiber auf dem Computer installiert sind. Die Scannerliste ist in alphabetischer Reihenfolge nach Scannerherstellern geordnet und darüber hinaus nach Scannermodellen sortiert. Die folgenden Konventionen gelten für die Elemente in der Scannerliste:

- **Kofax VRS-Symbol**: Scanner, die mit Kofax VRS zertifiziert wurden.
- **Allgemeines Scannersymbol**: Scanner, die nicht mit Kofax VRS zertifiziert wurden (auch als "kompatible" Scanner bezeichnet).
- **Rotes X**: Scanner, für die keine Treiber auf dem Computer verfügbar sind.
- **Häkchen**: Der derzeit ausgewählte Standardscanner.
- **Festplatte**: Quellen für den Dateiimport.

Sie können auf einen Scannernamen in der Liste zeigen, damit ein Tooltip angezeigt wird, der den Treibertyp (ISIS, TWAIN oder Kofax SCSI) angibt, der den Scanner unterstützt.

**Als Standard festlegen**: Legt das aktuell ausgewählte Element als Standardscanner fest. Wenn das ausgewählte Element ein zertifizierter oder kompatibler Kofax VRS-Scanner ist, werden die entsprechenden Quellen automatisch erstellt und konfiguriert. Wenn das ausgewählte Element eine Dateiimport-Quelle ist, wird die Standardquelle "Mein Kofax-Dateiimport mit AIPE" erstellt. Darüber hinaus werden die standardmäßigen Kofax VRS-Einstellungen festgelegt und im Standardprofil für den ausgewählten Scanner gespeichert.

**Quellen konfigurieren**: Öffnet das Fenster "Quellen konfigurieren", das zum Erstellen, Konfigurieren oder Anzeigen der Quellen für den Scanner verwendet wird, der aktuell ausgewählt ist.

**Standardwerte wiederherstellen**: Stellt die Standard-Scannereinstellungen wieder her und setzt den Standardscanner zurück. Bevor Sie **Standardwerte wiederherstellen** auswählen, stellen Sie sicher, dass für den angegebenen Scanner bereits Einstellungen vorhanden sind.

**Scannerlisten-Filter**: Filtert die Elemente in der Scannerliste. Sie können die Filteroptionen Ihren Anforderungen entsprechend kombinieren.

- **Kofax VRS-zertifiziert**: Listet nur Scanner auf, die für die Verwendung mit Kofax VRS zertifiziert wurden. Die Liste enthält daneben auch nicht zertifizierte Scanner, wenn deren Treiber auf Ihrem Computer installiert sind.
- **Konfigurierte Quellen**: Listet nur Scanner auf, für die bereits Quellen konfiguriert sind.
- **Hersteller**: Wählen Sie eine der folgenden Optionen aus:
	- **Alle**: Listet jeden Hersteller auf, dessen Scannertreiber auf dem Computer installiert sind.
	- **<Herstellername>**: Listet nur Scanner von einem bestimmten Hersteller auf, den Sie hier angeben.

**Aktualisieren**: Aktualisiert die Liste der Scanner, um Änderungen (wie z. B. die Hinzufügung oder Löschung von Treibern) anzuzeigen, die während der aktuellen Sitzung auftreten.

# **VRS-Symbol in der Symbolleiste**

Wenn in einer Anwendung eine VRS-Quelle ausgewählt wird, wird ein Symbol in der Symbolleiste des Desktops angezeigt. Dieses Symbol gibt an, dass VRS ausgeführt wird, und es kann zu Folgendem verwendet werden:

- Öffnen des VRS Interactive Viewers
- Schnellauswahl-Bedienelement für das derzeit aktive VRS-Profil
- Auswählen des VRS-Betriebsmodus (s. u. "Qualität anpassen")
- Deaktivieren von "Automatisch beheben"-Optionen
- 1. Öffnen Sie die VRS Admin Console. Wenn eine VRS-Quelle startet, wird eine Meldung angezeigt und das VRS-Symbol erscheint in der Desktop-Symbolleiste.

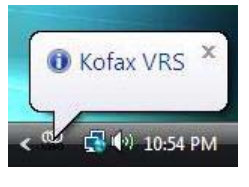

2. Klicken Sie mit der rechten Maustaste auf dieses Symbol, um die folgenden Optionen anzuzeigen:

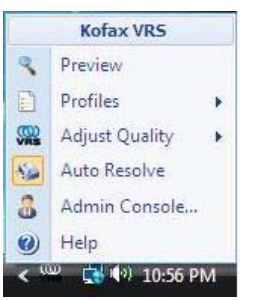

- **Vorschau**: Startet den VRS Interactive Viewer, in dem Sie VRS-Einstellungen ändern und auf den Bildschirm "Erweiterte Scanner-Eigenschaften" zugreifen können.
- **Profile**: Zeigt eine Liste der vorhandenen Profile zur Auswahl an.
- **Qualität anpassen**: Legt den Betriebsmodus von VRS fest. Kofax VRS wird gewöhnlich im Hintergrund ausgeführt, während Sie in Ihrer Scananwendung arbeiten. Standardmäßig wird der Kofax VRS Interactive Viewer nur angezeigt, wenn beim Scannen Ausnahmebilder erkannt werden. Dieser Betriebsmodus heißt **Qualität anpassen: Bei Warnungen**. Wählen Sie ggf. einen anderen Betriebsmodus aus, um die Bedingungen für das Öffnen des Kofax VRS Interactive Viewers zur Überprüfung oder Anpassung der Bildqualität zu ändern. Folgende Optionen sind verfügbar: "Bei der ersten Seite", "Bei jeder Seite", "Bei Warnungen", "Nie". Der aktive Modus wird in der Titelleiste des Kofax VRS Interactive Viewers und in der Nachrichtenleiste unter dem Menüband angegeben.

In der folgenden Liste werden die Kofax VRS-Betriebsmodi beschrieben.

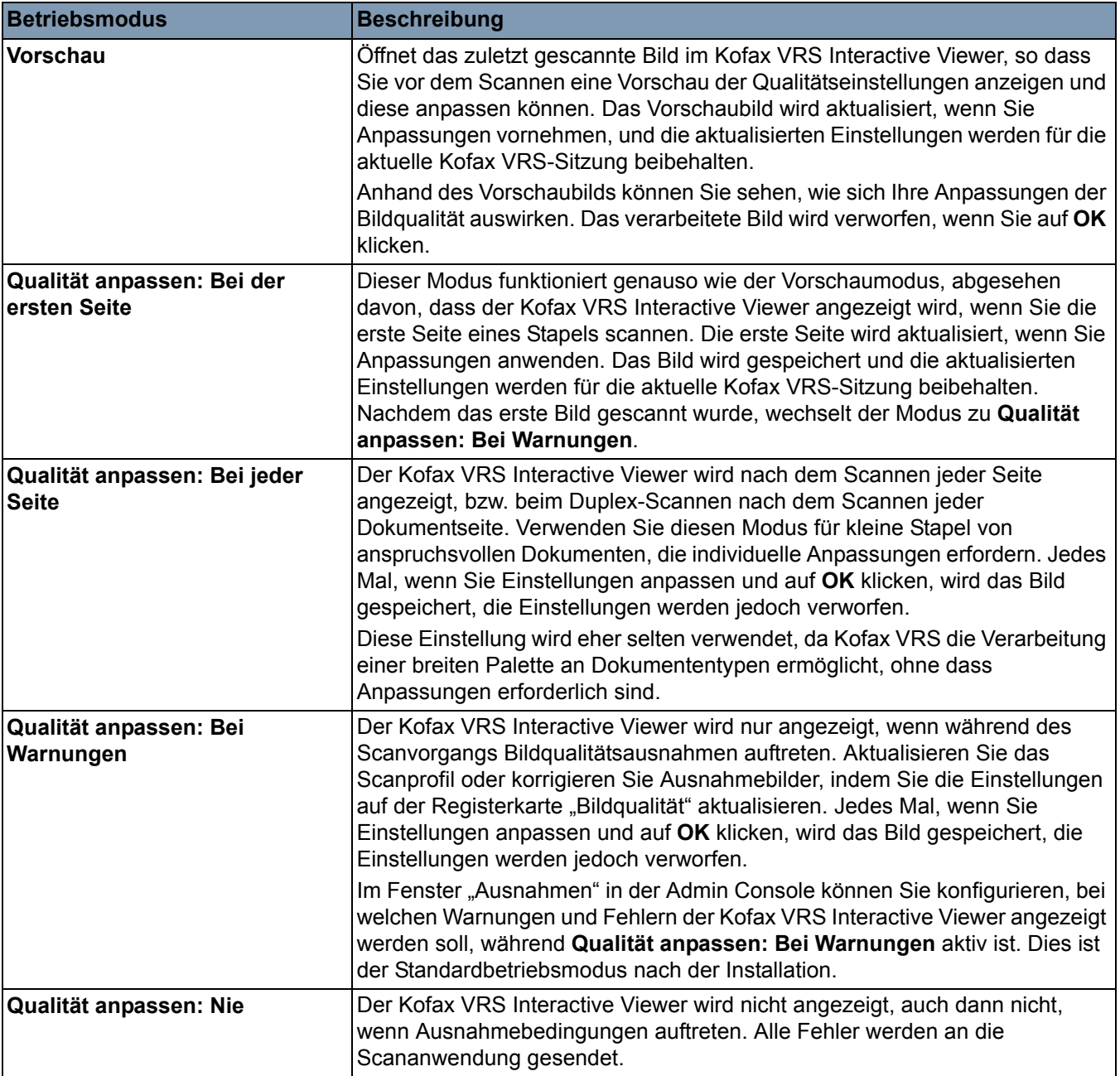

- **Automatisch beheben**: Dies ist eine Option zum Überschreiben für alle Optionen, die in der Fehlerereignis-Verwaltung der VRS Admin Console festgelegt sind. Wenn diese Option nicht ausgewählt ist, werden alle Fehlerereignisse mit "Fehler zurückgeben" überschrieben.
	- HINWEIS: Diese Einstellung wird oft unbeabsichtigt deaktiviert. Falls die Mehrfacheinzugs-Verwaltung oder das automatische Beheben von Papiermangel nicht funktionieren, wurde diese Option möglicherweise versehentlich deaktiviert.
- **Admin Console**: Startet die VRS Administration Console.

# **Bildsteuerung (VC Demo)**

VC Demo ist eine Beispiel-Bildsteuerungsanwendung, die mit VRS ausgeliefert wird. VCDemo ist nicht als Anwendung für das Produktionsscannen gedacht, sie ermöglicht jedoch das Scannen einer unbegrenzten Anzahl von Seiten und den Zugriff auf alle Funktionen der *Kodak* i5x50V Scannerserie. Während der Installation von VRS wird keine Startmenü-Verknüpfung für VCDemo erstellt. Sie können jedoch eine Desktop-Verknüpfung anlegen, um schnell darauf zugreifen zu können.

Verwenden Sie zum Starten von VCDemo den Windows-Explorer.

- 1. Öffnen Sie **C:\Programme\Kofax\ImgCtls\bin\VCDEMO.exe**.
- 2. Klicken Sie auf **Quelle > Scanner** und wählen Sie **Kodak i5x50V mit VRS mit AIPE**.

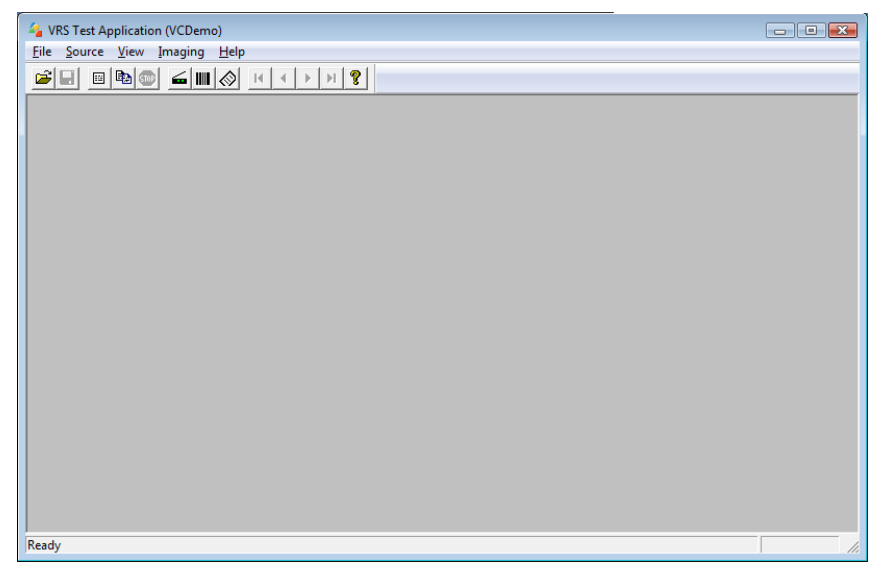

3. Wählen Sie **Quelle > Eigenschaften** (oder klicken Sie auf das

Symbol in der Symbolleiste), um auf die Bedienelemente für das Scanner-Setup zuzugreifen.

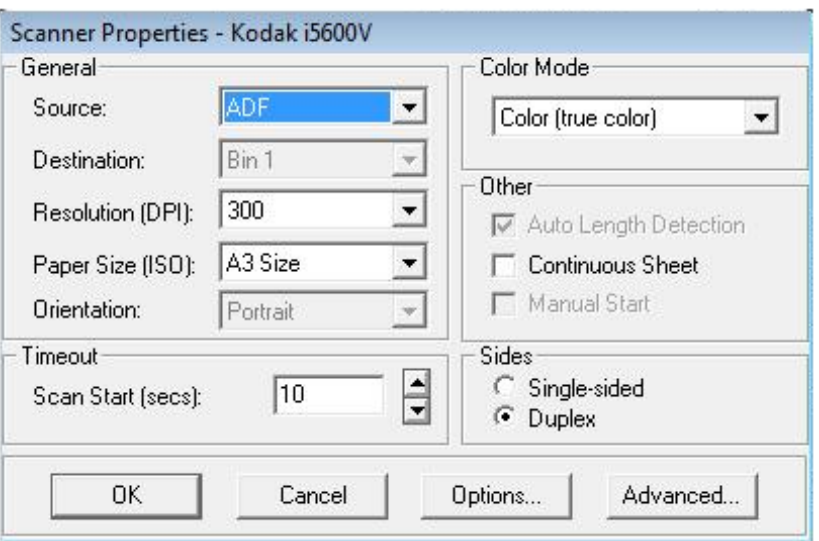

HINWEISE:

- Um den Verlust von Seitendaten beim Scannen im Querformat zu vermeiden, sollte die Einstellung *Papierformat* bei der Verwendung von VCDemo auf **Scanner-Maximum** gesetzt werden.
- Die Höhe des Einzugsfachs wird durch die Einstellung im Bildschirm "Erweiterte Eigenschaften - Allgemein" gesteuert.

## **Allgemein**

**Quelle**: Ermöglicht Ihnen die Auswahl der folgenden Optionen: **ADF**, **Start über Bedienfeld** oder **Manuell**.

- **ADF**: Dies ist der normale Scanmodus. Wenn der Scanner gestartet wird, beginnt er automatisch mit dem Scanvorgang, wenn sich Papier im Einzugsfach befindet. Wenn sich kein Papier im Einzugsfach befindet (und die Ausnahmeaktion für *Papiermangel* auf **Automatisch beheben** gesetzt ist), beginnt der Scanner mit dem Scanvorgang, wenn Papier eingelegt wird.
- **Start über Bedienfeld**: Ermöglicht Ihnen, zu steuern, wann der Einzug von Papier in den Scanner beginnt. Wenn der Modus "Start über Bedienfeld" aktiviert ist und die Scananwendung den Scanner startet, wird die Meldung *Bediener - Warten* angezeigt und der Scanner wechselt in den Status *Angehalten*, was auf dem Bedienfeld angezeigt wird. Wählen Sie zum Starten des Scanvorgangs auf dem Bedienfeld **Starten/Fortsetzen**.
	- HINWEIS: Wenn Sie die Taste **Stop/Pause** des Scanners oder **Stop/Pause** auf dem Bedienfeld drücken, wird der Scanvorgang abgebrochen und der Scanner wieder in den *Leerlauf*-Status versetzt.

Wenn "Start über Bedienfeld" ausgewählt ist, behebt der Scanner Papiermangel-Ausnahmen am Scanner. Dies ähnelt dem Festlegen von "Papiermangel - Am Scanner beheben" auf der Registerkarte "Erweiterte Eigenschaften - Allgemein". Drücken Sie die Taste **Starten/Fortsetzen** des Scanners, nachdem Sie während des Scanvorgangs Papier hinzugefügt haben. Der Unterschied zwischen dem Modus "Start über Bedienfeld" und der Option "Papiermangel -Am Scanner beheben" besteht darin, dass Sie beim ersten Scan-Start eines Stapels auf die Bedieneraktion warten müssen.

Der Modus "Start über Bedienfeld" wird häufig verwendet, um den Zugriff auf den Bildschirm "Ignorieren" im Bedienfeld für die Mehrfacheinzugserkennung, das Drucken und die Dokumentenhandhabung zu ermöglichen, bevor Papier in den Scanner eingelegt wird.

• **Manuell**: Dieser Modus ähnelt dem ADF-Modus. Der manuelle Modus überschreibt die Einstellung für die Höhe des Einzugsfachs mit der 25-Blatt-Position (höchste Position). Wenn sich das Einzugsfach nicht in der höchsten Position befindet, wenn das Scannen aktiviert wird und sich Papier im Einzugsfach befindet, wird es in die höchste Position angehoben. Wenn ADF aktiviert ist, wird die Höhe des Einzugsfachs nach dem ersten Scanvorgang auf die ursprünglichen Einstellung zurückgesetzt.

**Ziel**: Diese Option für mehrere Fächer wird von der *Kodak* i5x50V Scannerserie nicht unterstützt.

**Auflösung (DPI)**: Wählen Sie die Auflösung aus, die zum Scannen aller Bilder verwendet werden soll. Die i5x50V Scannerserie unterstützt keine unterschiedlichen Auflösungen für Vorder- und Rückseitenbilder.

**Papierformat (ISO)**: Es wird empfohlen, das *Papierformat* auf **Scanner-Maximum** (12 bis 17 Zoll - 304 bis 431 mm) zu setzen, um den Verlust von Daten aus dem oberen und unteren Bereich von Seiten im A4- oder Letter-Format zu vermeiden, die im Querformat in den Scanner eingezogen werden. Gescannte Seiten, deren Länge die ausgewählte Einstellung überschreitet, werden an der rechten Kante abgeschnitten.

**Ausrichtung**: Wählen Sie entsprechend der Ausrichtung, in der die Dokumente in den Scanner eingezogen werden sollen, **Querformat** oder **Hochformat** aus. Diese Einstellung ist für Seitenlängen über 12 Zoll (304 mm) nicht verfügbar.

**Farbmodus**: Wählen Sie die Bit-Tiefe des zu erstellenden Bilds aus.

Schwarzweiß = 1 Bit Graustufen = 8 Bit  $F$ arbe = 24 Bit

Bei der Verwendung des Farb-Umschaltpatch-Modus sollte der *Farbmodus* für das Umschalten zwischen Farbe und Schwarzweiß auf **Farbe** gesetzt werden bzw. für das Umschalten zwischen Graustufen und Schwarzweiß auf **Graustufen**. Der Schwarzweiß-Modus kann nicht festgelegt werden, wenn der Farb-Umschaltpatch-Modus zum Ermitteln der Scan-Bit-Tiefe verwendet wird.

#### **Andere**

- **Automatische Längenerkennung**: Die i5x50V Scannerserie erkennt immer die Länge der gescannten Seiten. Sie können für die automatische Längenerkennung keine Optionen auswählen.
- **Fortlaufend**: Aktivieren Sie dieses Kontrollkästchen, um Dokumente mit einer Länge von mehr als 17 Zoll (431 mm) zu scannen (17,1 bis 40 Zoll - 434 bis 1016 mm).
- **Manueller Start**: Diese Option ist für die *Kodak* i5x50V Scannerserie nicht verfügbar.

#### **Seiten**

- **Einseitig**: Wählen Sie diese Option aus, um nur die Vorderseite der Dokumente im Einzugsfach zu scannen (Simplex).
- **Duplex**: Wählen Sie diese Option aus, um beide Seiten der Dokumente im Einzugsfach zu scannen. Das Scannen nur der Rückseite von Dokumenten wird nicht unterstützt.

#### **Zeitüberschreitung**

• **Scan-Start (Sekunden)**: Diese Option ist für die *Kodak* i5x50V Scannerserie hier nicht konfigurierbar, sie kann jedoch unter "Erweiterte Scanner-Eigenschaften" auf der Registerkarte "Allgemein" festgelegt werden.

**Optionen**: Wenn Sie auf **Optionen** klicken, wird der Bildschirm "Quelleneigenschaften" angezeigt. Die Auswahl von **Optionen** in VCDemo ist ein Beispiel dafür, wie eine Anwendung die VRS-Bildnachbearbeitung nutzt.

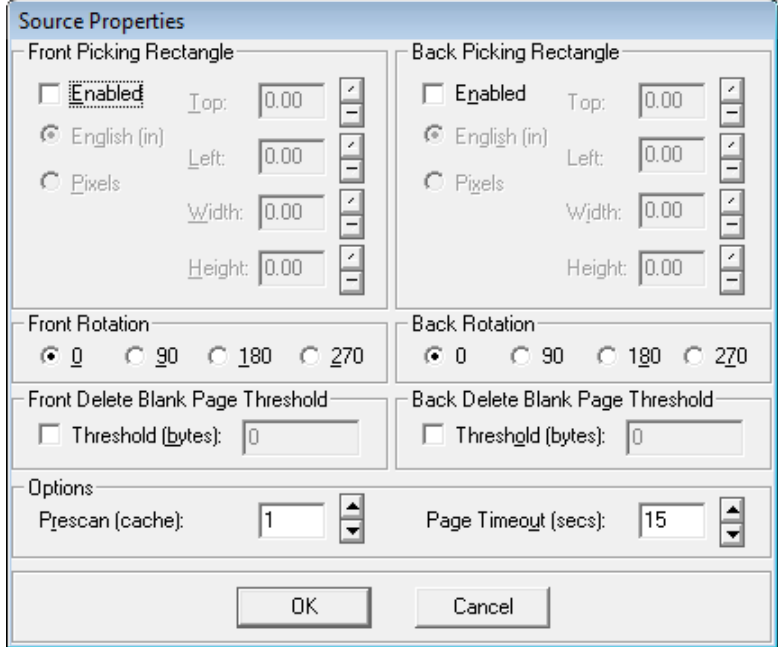

Die Einstellungen im Bildschirm "Quelleneigenschaften" steuern, wie das Bild nach der Verarbeitung durch VRS verändert wird. Die Optionen in diesem Bildschirm sollten in der Regel nicht verwendet werden. In VRS oder der *Kodak* i5x50V Scannerserie stehen ähnliche Funktionen zur Verfügung, die vergleichbare Ergebnisse liefern. Wenn beispielsweise alle gescannten Bilder so ausgerichtet werden sollen, dass sich die Oberkante der Seite immer links befindet, und Sie sich vor dem Scannen nicht die Mühe machen möchten, die Seiten in die richtige Reihenfolge zu bringen, können Sie die Option **Automatische Drehung** in VRS auswählen, wodurch die gescannten Bilder in die seitenrichtige Ausrichtung gebracht werden. VRS verwendet anschließend eine Funktion zur nachträglichen Drehung, die alle Bilder um 270 Grad dreht, so dass sich alle Seitenoberkanten links befinden. Sie könnten anschließend diese Image Controls-Funktion zur nachträglichen Drehung verwenden, die alle Bilder um 270 Grad dreht, so dass sich alle Seitenoberkanten links befinden. Dies ermöglicht Ihnen, leere Rückseiten zu löschen, ohne dass das Risiko besteht, dass Sie eine Vorderseite mit einer sehr geringen Datenmenge löschen.

**Rechteck auswählen**: Dieser Bildschirm enthält dieselben Optionen wie der Bildschirm "Rechteck auswählen", auf den Sie über den Bildschirm "Erweiterte Eigenschaften" zugreifen können. Wenn Optionen in beiden "Rechteck auswählen"-Bildschirmen aktiviert sind, werden sie nacheinander verarbeitet, wobei die Optionen aus dem Bildschirm "Rechteck auswählen" unter "Erweiterte Eigenschaften" zuerst aus dem Bild ausgewählt und anschließend die Optionen aus dem VRS-Nachbearbeitungsbildschirm "Rechteck auswählen" aus den Ergebnissen des ersten Bildschirms herausgezogen werden.

**Vorderseiten-/Rückseitendrehung**: Dieser Bildschirm enthält dieselben Optionen wie der Bildschirm "Drehung", auf den Sie über den Bildschirm "Erweiterte Eigenschaften" zugreifen können. Diese VRS-Nachbearbeitungsdrehung funktioniert genauso, mit der Ausnahme, dass jede Drehung auf das Bild angewendet wird, wenn es aus VRS kommt. Die Drehung erfolgt zunächst basierend auf den Optionen, die im Bildschirm "Erweiterte Eigenschaften - Drehung" ausgewählt sind. Anschließend wird, wenn "VRS Vorderseiten-/Rückseitendrehung" ausgewählt ist, die resultierende Drehung ausgehend vom Bildinhalt auf das Bild angewendet.

HINWEIS: Die Rückseiten-Bilddrehung weicht um 180 Grad von der Vorderseite ab. Deshalb müssten Sie, wenn eine Duplex-Seite mit der Oberseite nach links gescannt wird, die Vorderseitendrehung auf 90 Grad und die Rückseitendrehung auf 270 Grad festlegen, damit die Bilder seitenrichtig sind.

**Vorderseite/Rückseite Löschen Leere Seite Schwellwert**: Diese VRS-Nachbereitungsoption vergleicht die Größe der Bilddatei mit dem angegebenen Byte-Schwellenwert. Wenn die Größe der Bilddatei geringer ist als der Byte-Schwellenwert, wird das Bild gelöscht und nicht an die Scananwendung gesendet. Der Vorteil dieser Option besteht darin, dass Sie unabhängig voneinander Optionen für die *Vorderseite* und die *Rückseite* festlegen können, was Ihnen ermöglicht, eine Leerseitenerkennung nur für Rückseiten durchzuführen. Der Nachteil dieser Option ist, dass die Bildgröße nicht so genau ist wie die inhaltsbasierte Leerseitenlöschung, die in VRS zur Verfügung steht. Außerdem funktioniert die auf der Größe der Bilddatei basierende Leerseitenlöschung aufgrund der unterschiedlichen Effekte der JPEG-Komprimierung nicht gut bei Farb- bzw. Graustufenbildern.

**Optionen: Prescan (Cache) und Seiten-Zeitüberschreitung (Sekunden)**: Diese Optionen sind für die *Kodak* i5x50V Scannerserie nicht verfügbar.

**Erweitert**: Wenn diese Option ausgewählt ist, wird der Bildschirm "Kofax VRS Interactive Viewer" angezeigt.

**PixKofax** Die PixKofax-Schnittstelle zu VRS ermöglicht Anwendungen das Scannen von Dokumenten über den ISIS-Treiber. Viele Produktions-Dokumentenerfassungsanwendungen, wie z. B. die *Kodak* Capture Pro Software, verwenden ISIS-Treiber als Methode zum Herstellen einer Schnittstelle zum Scanner. Die PixKofax-Schnittstelle, die in VRS enthalten ist, das mit der i5x50V Scannerserie ausgeliefert wird, ermöglicht allen Anwendungen, die einen ISIS-Treiber verwenden, eine Schnittstelle zur *Kodak* i5x50V Scannerserie herzustellen.

> Um auf die Optionen der i5x50V Scannerserie zuzugreifen, indem Sie die *Kodak* Capture Pro Software mit der PixKofax-Schnittstelle verwenden, starten Sie die *Kodak* Capture Pro Software und greifen Sie auf das Menü "Seiten-Setup" zu. Klicken Sie auf der Registerkarte "Bild" auf Einstellungen. Die PixKofax-Schnittstelle wird angezeigt.

> HINWEIS: Andere Anwendungen verwenden wahrscheinlich eine andere Methode für den Zugriff auf die PixKofax-Schnittstelle.

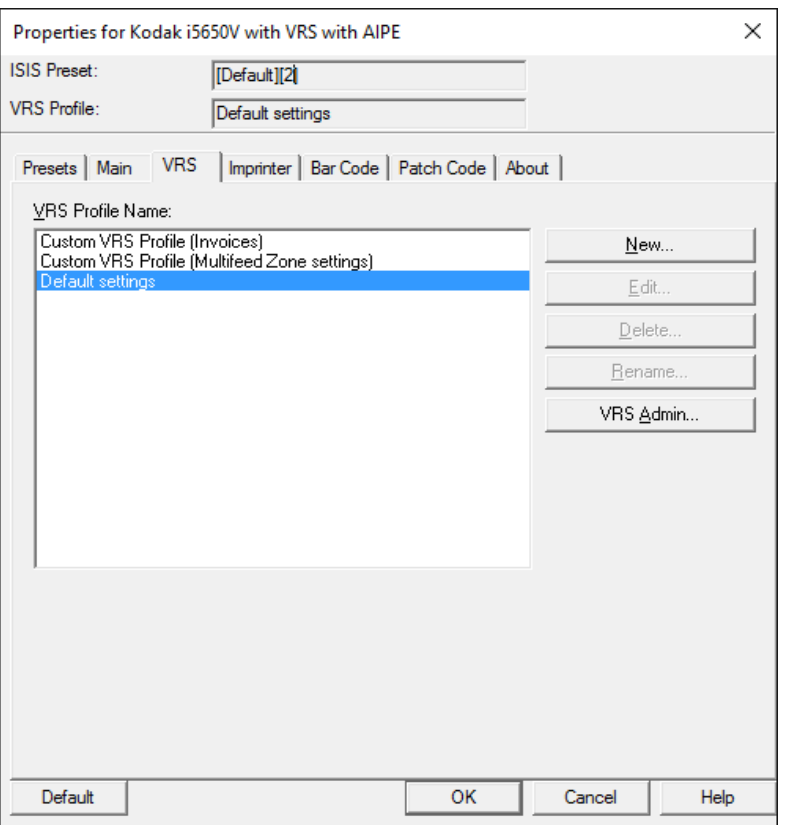

Es werden nur grundlegende Scanoptionen (Farbmodus, Auflösung, Simplex/Duplex usw.) festgelegt, wenn die PixKofax-Schnittstelle zu einem Scanner der *Kodak* i5x50V Scannerserie verwendet wird. Alle anderen Funktionen für die spezielle Bildverarbeitung und die Scanner-Hardware werden in VRS und im Bildschirm "Erweiterte Scanner-Eigenschaften" festgelegt.

Die meisten ISIS-Anwendungen bieten eine Möglichkeit zum Speichern von Scannereinstellungen innerhalb der Scananwendung. Diese Anwendungen haben in der Regel eine *Seiten-Setup*- oder *Scannerprofil*-Liste, in der verschiedene Sammlungen von Scannereinstellungen zur Verwendung mit dem Scannen unterschiedlicher Aufträge gespeichert werden können. Diese Anwendungen speichern Änderungen, die an den Scannereinstellungen in den PixKofax-Bildschirmen vorgenommen werden, und das VRS-Profil, das mit diesen grundlegenden Scannereinstellungen verwendet werden soll. Beispielsweise verwendet die *Kodak* Capture Pro Software Seiten-Setups und EMCs Quickscan verwendet Scannerprofile. Für diese Anwendungstypen ist die Verwendung der PixKofax-Voreinstellung nicht erforderlich und kann bei der Verwaltung von Seiten-Setup-Sammlungen zu Verwirrung führen. Es wird empfohlen, die PixKofax-Voreinstellungen bei der Verwendung der *Kodak* Capture Pro Software zu ignorieren. Bei der Verwendung der *Kodak* Capture Pro Software fallen Ihnen möglicherweise mehrere "[Standard]"-PixKofax-Voreinstellungen auf. Dies ist völlig normal. Die standardmäßigen PixKofax-\*.IDP-Dateien können ggf. in regelmäßigen Abständen gelöscht werden.

Die PixKofax-Voreinstellungen umfassen VRS-Bild- und Scannertreiber-Einstellungen für erweiterte Eigenschaften, jedoch keine Einstellungen, die im Bildschirm "VRS-Admin Console-Ausnahmen" vorgenommen werden. Die Einstellungen im Bildschirm "VRS-Admin Console-Ausnahmen" sind global und nicht mit einem VRS-Profil oder einem Seiten-Setup verknüpft.

Die meisten Scananwendungen, die den ISIS-Treiber verwenden, enthalten die Barcode- und die Patch-Code-Verarbeitung und verwenden nicht die Barcode- und Patch-Code-Einstellungen von PixKofax. Die *Kodak* Capture Pro Software speichert alle auf diesen Registerkarten vorgenommenen Änderungen, sie werden jedoch ignoriert, da diese Funktionen vollständig in die *Kodak* Capture Pro Software integriert sind.

Die *Kodak* i5x50V Scannerserie stellt erweiterte Imprinter- und Anmerkungsoptionen zur Verfügung, die jedoch nicht in vollem Umfang von PixKofax unterstützt werden. Um die Imprinting- und Anmerkungsfunktionen der i5x50V Scannerserie (einschließlich der Möglichkeit zum digitalen Stempeln von Bildern, ohne das Druckerzubehör zu erwerben) zu nutzen, sollten die Imprinter-Steuerelemente des Scannertreibers unter "Erweiterte Eigenschaften" immer zum Konfigurieren des Dokumentendrucks oder digitaler Bildanmerkungen verwendet werden.

Anwendungen können Einstellungen überschreiben, die in PixKofax vorgenommen wurden, oder Einstellungen deaktivieren, die in PixKofax nicht geändert werden sollten. Die *Kodak* Capture Pro Software deaktiviert keine PixKofax-Einstellungen, die Standard-Seiten-Setups setzen das Seitenformat jedoch auf die maximale Breite und Länge des Scanners (bis zu 17 Zoll [431 mm]). Zum Scannen von Dokumenten zwischen 17,1 und 40 Zoll (434 und 1016 mm) muss auf der Registerkarte "Allgemein" von PixKofax die Option Lange Seite ausgewählt werden.

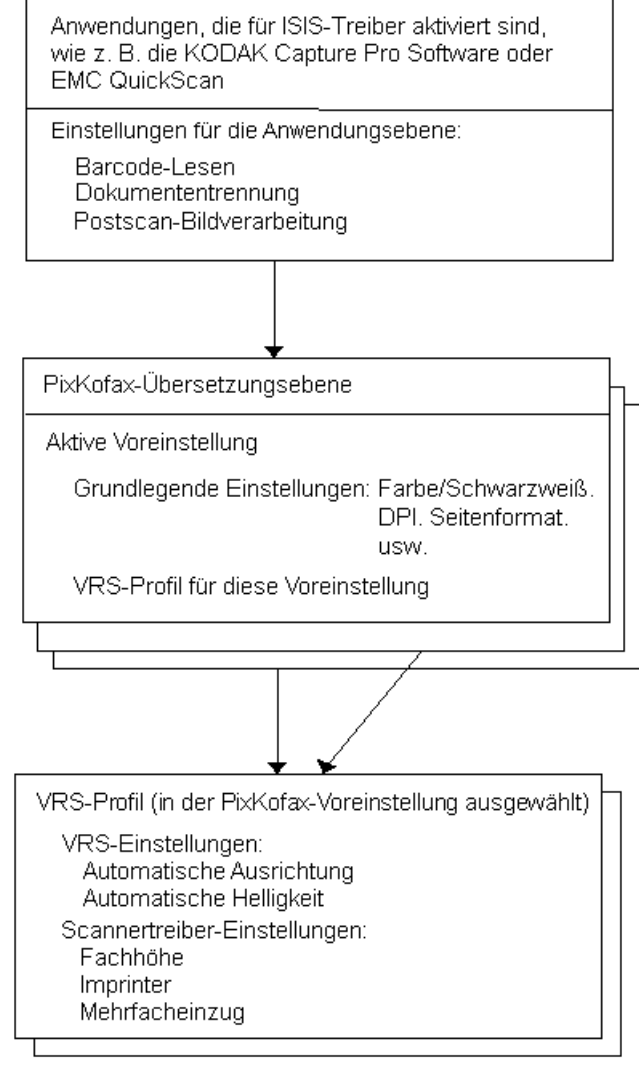

HINWEIS: Das VRS-Profil, das für eine PixKofax-Voreinstellung aktiv ist, wird immer oben in der PixKofax-Schnittstelle angezeigt.

# **Voreinstellungen mit PixKofax einrichten**

Eine *Voreinstellung* setzt sich aus einer Gruppe bestimmter Bild- und Scannereinstellungen zusammen. Sie können eine benutzerdefinierte Voreinstellung erstellen, die Ihren Scan-Anforderungen entspricht. Sie können beispielsweise eine Voreinstellung namens "Rechnungen" erstellen, die alle Bildverarbeitungseinstellungen (Auflösung: 200; Farbmodus: Schwarzweiß; Duplex, usw.) enthält. Dadurch können Sie immer, wenn Sie mehrere Rechnungen scannen möchten, ganz einfach die Voreinstellung "Rechnungen" auswählen.

Die meisten über den PixKofax-Treiber verfügbaren Registerkarten enthalten allgemeine Schaltflächen sowie ein Vorschaufenster.

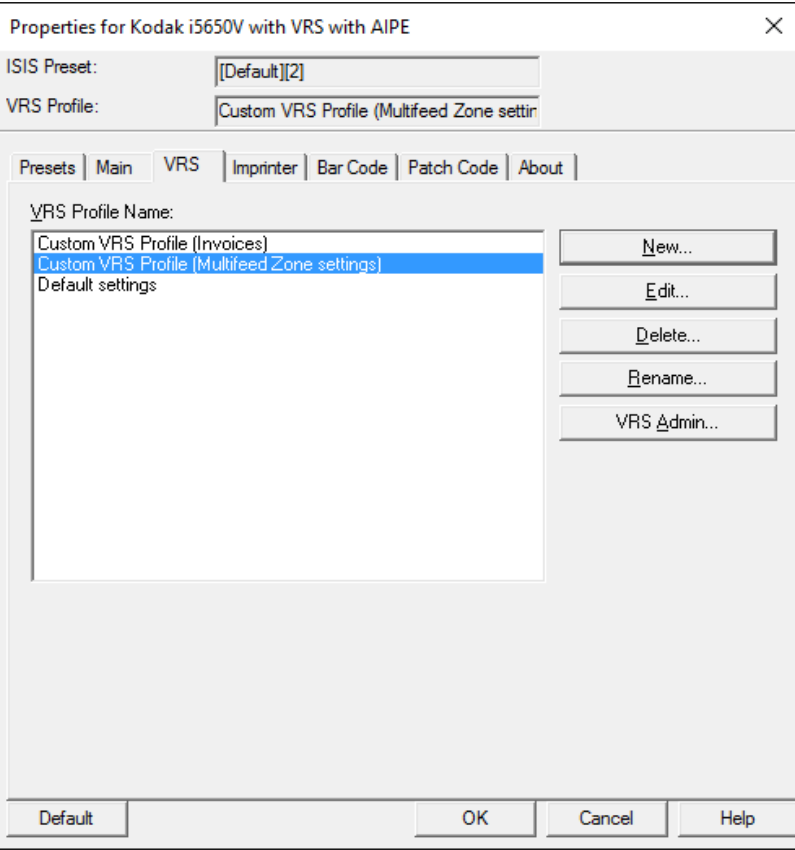

**ISIS-Voreinstellung**: Zeigt die aktuelle Voreinstellung an.

**VRS-Profil**: Zeigt das aktuelle VRS-Profil an.

**Speichern unter: Zeigt das Dialogfeld "Speichern unter" an, in dem Sie** einen neuen Namen für die Voreinstellung eingeben und die Einstellungen speichern können.

**Löschen**: Löscht die ausgewählte Voreinstellung. Sie werden aufgefordert, das Löschen zu bestätigen. Es kann immer nur eine Voreinstellung gelöscht werden.

**Importieren**: Kopiert die ISIS-Treiber-Voreinstellungsdatei (.IDP) in den Ordner "Voreinstellungen für ISIS-Scannertreiber". Da es keine Option zum Exportieren gibt, müssen Sie die Voreinstellungsdateien von folgenden Speicherorten auf dem Host-PC kopieren, wenn Sie eine Voreinstellung von einem System auf ein anderes übertragen möchten:

• **Windows Vista/Windows 7:** 

C:\Programmdaten\ISIS-Treiber\Voreinstellungen\eki9000\ PIXKOFAX\Kofax VRS Scanner

- **Für Windows 8 und Windows 10:**  C:\ProgramData\ISIS Drivers\Presets\PIXKOFAX\Kofax VRS Scanner
- **Windows XP:**  C:\Dokumente und Einstellungen\All Users\Anwendungsdaten\ PIXKOFAX\ Kofax VRS Scanner

**Standard**: Stellt nur die Standardeinstellungen für die Voreinstellung "Standard" wieder her.

**OK**: Speichert alle Einstellungen, die Sie an der aktuellen Voreinstellung vorgenommen haben, als neue Version und schließt das Hauptfenster. Der neue Name der Voreinstellung lautet {Voreinstellungsname}[#], wobei # für die Versionsnummer steht.

HINWEIS: Die Scananwendung kann alle aktuellen ISIS-Treiber-Einstellungen in einer Einstellungssammlung (Seiten-Setup) speichern, wenn auf **OK** geklickt wird.

**Abbrechen**: Schließt das Hauptfenster, ohne Änderungen zu speichern.

**Hilfe**: Zeigt Hilfeinformationen zur aktuell geöffneten Registerkarte an.

# **Registerkarte "Voreinstellungen"**

### Die Registerkarte "Voreinstellungen" enthält folgende Optionen.

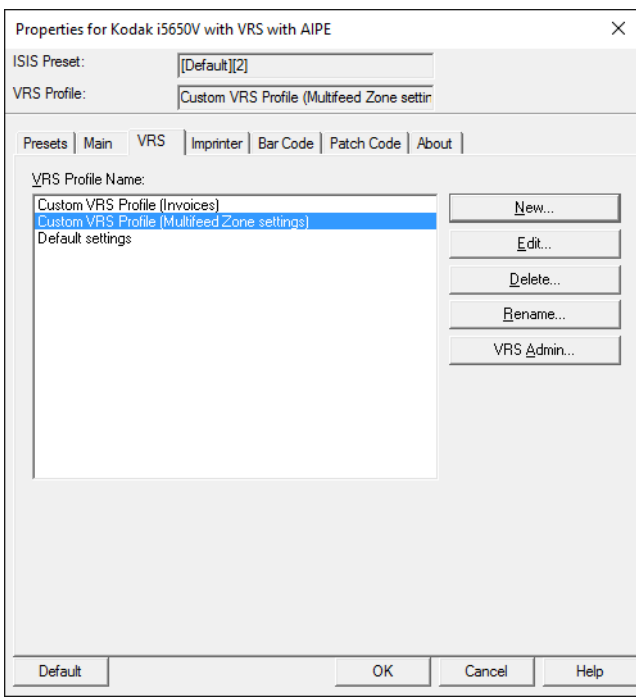

Liste **ISIS-Voreinstellungsname**: Zeigt die verfügbaren Voreinstellungen an.

**Beschreibung**: Hier können Sie Informationen zur aktuell ausgewählten Voreinstellung eingeben.

HINWEISE:

- Die *Kodak* Capture Pro Software speichert alle ISIS-Einstellungen im Seiten-Setup, wenn das PixKofax-Fenster geschlossen oder auf **OK** geklickt wird.
- Die Standardvoreinstellung kann im PixKofax-Treiber nicht geändert werden.
- Wenn eine Voreinstellung geändert wird, wird eine neue Voreinstellung mit einem zugewiesenen Namen und einer inkrementierten Versionsnummer in eckigen Klammern zur Liste hinzugefügt. "Standard" wird z. B. zu "Standard [1]". Wenn "Standard [1]" geändert und anschließend nicht **Speichern unter** gewählt wird, ändert sich der Name der Voreinstellung in "Standard [2]".
- Wenn Sie die ISIS-Treiber-Einrichtung zum ersten Mal aufrufen, wird möglicherweise eine neue Voreinstellung erstellt. Dies ist normal, wenn die Scananwendung die ISIS-Treiber-Einstellungen in einem Seiten-Setup verwaltet.
- Wenn die Scananwendung die ISIS-Einstellungen beim Erstellen einer neuen Voreinstellung nicht speichert, werden möglicherweise viele Versionen der Voreinstellung angelegt, wenn Sie Änderungen vornehmen (d. h. Standard [1], Standard [2] usw.). Um zu vermeiden, dass viele Versionen derselben Voreinstellung angelegt werden, verwenden Sie immer die Schaltfläche **Speichern unter**, um unerwünschte Versionen umzubenennen, bevor Sie auf **OK** klicken und den Treiber schließen.

• Sie können eine große Anzahl an Voreinstellungen schnell löschen, indem Sie im Windows-Explorer zum Verzeichnis "Preset Save" wechseln und die \*.IDP-Dateien manuell löschen.

*WICHTIG: Wenn eine geänderte Voreinstellung nicht mit der Schaltfläche Speichern unter oder durch Klicken auf OK gespeichert wird und es ist eine andere Voreinstellung im Auswahlfeld markiert, gehen alle seit dem letzten Speichern vorgenommenen Änderungen an dieser Voreinstellung verloren und die neue Voreinstellung wird gelöscht.* 

**Mehr Einstellungen** Wenn die Voreinstellungsfunktion des ISIS-Treibers von Ihrer Scananwendung nicht aktiviert wurde (manchmal als "Mehr Einstellungen"-Schnittstelle bezeichnet), zeigt Ihre Benutzeroberfläche möglicherweise 9 Registerkarten an. Wenn dies der Fall ist, gibt es keine Registerkarte "Voreinstellungen" und die Registerkarte "Allgemein" enthält keine Optionen für *Modus, Dots Per Inch* oder *Seitenformat*.

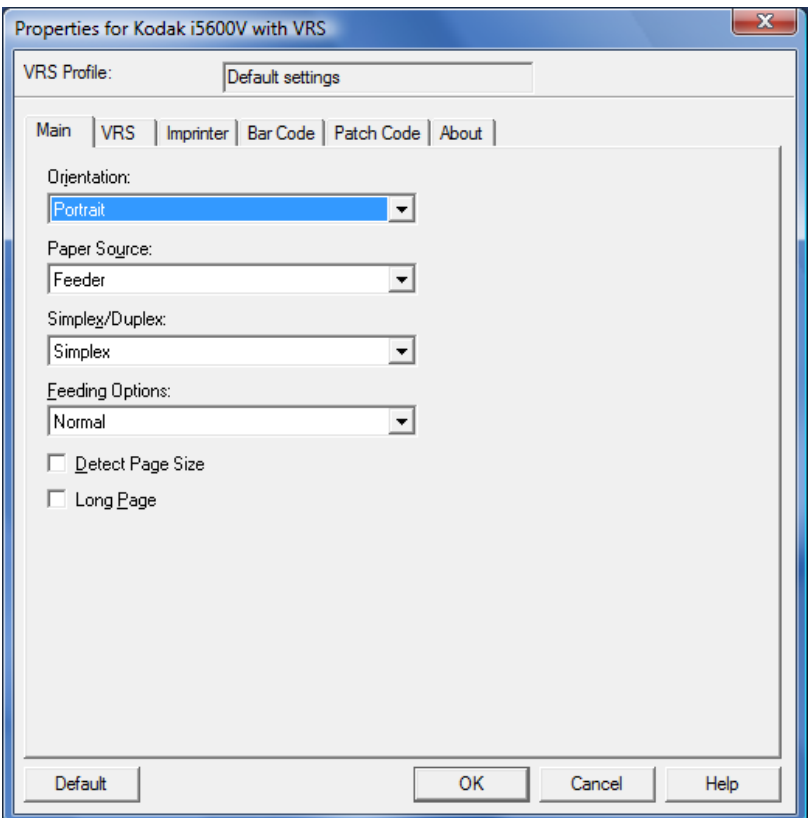

Die Steuerelemente für Funktionen, die nicht in der "Mehr Einstellungen"-Konfiguration enthalten sind, befinden sich vermutlich an anderer Stelle in Ihrer Scananwendung. Beispielsweise muss "Dots Per Inch" von der Scananwendung aus gesteuert werden, wenn die "Mehr Einstellungen"-Schnittstelle verwendet wird.

### **Registerkarte "Allgemein" von PixKofax**

Auf der Registerkarte "Allgemein" können Sie die grundlegenden Scannereinstellungen für die ISIS-Voreinstellung anzeigen und ändern, die oben im Fenster angezeigt wird.

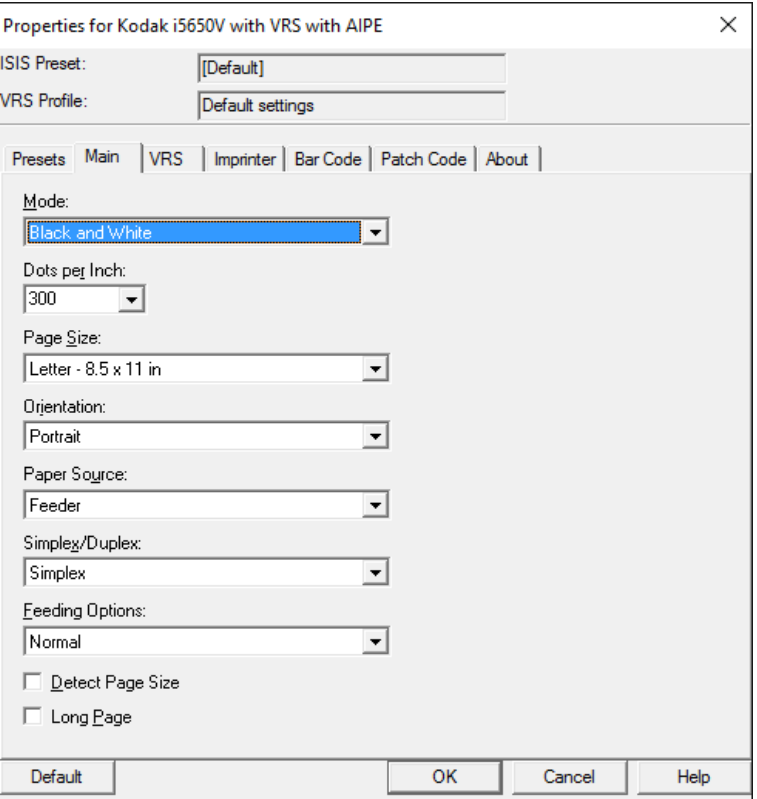

**Der Modus**: **Schwarzweiß, Graustufen** oder **Farbe** kann für alle Bilder ausgewählt oder **Automatische Farberkennung** aktiviert werden. Die Einstellungen für die automatische Farberkennung können im VRS-Profil angepasst werden, nachdem diese in der PixKofax-Voreinstellung aktiviert wurde.

HINWEIS: Wenn "Farb-Umschaltpatch" aktiviert ist, wird die automatische Farberkennung nicht verwendet.

**Dots Per Inch**: Wählen Sie die gewünschte Auflösung für die Ausgabebilder aus (100, 150, 200, 240, 300 oder 600 dpi).

**Seitenformat/Ausrichtung**: Das Seitenformat legt in Verbindung mit der Ausrichtung die maximale Dokumentengröße fest, die ohne Verlust von Bilddaten gescannt werden kann. Es wird empfohlen, das Seitenformat immer auf **Scanner-Maximum** (12 bis 17 Zoll - 304 bis 431 mm) zu setzen. Wenn das Seitenformat auf **US Brief** und die **Ausrichtung** auf **Hochformat** gesetzt ist und Seiten im A4- oder US-Brief-Format im Querformat in den Scanner eingezogen werden, werden die Bilder auch dann oben und unten abgeschnitten, wenn die Bilddrehung oder die automatische Drehung aktiviert ist. Seiten mit einer Länge, die über A4 hinausgeht, werden immer im Hochformat-Modus gescannt.

**Papierzufuhr**: Die i5x50V Scannerserie unterstützt keine Flachbettoption, deshalb ist für die Papierzufuhr immer **Einzug** festgelegt.

**Simplex/Duplex**: Wählen Sie **Simplex** aus, um nur die Vorderseiten der Dokumente zu scannen, und **Duplex**, um beide Seiten der Dokumente zu scannen. Das Simplex-Scannen von Rückseiten wird nicht unterstützt.

**Einzugsoptionen**: Beschreibungen der folgenden Optionen finden Sie im Abschnitt "VCDemo" weiter vorn in diesem Handbuch.

- **Normal** entspricht *ADF* in VCDemo.
- **Auf Starttaste warten** entspricht *Start über Bedienfeld* in VCDemo.
- **Einzelblatteinzug** entspricht *Manuell* in VCDemo.

**Seitengröße ermitteln**: Diese Option muss aktiviert sein, um sicherzustellen, dass in Situationen, in denen ein Mehrfacheinzug auftritt, der vom VRS Interactive Viewer erfasst wird, ein Zuschneiden erfolgt.

**Lange Seite**: Aktivieren Sie diese Option, um Dokumente mit einer Länge zwischen 17,1 und 40 Zoll (434 und 1016 mm) zu scannen.

### **Registerkarte "VRS" von PixKofax**

Auf der Registerkarte "VRS" können Sie ein neues VRS-Profil erstellen und es mit verschiedenen ISIS-Voreinstellungen oder Anwendungseinstellungs-Sammlungen (Seiten-Setups) verknüpfen. Darüber hinaus bietet die Registerkarte Zugriff auf die VRS Administration Console.

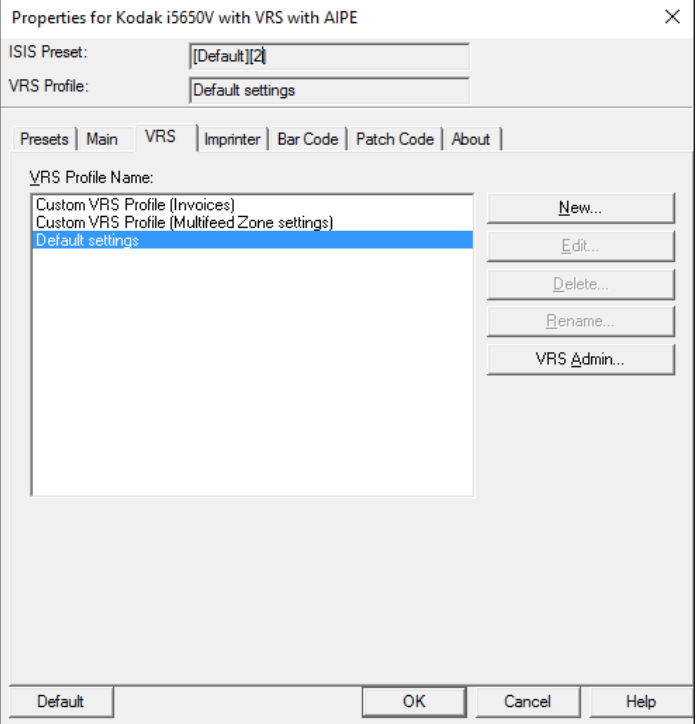

Ein VRS-Profil kann erstellt werden, um eine VRS- oder Scanner-Funktion ("Erweiterte Eigenschaften" des Scannertreibers) zu aktivieren, die nicht standardmäßig aktiviert ist. Wenn Sie beispielsweise "Mehrfacheinzug ignorieren"-Zonenfunktionen einrichten möchten, um Dokumente zu scannen, in deren unterem Bereich Belege aufgeklebt sind, könnte ein neues VRS-Profil erstellt werden. Die erweiterten Eigenschaften des Scannertreibers sind in den VRS-Profileinstellungen enthalten, so dass Änderungen an den erweiterten Eigenschaften des Scannertreibers zusammen mit allen VRS-Bildeinstellungen im VRS-Profil gespeichert werden. Einstellungen, die in der VRS Administration Console vorgenommen werden (z. B. Ausnahmebehandlung), werden **nicht** im VRS-Profil gespeichert.

**VRS-Profilname**: Listet die aktuellen VRS-Profile auf.

**Neu**: Ermöglicht Ihnen, ein neues VRS-Profil auf Basis eines vorhandenen Profils zu erstellen.

Bearbeiten: Öffnet die Benutzeroberfläche "VRS Interactive Viewer -Profil bearbeiten", die Ihnen das Festlegen von VRS-Optionen ermöglicht und Zugriff auf die erweiterten Eigenschaften des Scannertreibers bietet.

**Löschen**: Ermöglicht Ihnen, ein VRS-Profil zu löschen.

**Umbenennen**: Ermöglicht Ihnen, ein VRS-Profil umzubenennen.

**VRS Admin**: Startet die VRS Administration Console.

HINWEISE:

- VRS-Profildaten werden in \*.cps-Dateien gespeichert.
- Sie können keine Änderungen am VRS-Profil "Standardeinstellungen" vornehmen.
- Seien Sie vorsichtig, wenn Sie VRS-Profile löschen, da sie möglicherweise von mehreren Host-Seiten-Setups oder ISIS-Voreinstellungen verwendet oder umbenannt werden.

**Registerkarte "Imprinter" von PixKofax** Die Registerkarte "Imprinter" von PixKofax bietet keine vollständige Unterstützung für die erweiterten Optionen zum Drucken und für elektronische Vermerke, die die *Kodak* i5x50V Scannerserie zur Verfügung stellt. Diese Benutzeroberfläche könnte dazu verwendet werden, das Drucken zu aktivieren, es wird jedoch dringend empfohlen, diese Registerkarte zu ignorieren. Verwenden Sie die Bedienelemente in den erweiterten Eigenschaften des Scannertreibers, um Imprinting und Bildanmerkungen bei der *Kodak* i5x50V Scannerserie zu aktivieren und zu konfigurieren.

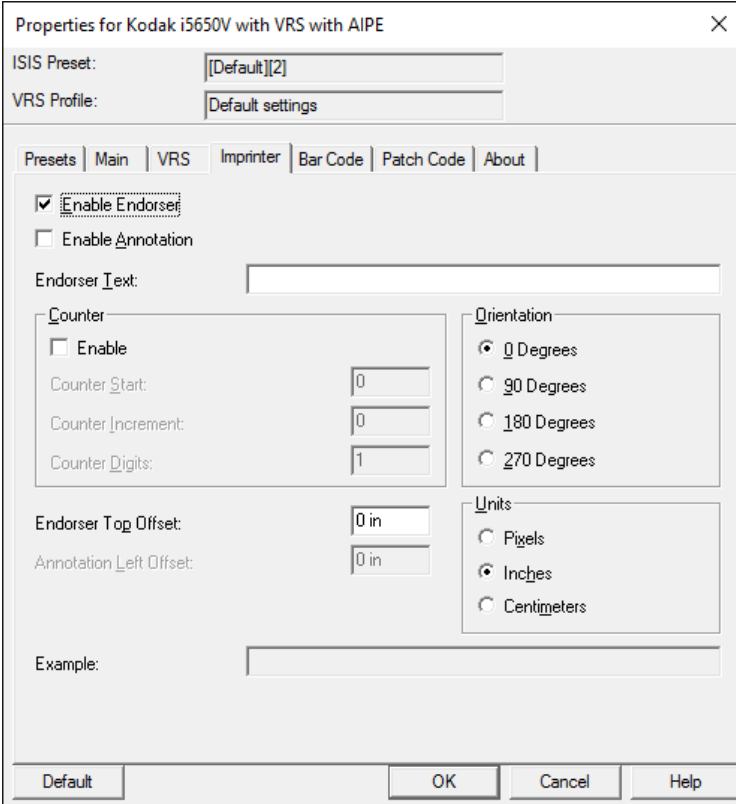

### **Registerkarte "Barcode" von PixKofax**

Die Registerkarte "Barcode" von PixKofax ermöglicht einer integrierten Anwendung die PixKofax-Zugriffsmethode für die Kofax AIPE-Barcode-Lese-Funktion. Wenn Ihre Scananwendung über eine Barcode-Lese-Funktion verfügt, wird die Registerkarte "Barcode" von PixKofax wahrscheinlich nicht verwendet. Wenden Sie sich für weitere Informationen an den Hersteller Ihrer Anwendung. Die *Kodak* Capture Pro Software verwendet das Kofax AIPE-Barcode-Lesen nicht. Alle beim Scannen mit der *Kodak* Capture Pro Software auf dieser Registerkarte vorgenommenen Änderungen werden gespeichert, aber ignoriert.

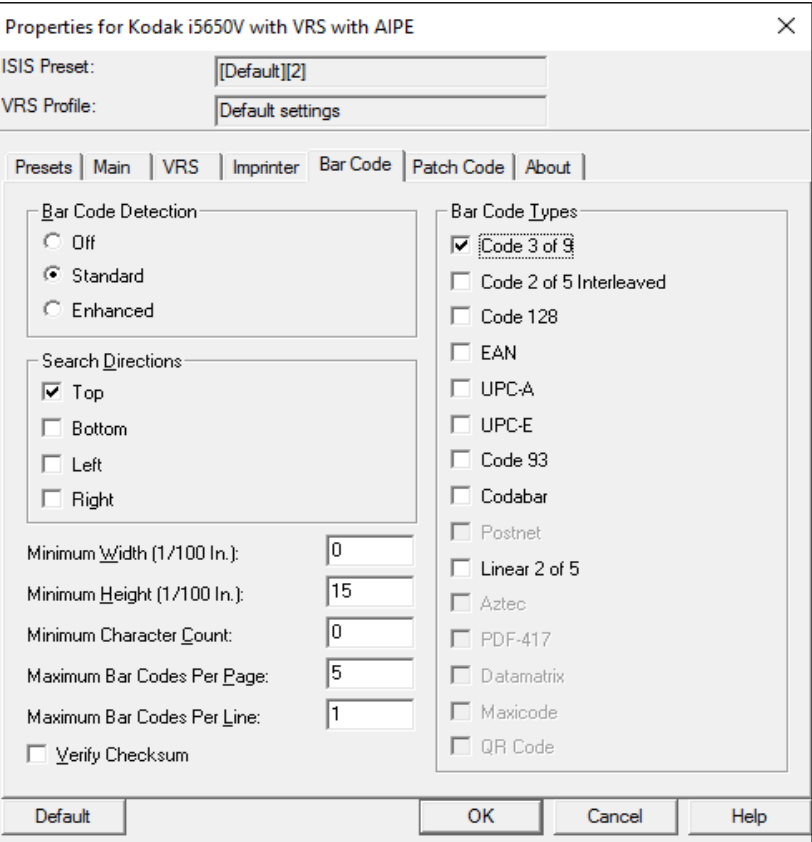

### **Registerkarte "Patch" von PixKofax**

Die Registerkarte "Patch" von PixKofax ermöglicht einer integrierten Anwendung die PixKofax-Zugriffsmethode für die Kofax AIPE-Patch-Lese-Funktion. Wenn Ihre Scananwendung über eine Patch-Lese-Funktion verfügt, wird die Registerkarte "Patch" von PixKofax wahrscheinlich nicht verwendet. Wenden Sie sich für weitere Informationen an den Hersteller Ihrer Anwendung. Die *Kodak* Capture Pro Software verwendet das Kofax AIPE-Patch-Lesen nicht. Alle beim Scannen mit der *Kodak* Capture Pro Software auf dieser Registerkarte vorgenommenen Änderungen werden gespeichert, aber ignoriert.

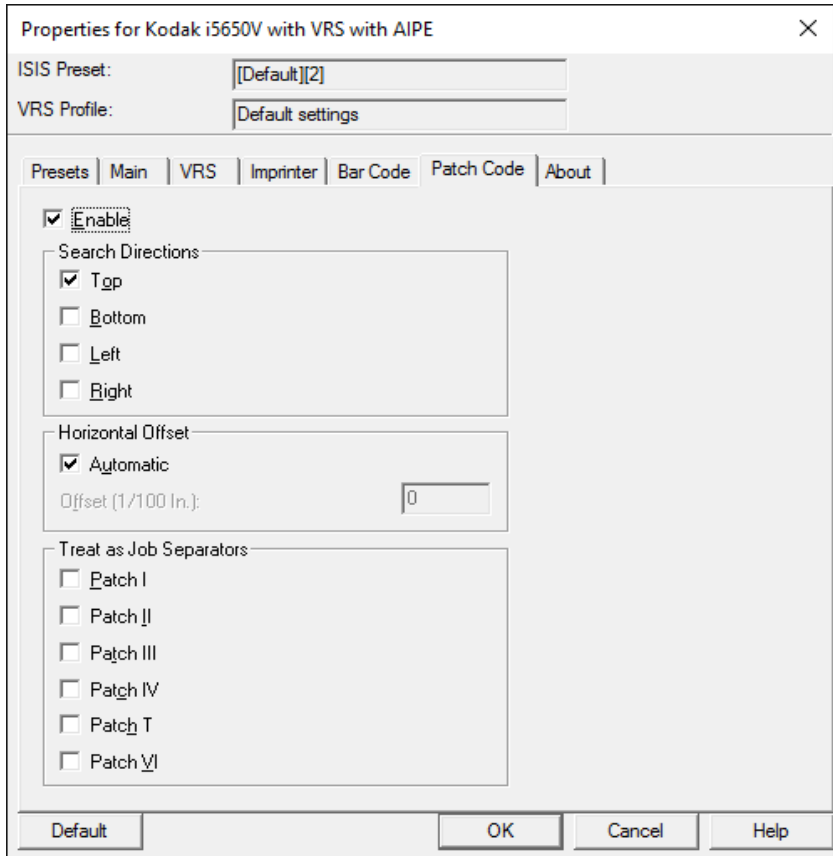

# **Registerkarte "Info" von PixKofax**

Auf dieser Registerkarte ist die Versionsebene des PixKofax-Treibers angegeben.

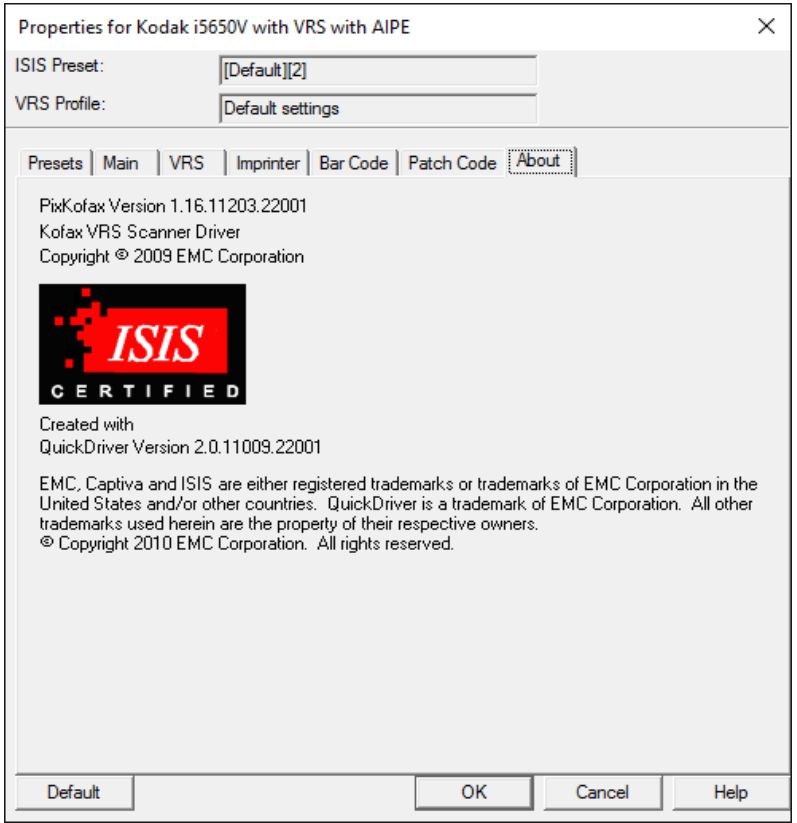

**TWAIN Kofax** Die TWAIN Kofax-Schnittstelle zu VRS ermöglicht Anwendungen das Scannen von Dokumenten über eine TWAIN-Schnittstelle. Viele Anwendungen, die nicht speziell für das hochvolumige Produktionsscannen konzipiert sind, enthalten eine TWAIN-Schnittstelle, die das Bildscannen ermöglicht. Verschiedene verfügbare Image Viewer bieten eine TWAIN-Scanfunktion. Die TWAIN Kofax-Ebene ist im VRS enthalten, das mit *Kodak* i5x50V Scannern ausgeliefert wird. Verwenden Sie das Scan Validation Tool, um auf die TWAIN Kofax-Schnittstelle zuzugreifen.

So greifen Sie auf die TWAIN Kofax-Ebene zu:

- 1. Suchen Sie **TWAIN-Quelle wählen**.
- 2. Wählen Sie **Kofax Software VRS-TWAIN**.
- 3. Klicken Sie auf **Einlesen**.

HINWEIS: Die Namen dieser Optionen können leicht abweichen.

- 4. Wählen Sie im Scan Validation Tool **TWAIN** als *Treibertyp* und **Kofax Software TWAIN** als *Treiber* aus.
- 5. Klicken Sie auf **Einrichten**.
- HINWEIS: Wenn die TWAIN Kofax-Schnittstelle zu einem *Kodak* i5x50V Scanner verwendet wird, werden die grundlegenden Scanoptionen in der TWAIN Kofax-Schnittstelle festgelegt. Bei diesen grundlegenden Einstellungen handelt es sich um den Farbmodus, die Scanauflösung, Simplex/Duplex usw. Alle anderen erweiterten Funktionen für die Bildverarbeitung und die Scanner-Hardware werden in VRS und in den erweiterten Eigenschaften des Scannertreibers festgelegt.

Ihre Scananwendung bietet möglicherweise Optionen zum Konfigurieren der Scan-Einrichtung in der Scananwendung, und Programme zum Verbergen der nativen Schnittstelle des Scanners, wie z. B. Adobe Acrobat Professional, ermöglichen Ihnen das Scannen ohne Schnittstelle zu den TWAIN Kofax-Einrichtungsbildschirmen.

Wenn nur die Bedienelemente einer Anwendung verwendet werden, stehen die erweiterten Funktionen der *Kodak* i5x50V Scanner nicht zur Auswahl zur Verfügung und die Standardeinstellungen werden verwendet.

Außerdem unterstützt Ihre TWAIN-Scananwendung möglicherweise nicht die Barcode-Lese-Funktionen des TWAIN Kofax-Treibers. Wenn Ihre Anwendung keine Unterstützung für den Empfang von Barcode-Daten bietet, sollten die TWAIN Kofax-Barcode-Einrichtungsbildschirme ignoriert werden.

### **Hauptbildschirm von TWAIN Kofax**

### Der Hauptbildschirm von TWAIN Kofax enthält grundlegende Scanoptionen.

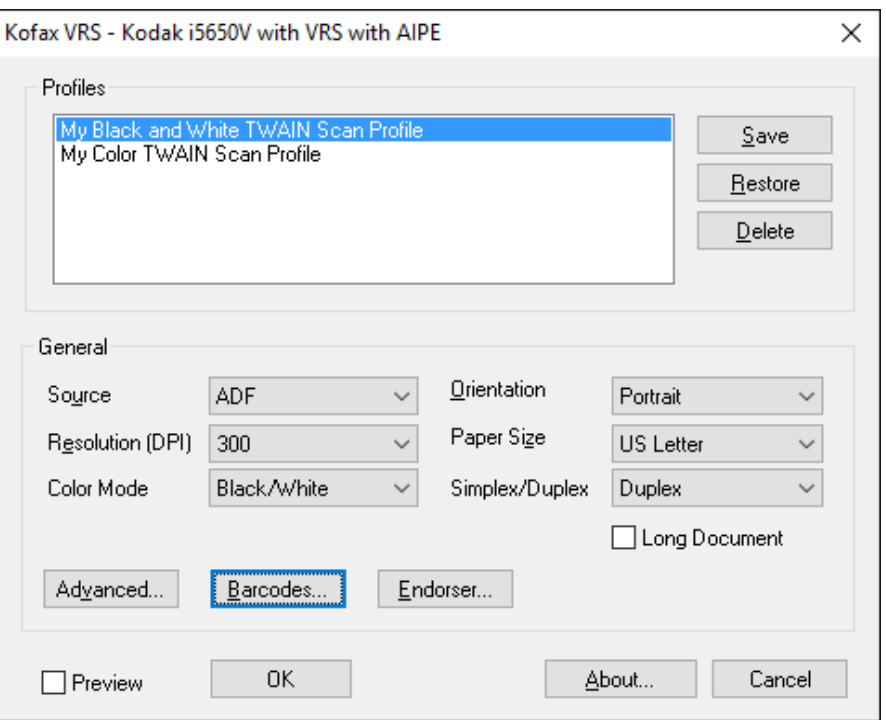

**Profile**: Listet die verfügbaren Profile auf. TWAIN-Profile sind Sammlungen der TWAIN Kofax-Einstellungen. Ein TWAIN Kofax-Profil enthält keine anderen Einstellungen (VRS-Profil oder erweiterte Eigenschaften des Scannertreibers).

Die gesamten TWAIN Kofax-Profildaten werden im XML-Format in der Datei "KPMTWDS Profiles.xml" gespeichert. Diese Datei befindet sich unter: C:\Programme\Daten\Kofax(VRS) unter Windows Vista und Windows 7.

Wenn Ihre Scananwendung eine Methode für das Speichern von Scannereinstellungen in Sammlungen innerhalb der Anwendung bietet, sollten die TWAIN Kofax-Profile nicht verwendet werden. Standardmäßig sind keine TWAIN Kofax-Profile verfügbar.

So erstellen Sie ein TWAIN Kofax-Profil:

• Wählen Sie die gewünschten Scanoptionen im Hauptbildschirm aus und klicken Sie auf **Speichern**.

HINWEISE:

- Wenn Sie ein Profil verwenden möchten und die Liste mehrere Profile enthält, markieren Sie das Profil, das Sie verwenden möchten, und klicken Sie auf **Wiederherstellen**. Wenn Sie auf **Wiederherstellen** klicken, wird das ausgewählte Profil aktiviert.
- Das VRS-Profil und die erweiterten Eigenschaften des Scannertreibers sind nicht mit dem TWAIN Kofax-Profil verknüpft. Das VRS-Profil, das zuletzt aktiv war, wird für alle Scanvorgänge verwendet, sofern Sie es nicht ändern.

**Speichern**: Erstellt ein neues TWAIN Kofax-Profil. Sie können auch auf **Speichern** klicken, um ein vorhandenes Profil zu aktualisieren.

**Wiederherstellen**: Wenn Sie das Profil ändern, müssen Sie auf **Wiederherstellen** klicken, damit das ausgewählte Profil aktiviert wird. Wenn Sie nicht auf **Wiederherstellen** klicken, nachdem Sie ein vorhandenes Profil ausgewählt haben, werden die Einstellungen aus dem letzten ausgewählten Profil verwendet. Wenn die TWAIN Kofax-Schnittstelle geöffnet wird, wird das aktive Profil **nicht** markiert.

**Löschen**: Löscht das ausgewählte TWAIN Kofax-Profil.

**Quelle**: Wählen Sie eine der folgenden Optionen:

- **ADF**: Dies ist der normale Scanmodus. Wenn der Scanner gestartet wird, beginnt er automatisch mit dem Scanvorgang, wenn sich Papier im Einzugsfach befindet. Wenn sich kein Papier im Einzugsfach befindet (und die Ausnahmeaktion für *Papiermangel* auf **Automatisch beheben** gesetzt ist), beginnt der Scanner mit dem Scanvorgang, wenn Papier eingelegt wird. Die Höhe des Einzugsfachs wird durch die Einstellung unter "Erweiterte Eigenschaften" gesteuert.
- **Start über Bedienfeld**: Ermöglicht Ihnen, zu steuern, wann der Papiereinzug in den Scanner beginnt, indem Sie im Bedienfeld die Option Starten auswählen. Wenn der Modus "Start über Bedienfeld" aktiviert ist und die Scananwendung den Scanner startet, wird die Meldung *Bediener - Warten* angezeigt und der Scanner wechselt in den Status "Angehalten", was auf dem Bedienfeld angezeigt wird. Wählen Sie zum Starten des Scanvorgangs auf dem Bedienfeld **Starten/Fortsetzen**. Wenn Sie die Taste **Stop/Pause** des Scanners oder **Stop/Pause** auf dem Bedienfeld drücken, wird der Scanvorgang abgebrochen und der Scanner wieder in den Leerlauf-Status versetzt. Die Höhe des Einzugsfachs wird durch die Einstellung auf der Registerkarte "Erweiterte Eigenschaften - Allgemein" gesteuert.

Wenn der Modus "Start über Bedienfeld" aktiviert ist, behebt der Scanner Papiermangel-Ausnahmen am Scanner. Dies ähnelt dem Festlegen der Einstellung für "Papiermangel (Am Scanner beheben)" auf der Registerkarte "Erweiterte Eigenschaften - Allgemein". Drücken Sie bei allen Scanvorgängen die Taste **Starten/Fortsetzen** des Scanners, nachdem Sie während des Scanvorgangs Papier hinzugefügt haben. Der Unterschied zwischen dem Modus "Start über Bedienfeld" und der Option "Papiermangel - Am Scanner beheben" besteht darin, dass Sie beim ersten Scan-Start eines Stapels auf die Bedieneraktion warten müssen.

Diese Option wird häufig verwendet, um Ihnen den Zugriff auf die Option "Ignorieren" für die Mehrfacheinzugserkennung, das Drucken und die Dokumentenhandhabung zu ermöglichen, bevor Papier in den Scanner eingelegt wird.

- **Manuell**: Dieser Modus ähnelt dem ADF-Modus. Der manuelle Modus überschreibt die Einstellung für die Höhe des Einzugsfachs mit der 25-Blatt-Position (höchste Position). Wenn sich das Einzugsfach nicht in der höchsten Position befindet, wenn das Scannen aktiviert wird und sich Papier im Einzugsfach befindet, wird es in die höchste Position angehoben. Wenn ADF aktiviert ist, wird die Höhe des Einzugsfachs nach dem ersten Scanvorgang zur ursprünglichen Einstellung zurückgesetzt.
- **Ziel**: Diese Option für mehrere Fächer wird von der *Kodak* i5x50V Scannerserie nicht unterstützt.

**Auflösung (dpi)**: Wählen Sie die Auflösung aus, die zum Scannen aller Bilder verwendet werden soll. Die i5x50V Scannerserie unterstützt keine unterschiedlichen Auflösungen für Vorderseiten- und Rückseitenbilder.

**Farbmodus**: Wählen Sie die Bit-Tiefe des zu erstellenden Bilds aus.

Schwarzweiß = 1 Bit Graustufen = 8 Bit  $F$ arbe = 24 Bit

Bei der Verwendung des Farb-Umschaltpatch-Modus sollte der *Farbmodus* für das Umschalten zwischen Farbe und Schwarzweiß auf **Farbe** gesetzt werden bzw. für das Umschalten zwischen Graustufen und Schwarzweiß auf **Graustufen**. Der Schwarzweiß-Modus kann nicht festgelegt werden, wenn der Farb-Umschaltpatch zum Ermitteln der Scan-Bit-Tiefe verwendet wird.

**Ausrichtung**: Wählen Sie entsprechend der Ausrichtung, in der Ihre Dokumente in den Scanner eingezogen werden sollen, **Querformat** oder **Hochformat** aus. Diese Einstellung ist für Seitenlängen über 12 Zoll (304 mm) nicht verfügbar.

**Papierformat**: Es wird empfohlen, das Papierformat auf **Scanner-Maximum** (12 bis 17 Zoll - 304 bis 431 mm) zu setzen, um den Verlust von Daten aus dem oberen und unteren Bereich von Seiten im A4- oder Letter-Format zu vermeiden, die im Querformat in den Scanner eingezogen werden. Gescannte Seiten, deren Länge die ausgewählte Einstellung überschreitet, werden an der rechten Kante abgeschnitten.

#### **Simplex/Duplex**:

- **Simplex**: Wählen Sie diese Option aus, um nur die Vorderseiten der Dokumente zu scannen.
- **Duplex**: Wählen Sie diese Option aus, um die Vorderseiten und die Rückseiten der Dokumente zu scannen. Das Scannen nur der Rückseite von Dokumenten wird nicht unterstützt.

**Langes Dokument**: Aktivieren Sie dieses Kontrollkästchen, um Dokumente mit einer Länge von mehr als 17 Zoll (431 mm) und bis zu 40 Zoll (1016 mm) zu scannen.

**Erweitert**: Startet den VRS Interactive Viewer.

# **Barcodes: Zeigt den Bildschirm "Barcode" an.**

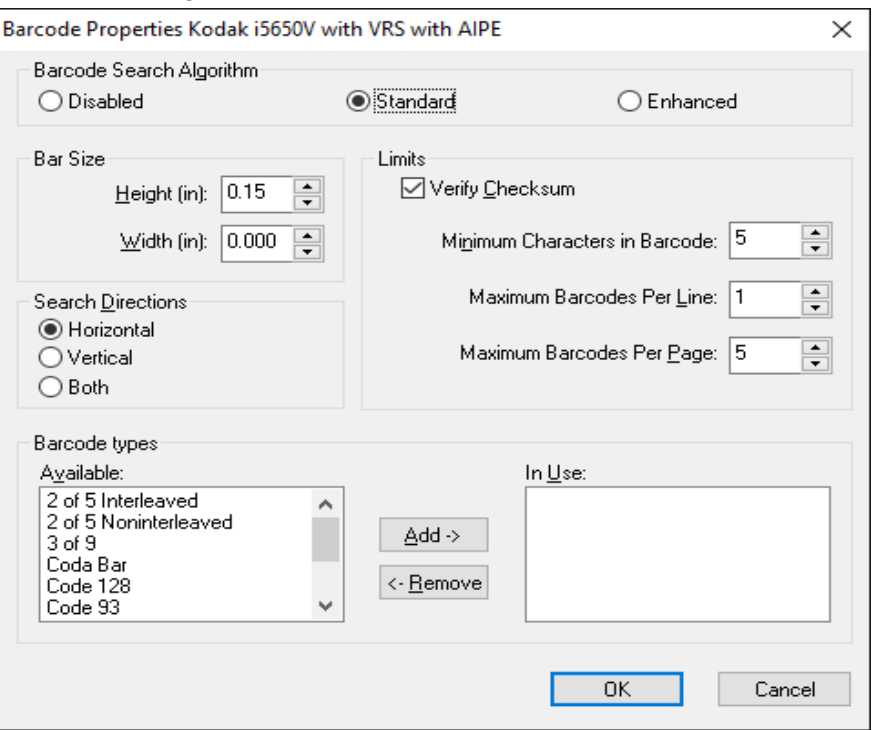

# **Indossierer**: Zeigt den Bildschirm "Indossierer" an.

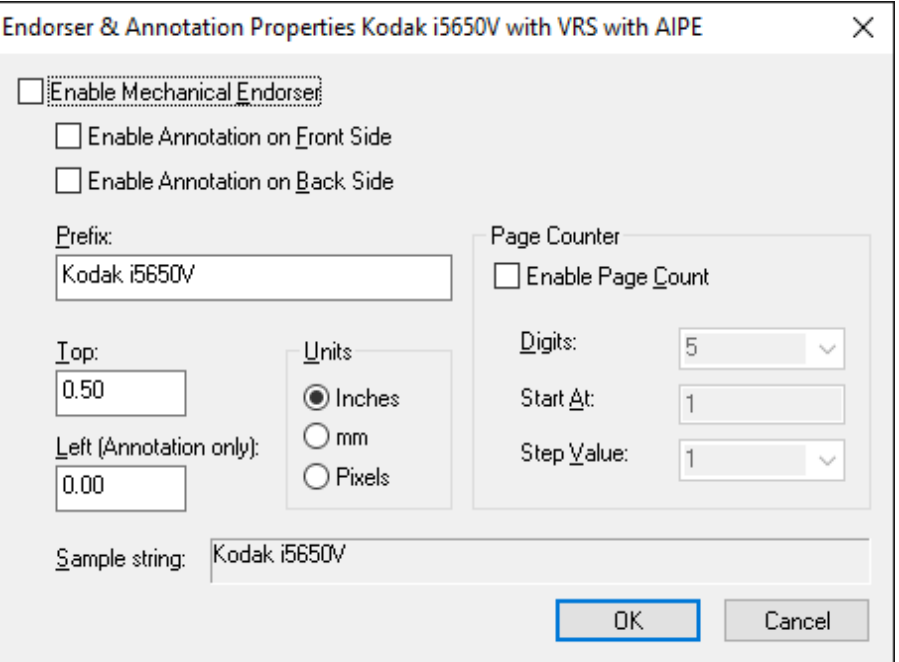

**Vorschau**: Wenn diese Option aktiviert ist, wird automatisch die Einstellung *Qualität anpassen* mit **Bei der ersten Seite** aktiviert.

Kodak Alaris Inc. 2400 Mount Read Blvd.

Die Marke Kodak und das Logo von Kodak werden unter Lizenz von der Eastman Kodak Company verwendet. Alle Rechte vorbehalten. © 2016 Kodak Alaris Inc.